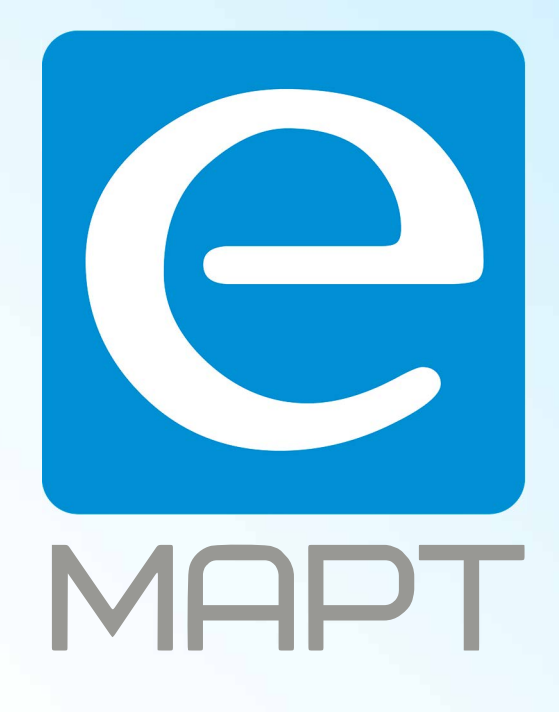

## E-MAPT ВАШ ПОСТАВЩИК **ZKTECO** https://emart.su/brands/zkteco/

Санкт-петербург 8 812 426-99-66 Москва Краснодар

Федеральный 8 800 511-77-41 8 495 137-99-67 8 861 205-62-66

www.emart.su

mail@emart.su

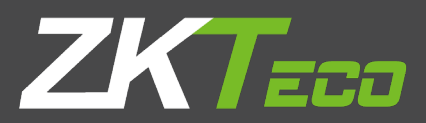

# Руководство пользователя

## iClock 680, 700

**Версия: V3.6.3** 

## **Краткое описание Руководства**

- В данном руководстве в основном описывается работа интерфейса и функции меню серийных изделий с цветным 3,5-дюймовым дисплеем.
- Датчик отпечатков пальцев этой серии может использовать только программное обеспечение учета рабочего времени V3.X, которое совместимо со всеми устройствами V2.X. V3.X мощнее, чем V2.X. Он более гуманистический и простой в использовании.
- Не все устройства имеют функцию со ★. Настоящее устройство имеет преимущественную силу.
- Изображения в этом руководстве могут отличаться от реальных изображений. Настоящее устройство имеет преимущественную силу.

## Важное Заявление

Прежде всего, спасибо за покупку этого гибридного терминала для лица и отпечатков пальцев. Перед использованием внимательно прочитайте данное руководство, чтобы избежать ненужных повреждений! Компания напоминает вам, что ответственный пользователь улучшит эффект использования и скорость аутентификации.

Никакое письменное согласие нашей компании, какого-либо подразделения или физического лица не допускается для выдержки, частичного или полного копирования содержания данного руководства, а также распространения в любой форме.

Продукт, описанный в руководстве, может включать программное обеспечение, авторские права которого передаются лицензиарам, включая нашу компанию. За исключением разрешения соответствующего владельца, любое лицо не может копировать, распространять, редактировать, изменять, извлекать, декомпилировать, разбирать, дешифровать, предпринимать обратный инжиниринг, лизинг, передачу, сублицензирование программного обеспечения, и другие акты нарушения авторских прав, но ограничения, налагаемые на закон, исключаются.

В связи с постоянным обновлением продуктов, компания не может выпускать фактический продукт полностью в соответствии с информацией в документе, а также не несет ответственность за любой спор, вызванный различием между фактическими техническими параметрами и информацией в этом документе. Приносим свои извинения за любые изменения без предварительного

## **ОГЛАВЛЕНИЕ**

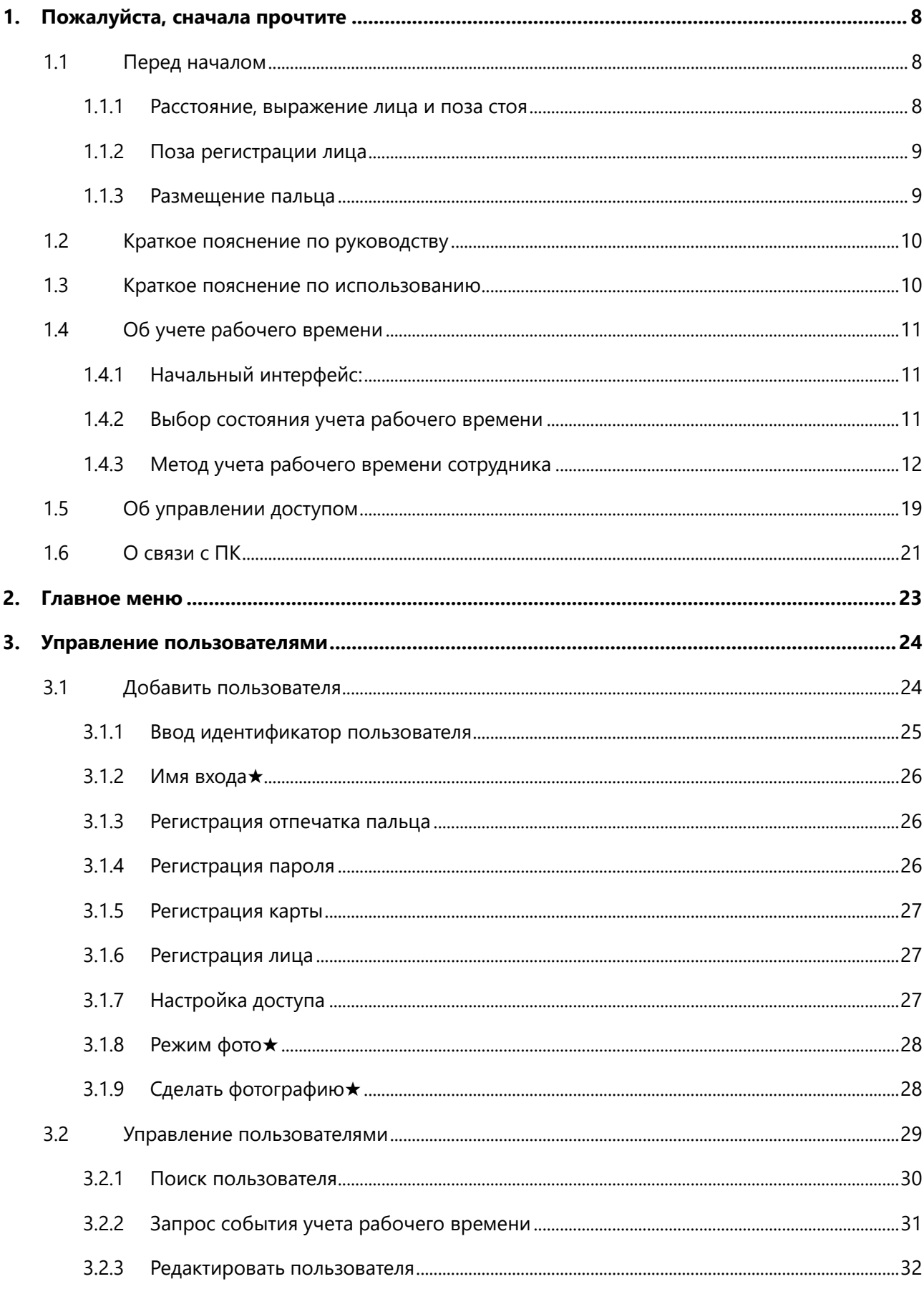

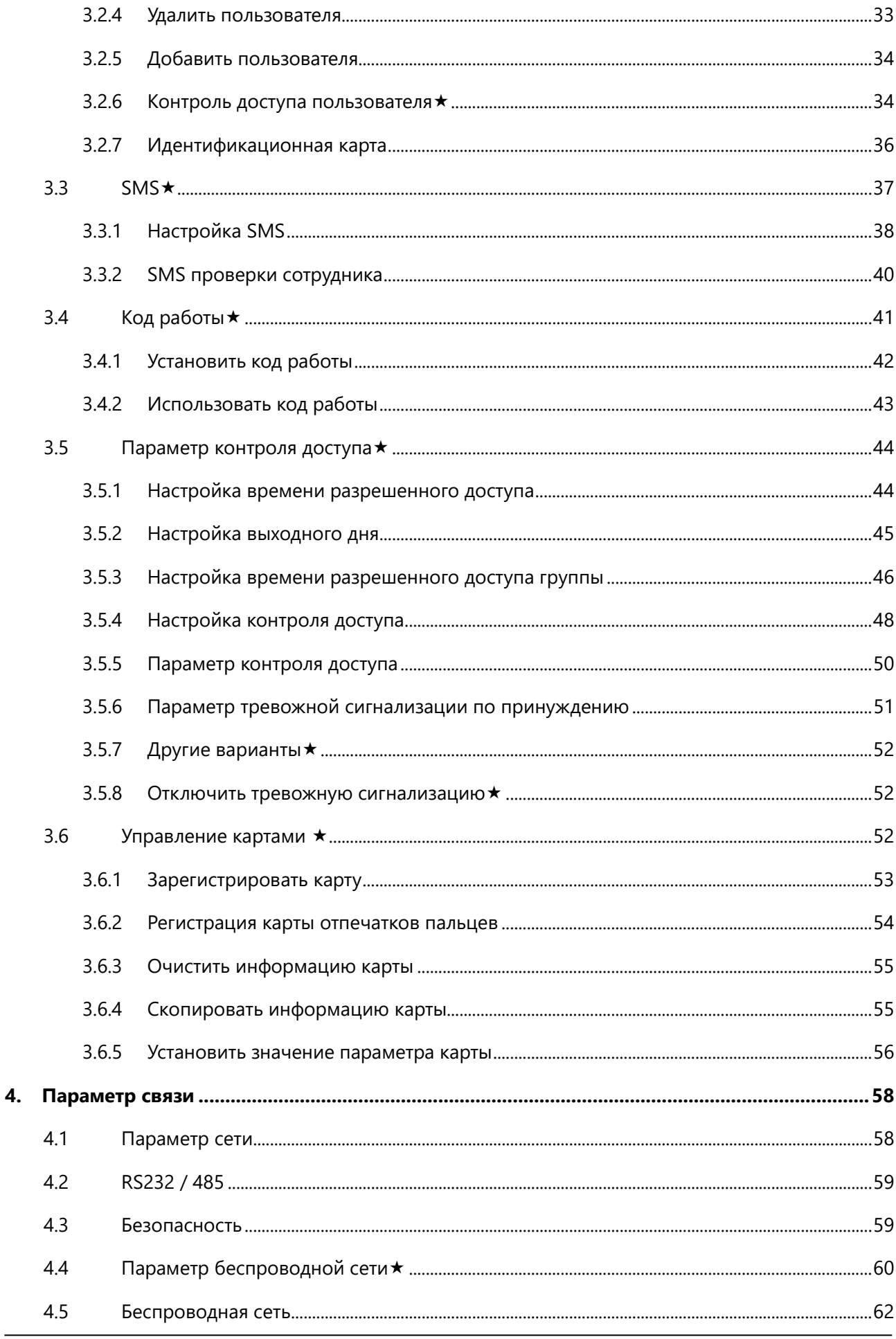

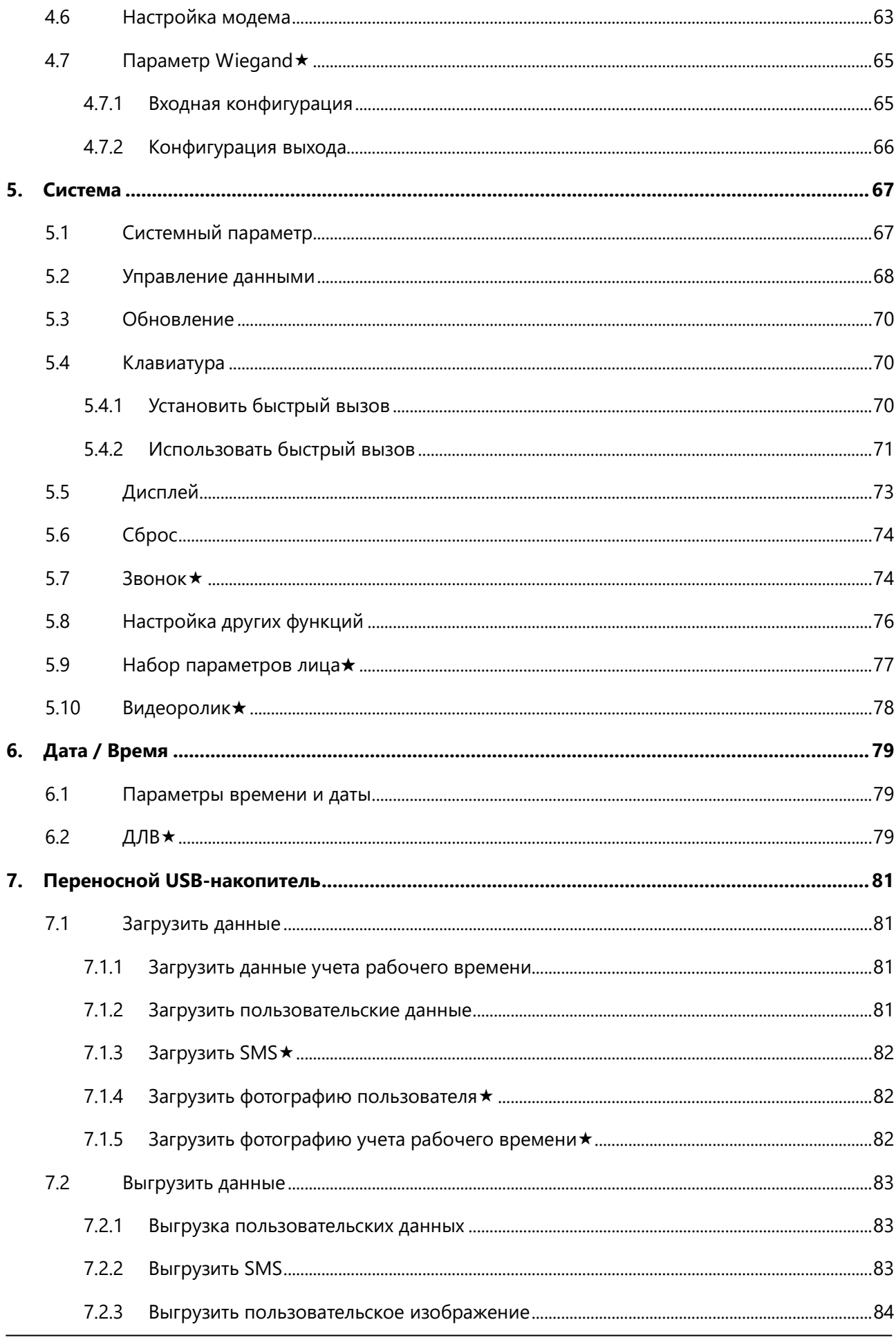

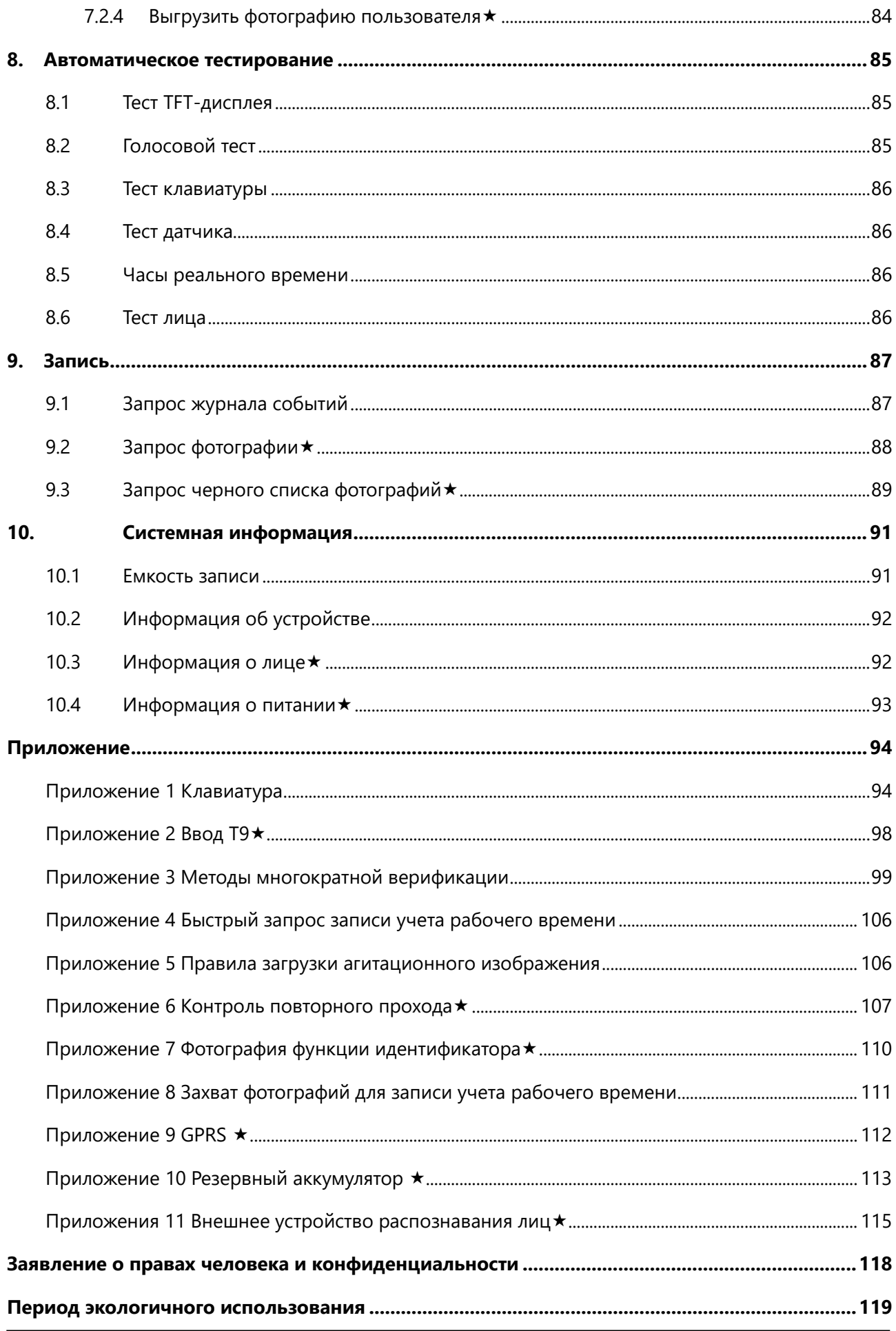

## <span id="page-8-0"></span>**1.Пожалуйста, сначала прочтите**

Пожалуйста, прочтите это руководство перед началом работы.

#### **Обратите внимание**:

Не размещайте устройство в местах с сильным освещением, которое повлияет на сбор отпечатков пальцев и приведет к неудачной верификации отпечатков пальцев.

Не используйте его снаружи. Рабочая температура сканера отпечатков пальцев составляет от 0 ℃ до 40 ℃. Работа на улице в течение длительного времени и нагрев устройства будут влиять на нормальную работу устройства (медленная реакция и снижение скорости прохождения.) Если необходимо использовать его снаружи, необходимо подготовить устройство для защиты от солнца и тепла.

Постарайтесь избегать ударов по устройству. Сильный удар по устройству может привести к ослаблению или повреждению внутренних частей. Устройство не имеет антиводной функции. Не допускайте попадания устройства под дождь или сырость.

Правильная работа приносит хороший эффект использования и скорость верификации.

## <span id="page-8-1"></span>**1.1 Перед началом**

#### <span id="page-8-2"></span>**1.1.1 Расстояние, выражение лица и поза стоя**

1) Рекомендуемое расстояние: рекомендуемое расстояние между человеком и устройством составляет 0,5 м (применяется к диапазону высоты 1,5 ~ 1,85 м). В соответствии с полученным изображением лица на устройстве для настройки, если изображение лица сравнительно яркое, пожалуйста, переместитесь назад соответствующим образом; если изображение лица сравнительно темное, пожалуйста, передвиньтесь вперед соответствующим образом.

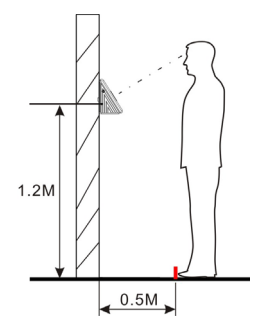

2) Рекомендуемое выражение лица и несколько неправильных выражений лица:

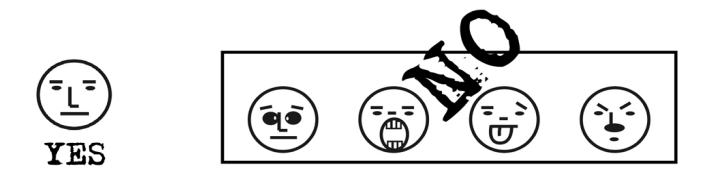

3) Рекомендуемая поза и несколько неправильных поз: во время регистрации и верификации, пожалуйста, сохраняйте нормальное выражение лица и позу.

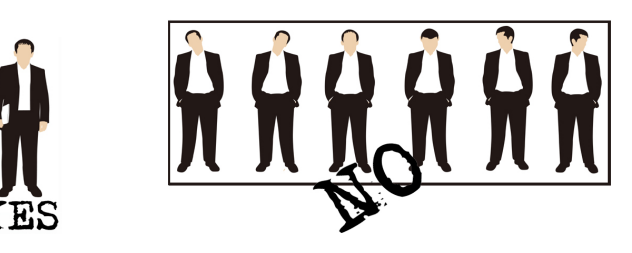

## <span id="page-9-0"></span>**1.1.2 Поза регистрации лица**

Во время регистрации разместите лицо в центре экрана, насколько это возможно. В соответствии с голосовыми подсказками устройства выполните некоторые мелкие действия с головой, такие как поворот налево, поворот направо, подъем, наклон и т. д., так чтобы обеспечить ввод различных частей лица в систему для повышения точности проверки. Позы для регистрации приведены ниже:

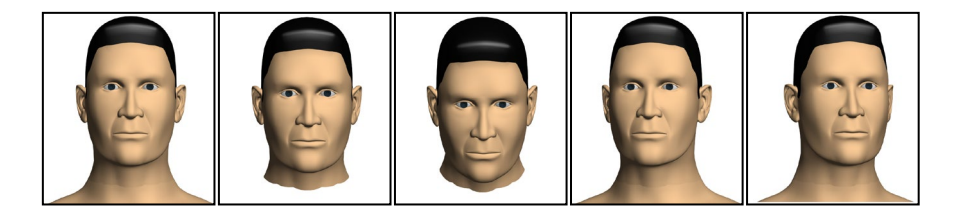

## <span id="page-9-1"></span>**1.1.3 Размещение пальца**

Только после установки считывателя отпечатков пальцев можно начинать регистрацию и верификацию отпечатков пальцев.

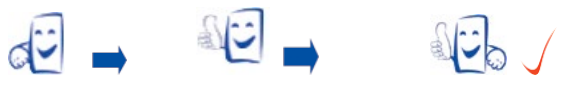

**Установка Регистрация Идентификация**

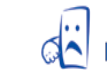

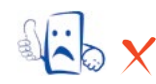

#### **Регистрация Установка Идентификация**

Зарегистрируйте отпечаток пальца, прижимая указательный, средний или безымянный (большой и мизинец не удобны).

#### **Метод прижима**

1) **Правильное размещение пальца:** палец ровно обращен к поверхности и отцентрирован по

направляющей.

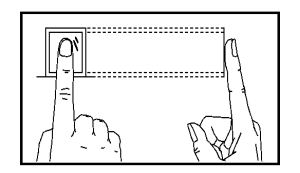

2) **Неправильное расположение пальцев:** не ровно на поверхности, не по центру, под углом.

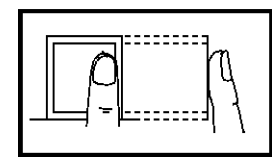

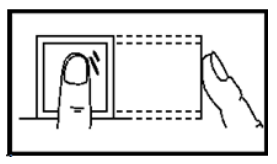

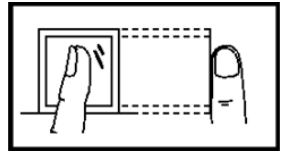

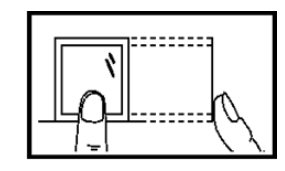

**Обратите внимание**: пожалуйста, выберите правильный способ размещения пальца. Наша Компания не несет ответственности за любой ущерб и проблемы, возникшие в результате ненадлежащего давления.

## <span id="page-10-0"></span>**1.2 Краткое пояснение по руководству**

- Все характеристики продуктов, упомянутые здесь, относятся к реальной продукции. Мы не обещаем полного соответствия реальной продукции с информацией в этом руководстве, потому что продукция постоянно обновляется. Кроме того, мы не несем ответственности за любые споры, вызванные несоответствием реальных технологических параметров и информации, содержащейся в данном руководстве. Кроме того, мы не несем ответственности за предварительное уведомление.
- Ключевые функции разных моделей разные. Пожалуйста, сначала прочтите инструкцию к клавиатуре в приложении.

## <span id="page-10-1"></span>**1.3 Краткое пояснение по использованию**

#### **Используйте этапы:**

Этап 1: Поместите устройство в нужное место и включите его.

Этап 2: Зарегистрируйте пользователя, отпечаток пальца (или пароль) и распределите доступ.

Этап 3: Проверьте пользователя (используется ли отпечаток пальца или пароль).

Этап 4: Установите параметры связи. Используйте любой из трех методов (Ethernet, RS485 и RS232) или диск U, чтобы загрузить информацию о сотрудниках в программное обеспечение.

Этап 5: Измените информацию о сотруднике в обслуживании программного обеспечения сотрудника и подключите устройство для загрузки информации о сотруднике на устройство, после чего имя персонала будет отображаться на экране после посещения. (Некоторые модели допускают непосредственное редактирование имени на устройстве. Поэтому нет необходимости

```
подключать устройство.)
```
Этап 6: Проверьте, точное ли время указано на устройстве. После верификации начните учет рабочего времени.

Этап 7: Загрузите отчет учета рабочего времени в программное обеспечение после статистики в конце месяца.

## <span id="page-11-0"></span>**1.4 Об учете рабочего времени**

Если устройство подключено к начальному интерфейсу, только после успешной верификации отпечатка пальца или пароля пользователь может сохранить запись о посещении на устройстве.

## <span id="page-11-1"></span>**1.4.1 Начальный интерфейс:**

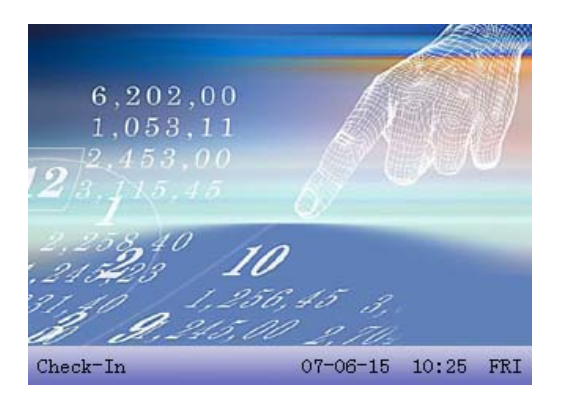

Изображение, отображаемое в начальном интерфейсе, может быть изображением, загруженным пользователем (см. 6.2.3 «Загрузка пользовательского изображения»). Это также может быть отображение времени (см. 4.5 «Параметр интерфейса»).

#### <span id="page-11-2"></span>**1.4.2 Выбор состояния учета рабочего времени**

#### **1) режим 1**

Когда устройство находится на начальном интерфейсе, нажмите клавишу состояния на устройстве, чтобы изменить состояние учета рабочего времени, и информация о состоянии будет отображаться на экране. Текущее выбранное состояние отображается оранжевым цветом. Нажмите «ESC», информация подсказки исчезнет. Обратитесь к 4.4 «Определение клавиатуры» для определения состояния клавиши по умолчанию.

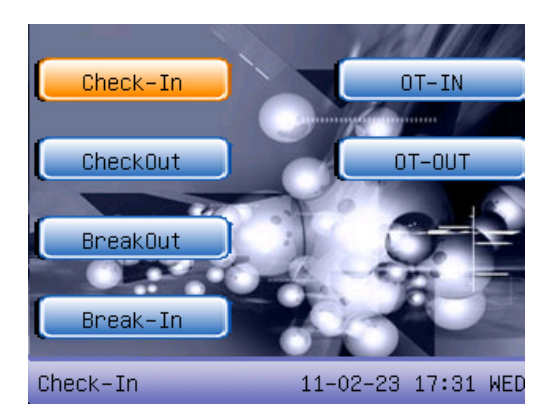

#### **2) режим 2**

Различные состояния могут быть установлены пользователем. Поэтому не вся информация о состоянии отображается при нажатии клавиши. Соответствующие состояния выходят в левом нижнем углу.

#### <span id="page-12-0"></span>**1.4.3 Метод учета рабочего времени сотрудника**

После успешной записи события учета рабочего времени устройство покажет текущее время на экране в режиме часов.

#### **Учет рабочего времени посредством отпечатков пальцев**

(1) сравнение отпечатков пальцев 1:N

Сравните отпечаток пальца, нажатый на датчике в данный момент со всеми данными отпечатков пальцев в сканере отпечатков пальцев.

Этап 1: Правильно прижмите отпечаток пальца к датчику.

Этап 2. Если устройство сообщает «Спасибо», верификация завершена.

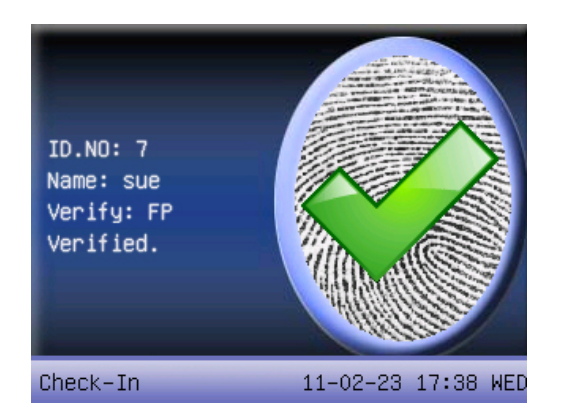

Если устройство сообщает «Пожалуйста, нажмите еще раз», вернитесь к Этапу 1 для второй операции.

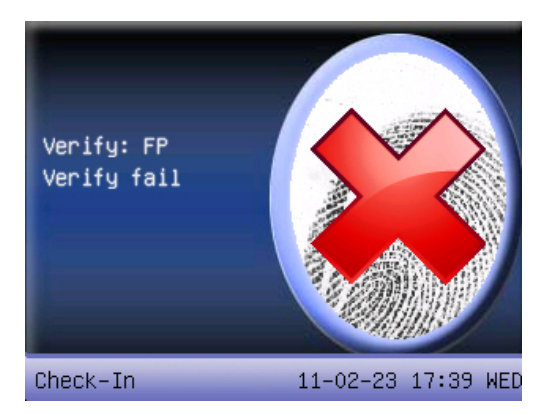

(2) сравнение отпечатков пальцев 1:1 (идентификатор пользователя+отпечаток пальца)

Проверьте отпечаток пальца, нажатый на датчике в данный момент с отпечатком, связанным с номером пользователя. Используйте этот метод, когда трудно идентифицировать отпечаток пальца пользователя.

Этап 1: Введите идентификатор пользователя сотрудника, который будет верифицирован на начальном интерфейсе.

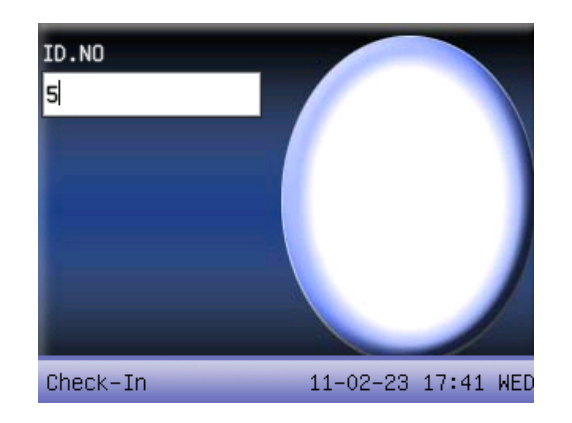

Этап 2: Правильно прижмите отпечаток пальца к датчику.

Этап 3: Если устройство сообщает «Спасибо», верификация завершена.

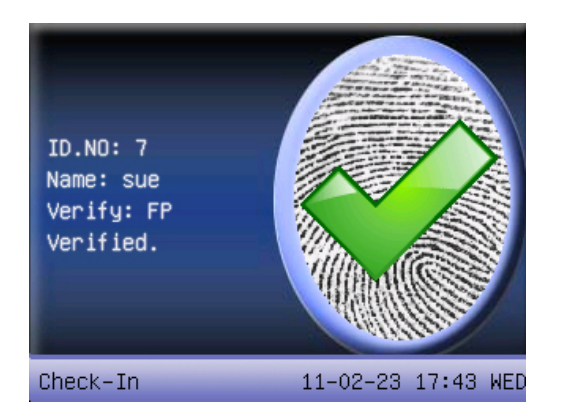

Если устройство сообщает «Пожалуйста, нажмите еще раз», вернитесь к Этапу 1 для второй операции.

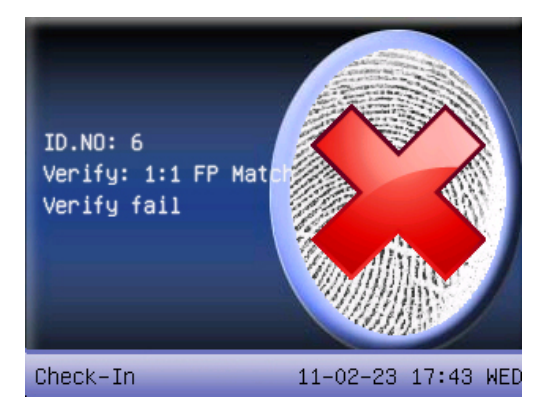

Сотрудник может попробовать еще 2 раза по умолчанию. Повторное время может быть установлено в параметре 4.5 «Дисплей». Если это не удалось после 2 раз, вернитесь к Этапу 1 для второй операции.

#### **Учет рабочего времени посредством пароля**

Этап 1: Введите идентификатор пользователя сотрудника, который будет верифицирован на начальном интерфейсе. Затем нажмите ОК.

Этап 2: Если указано, что регистрационный номер неверный, это означает, что такого номера нет или сотрудник не регистрирует пароль.

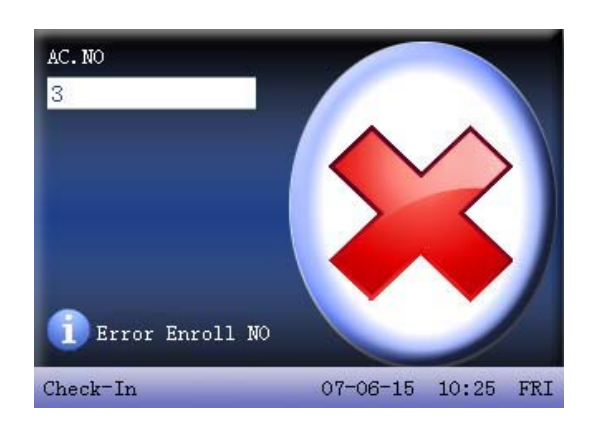

Этап 3: Введите пароль при появлении интерфейса.

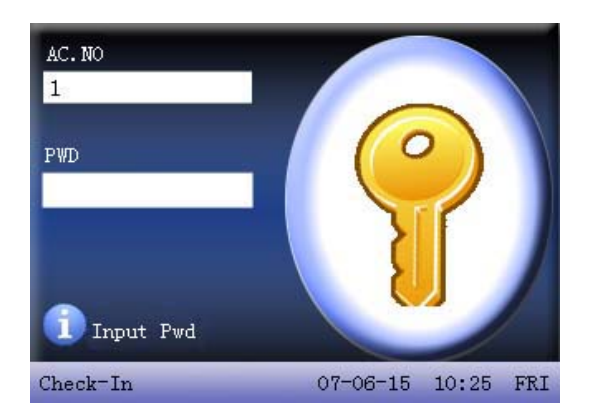

Этап 4: Если устройство сообщает «Спасибо», верификация завершена.

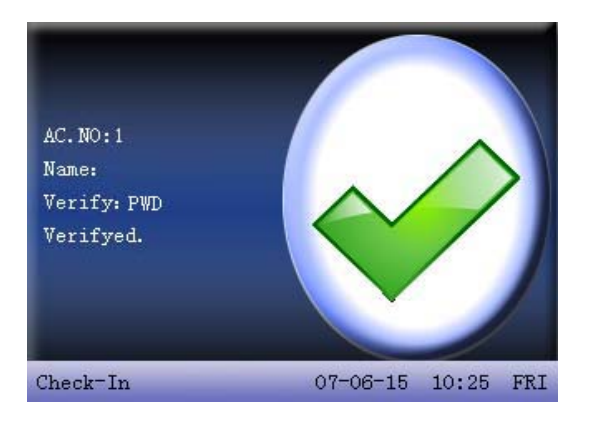

Если устройство сообщит «неверный пароль», введите пароль еще раз.

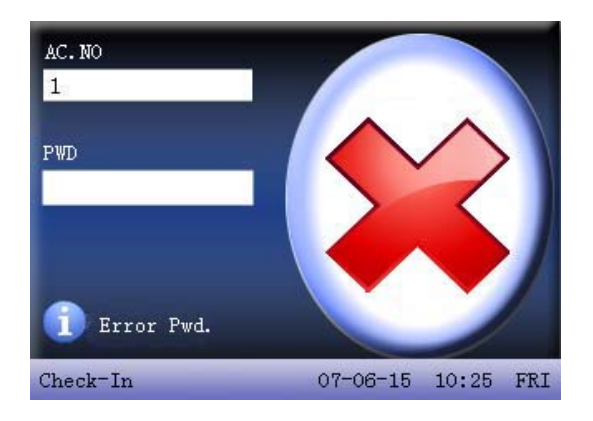

Сотрудник может попробовать еще 2 раза по умолчанию. Повторное время может быть установлено в параметре 4.5 «Дисплей». Если это не удалось после 2 раз, вернитесь к Этапу 1 для второй операции.

#### **Учет рабочего времени посредством распознавания лица**

**Обратите внимание**: только некоторые модели имеют функцию учета рабочего времени посредством распознавания лица. Если вам необходимо индивидуальное устройство с функцией учета рабочего времени посредством распознавания лица, обратитесь к нашему бизнес-представителю или в службу технической поддержки перед продажей.

(1) Введите учет рабочего времени посредством распознавания лица

По умолчанию используется метод учета рабочего времени по отпечатку пальца, поэтому вам нужно использовать клавиши быстрого вызова для переключения на тип учета рабочего времени. Быстрые вызовы, связанные с учетом рабочего времени по распознаванию лица являются следующими: распознавание лица, распознавание лица 1:1, распознавание лица 1:G, группа лица один, группа лица два, группа лица три, группа лица четыре, группа лица пять. Пожалуйста, установите быстрый вызовы перед учетом рабочего времени по распознаванию лица, конкретные операции см. в 4.4.1 «Установка определения быстрого вызова».

Этап 1. На начальном интерфейсе нажмите быстрый вызов перехода [распознавание лиц], чтобы войти в интерфейс распознавания лиц, текущая группа по умолчанию включает две ситуации: текущая группа является группой по умолчанию 1 после запуска или для последнего номера группы распознавания лиц.

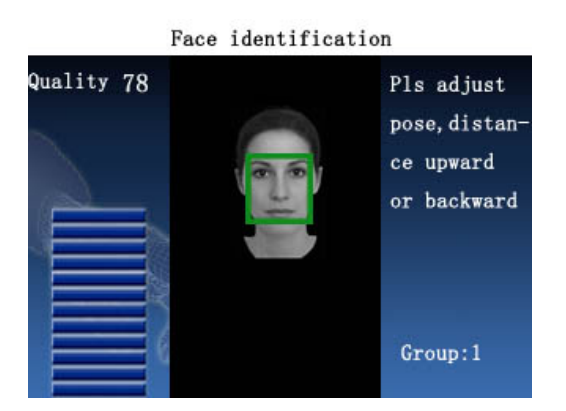

Этап 2. Нажмите соответствующие быстрые вызовы непосредственно, чтобы переключиться на другую группу, распознавание лица 1:1 или распознавание лица 1:G. Для быстрых вызовов можно установить только 1-5 групп. Если вам нужно переключиться на группу, число которой превысило 5, вы должны ввести модель распознавания лиц 1:G, а затем ввести соответствующий номер группы для учета рабочего времени. Если вышеуказанные операции не нужны, см. Этап 3.

Этап 3. Сравните лицо правильно. Для получения дополнительной информации см. **Расстояние, выражение лица и поза стоя**.

Этап 4. Если верификация прошла успешно, интерфейс выглядит так, как показано ниже.

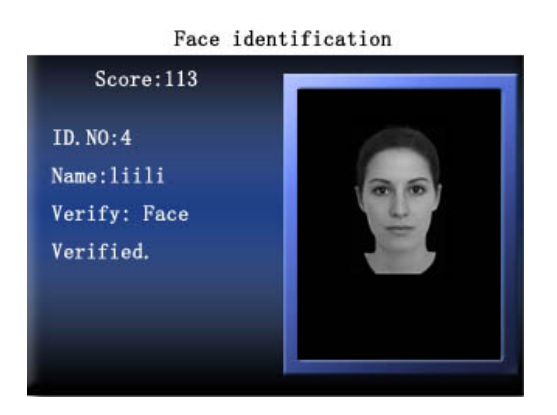

(2) Верификация по лицу 1:G

Сравните текущее лицо, полученное посредством коллектора лица со всеми данными о лице в коллекторе лица.

Этап 1. Нажмите быстрый вызов для распознавания лица 1:G на начальном интерфейсе, чтобы войти в интерфейс для группового ввода, или нажмите быстрый вызов непосредственно, чтобы войти в соответствующую идентификационную группу.

Этап 2. Введите номер группы пользователей, а затем нажмите **OK**, чтобы войти в режим распознавания отпечатков пальцев 1:G, как показано ниже:

# 1:G Face identification Please input Group NO.

Этап 3. Сравните лицо правильно. Для получения дополнительной информации см. **Расстояние, выражение лица и поза стоя**. Текущий номер группы отображается в интерфейсе сравнения, как показано ниже:

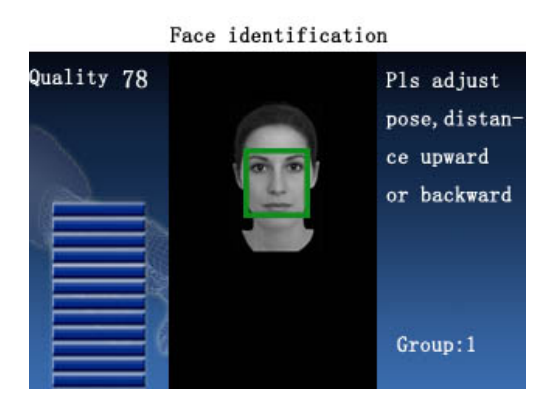

Этап 4: Если верификация прошла успешно, интерфейс выглядит так, как показано ниже.

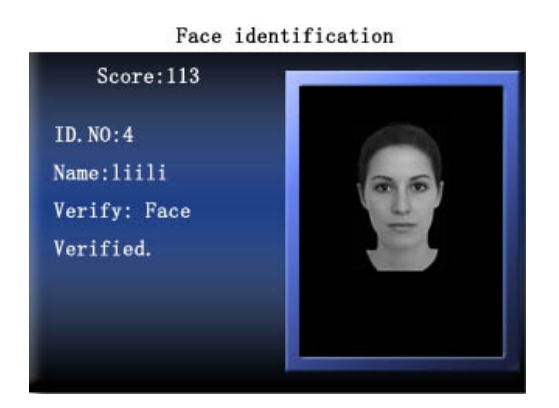

(3) распознавание лица 1:1

В режиме распознавания лица 1:1 терминал сравнивает текущее выражение лица, полученное посредством коллектора лица, с идентификатором пользователя, введенным через клавиатуру. Используйте этот режим только тогда, когда трудно распознать лицо.

Этап 1. Нажмите быстрый вызовы для распознавания лица 1:1 на начальном интерфейсе, чтобы войти в интерфейс для группового ввода, или нажмите быстрый вызов непосредственно, чтобы войти в соответствующую группу идентификации, как показано ниже:

#### 1:1 Face identification

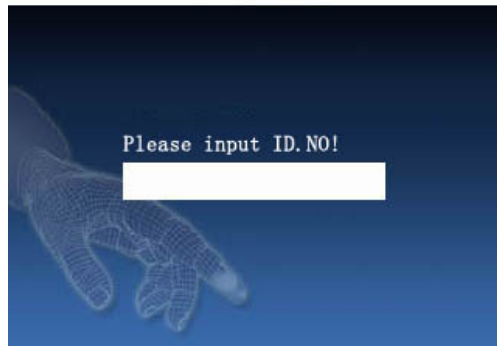

Этап 2. Введите номер группы пользователей, а затем нажмите **OK**, чтобы войти в режим распознавания отпечатков пальцев 1:1.

Этап 3. Сравните лицо правильно. Для получения дополнительной информации см**. Расстояние, выражение лица и позу стоя**. Текущий номер группы отображается в интерфейсе сравнения, как показано ниже:

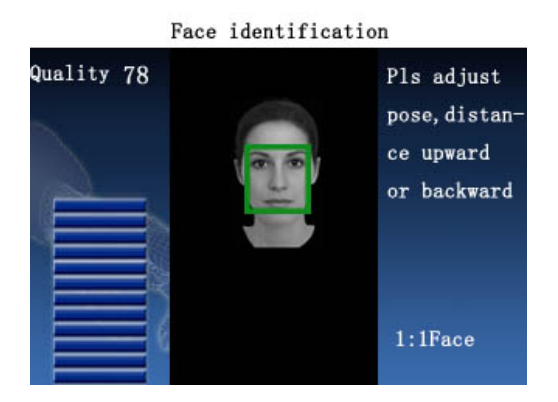

Этап 4: Если верификация прошла успешно, интерфейс выглядит так, как показано ниже.

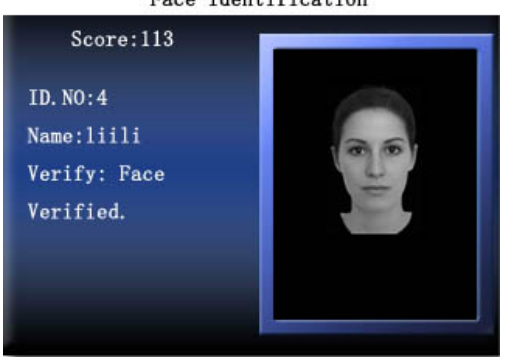

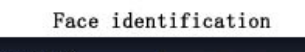

#### **Учет рабочего времени посредством карты**

Сравните текущий номер карты, считанный в зоне считывания, со всеми номерами карт, зарегистрированными в устройстве.

Этап 1: Сканируйте карту в области считывания, а затем уберите карту, если карта обнаружена успешно.

Этап 2: Если устройство сообщает «Спасибо», это означает, что аутентификация **завершена**.

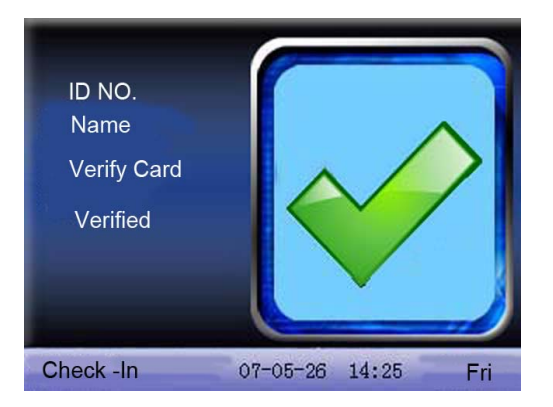

Этап 3: если карта еще не зарегистрирована, вылетает подсказка о том, что карта не зарегистрирована.

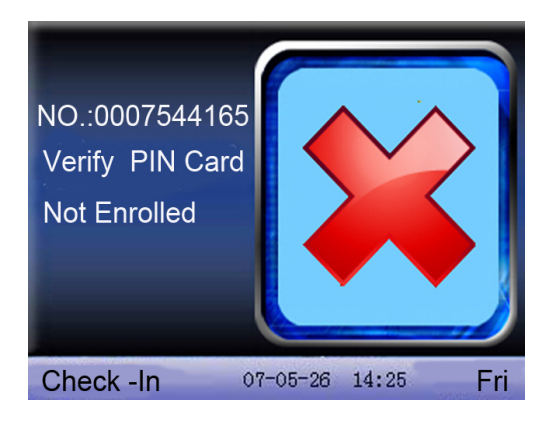

## <span id="page-19-0"></span>**1.5 Об управлении доступом**

После того, как привилегии персонала по контролю доступа установлены при верификации сотрудником своего идентификатора устройство будет оценивать, есть ли у сотрудника доступ, чтобы открыть дверь. Если сотрудник не может открыть дверь, устройство выдаст соответствующую информацию. Возьмите верификацию отпечатков пальцев, например:

1. Устройство сообщает об успешной верификации, и сигнал доступа будет выводиться одновременно.

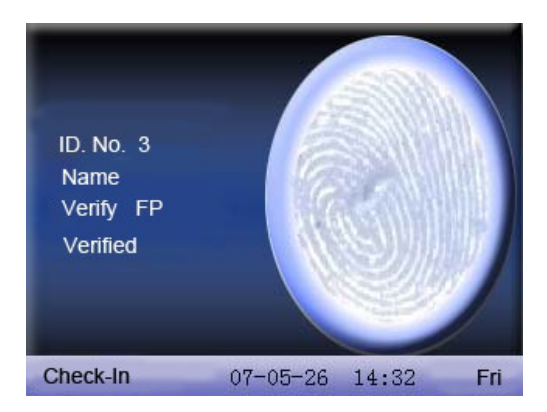

2. Устройство сообщает о недопустимом времени доступа.

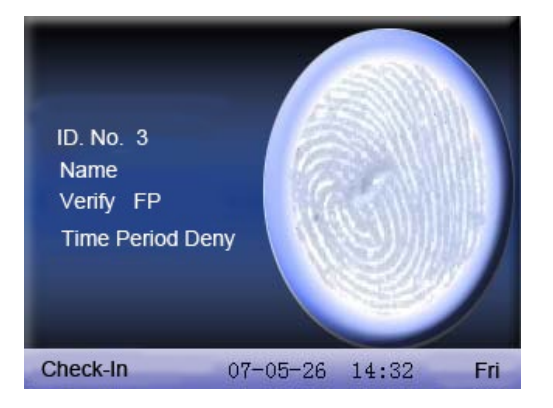

Это означает, что текущее время не находится во времени доступа, в котором сотрудник может открыть дверь. Поэтому работник не может открыть дверь.

3. Устройство сообщает о недопустимой комбинацию подгрупп.

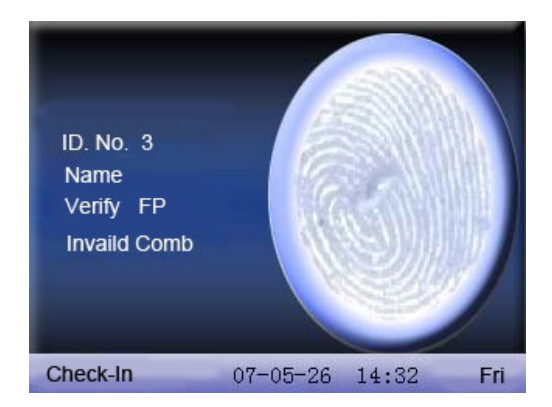

Это означает, что группа, в которой сотрудник находится не в комбинации разблокировки. Поэтому работник не может открыть дверь.

4. Устройство запрашивает многопользовательскую верификацию.

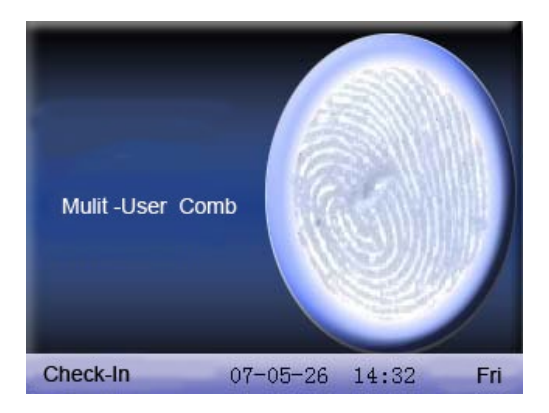

Это означает, что для открытия двери необходима как общая верификация подгруппы, в которой находится пользователь, так и верификация других подгрупп.

5. Устройство запрашивает комбинированную верификацию.

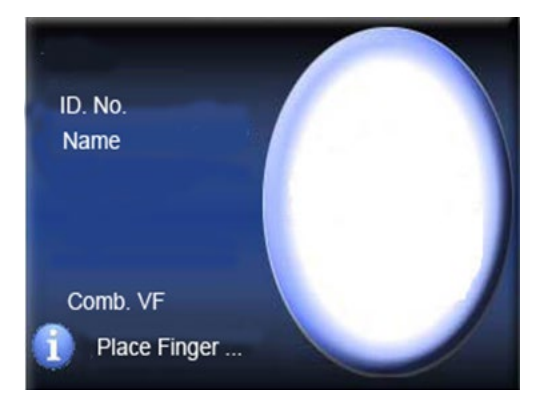

Это означает, что метод верификации пользователя или метод верификации группы является комбинированной верификацией. Требуется многократная верификации для подтверждения идентификатора.

Обратите внимание: если устройство поддерживает расширенный контроль доступа, оно не может одновременно поддерживать внешний коллектор лица.

## <span id="page-21-0"></span>1.6 О связи с ПК

Устройство только записывает время посещения. Отчет может быть обработан программным обеспечением на ПК. Следовательно, устройству необходимо подключить ПК для загрузки записи учета рабочего времени в программное обеспечение учета рабочего времени.

Ниже приведены некоторые методы подключения:

• Ethernet:

(1) Через концентратор: используйте параллельный сетевой кабель (для подключения сетевой карты и концентратора) для подключения устройства к сети.

(2) Прямое подключение: используйте кросс-кабель (подключите два терминала Ethernet напрямую) для подключения устройства и ПК.

Настройка устройства: войдите в Меню - Связь - Работа сети, чтобы настроить следующие элементы:

**IP-адрес**: IP-адрес по умолчанию: 192.168.1.201. Вы можете изменить его, если это необходимо.

Маска подсети: Маска подсети по умолчанию - 255.255.255.0. Вы можете изменить его, если это необходимо.

Адрес шлюза: Адрес шлюза по умолчанию 0.0.0.0. Вы можете изменить его, если это необходимо.

Скорость сети: есть три варианта: ATUO, 10M и 100M.

Пароль подключения: может быть установлен или не установлен. Если он установлен, введите соответствующее числовое значение в интерфейс подключения программного обеспечения ПК.

RS232: используйте для подключения провод последовательного порта RS232.

**настройка устройства**: войдите в Меню - Связь - RS232 / RS485, чтобы установить следующие параметры:

**скорость передачи**: скорость связи (с компьютером), если скорость связи высокая, рекомендуется RS232 (115200, 57600).

**RS232**: выберите «Да» для RS232.

**Пароль связи**: может быть установлен или не установлен. Если он установлен, введите соответствующее числовое значение в интерфейс подключения программного обеспечения ПК.

• **RS485**

**настройка устройства**: войдите в Меню - Связь - RS232 / RS485, чтобы установить следующие параметры:

**Идентификатор устройства**: 1-254

**скорость передачи**: скорость связи (с компьютером), если скорость связи низкая и стабильная, рекомендуется RS 485 (9600, 38400).

**RS485**: выберите «Да» для RS485

**Пароль связи**: может быть установлен или не установлен. Если он установлен, введите соответствующее числовое значение в интерфейс подключения программного обеспечения ПК.

#### • **USB**

**Настройка устройства:** войдите в меню - комм. - Безопасность, чтобы установить следующие пункты:

**Идентификатор устройства**: установите его в «опции подключения». Номер можно выбрать из 1-254.

**USB**: выберите «Да» для связи через USB.

**Пароль связи**: установите его в «опции подключения». Он может быть установлен или не установлен. Если он установлен, введите соответствующее числовое значение в интерфейс подключения программного обеспечения ПК.

## <span id="page-23-0"></span>**2.Главное меню**

Когда устройство находится на начальном интерфейсе, нажмите кнопку **меню**, чтобы открыть главное **меню**, как показано ниже:

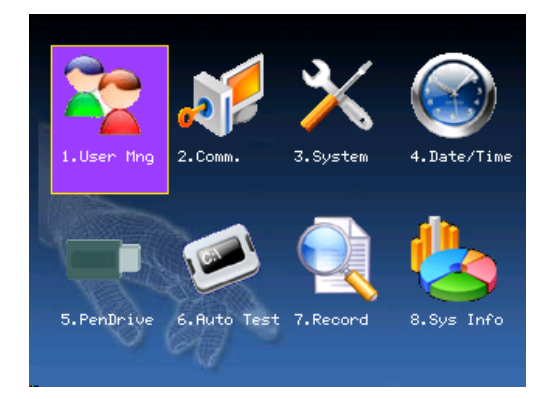

**Управление пользователями:** просмотр базовой информации пользователей, такой как идентификатор, имя, отпечаток пальца, карта, пароль, привилегии и т. д.; Увеличение, редактирование или удаление операции основной информации, а также управление картой.

**Связь:** настройка параметров связи между оборудованием и компьютером, включая IP-адрес, шлюз, маску подсети, скорость передачи, номер устройства, пароль связи и т. д.

**Система:** управляйте данными и устанавливайте системные параметры, включая основные параметры, параметры интерфейса, параметры отпечатка пальца и учета рабочего времени, чтобы максимально удовлетворить потребности пользователей в функциональной, дисплейной и других областях.

**Дата / Время.** Дата устройства должна быть точной, чтобы обеспечить точное время посещения.

**Флеш-накопитель:** с помощью USB или SD-карты пользовательская информация, данные учета рабочего времени и т. д. Могут быть импортированы в соответствующее программное обеспечение для обработки или импорта информации о пользователях для использования другими биометрическими устройствами.

**Автоматическое тестирование:** автоматическая проверка работоспособности каждого модуля, включая экран, считыватель, голос, клавиатуру и часы.

**Запись:** для запроса записи, сохраненной в устройстве, предусмотрена функция записи запроса.

**Системная информация:** для проверки текущего состояния сохранения устройства, информации о его версии и т. д.

## <span id="page-24-0"></span>**3.Управление пользователями**

Основная информация пользователя о датчике отпечатков пальцев включает в себя отпечатки пальцев, пароль, лица и доступ к управлению. В управлении учета рабочего времени компании при замене сотрудника информация о датчике отпечатков пальцев также нуждается в модификации. Поэтому на датчике отпечатков пальцев можно выполнять операции, такие как «добавить, удалить, проверить, изменить и т. д.».

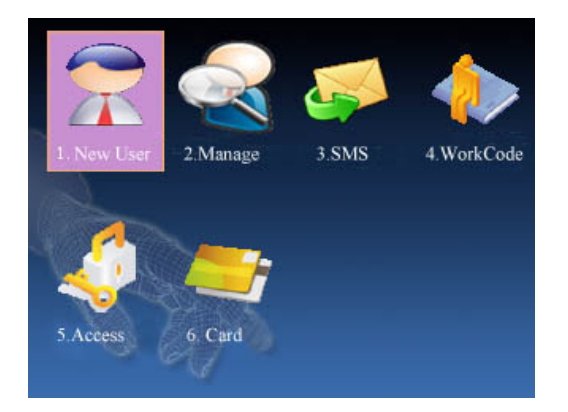

## <span id="page-24-1"></span>**3.1 Добавить пользователя**

Во-первых, зарегистрируйте на устройстве отпечаток пальца, пароль или лицо сотрудника.

Если устройство поддерживает внешний коллектор лица, оно не может одновременно поддерживать камеру и расширенный контроль доступа. Таким образом, есть две ситуации, когда вводить интерфейс **Добавить пользователя**.

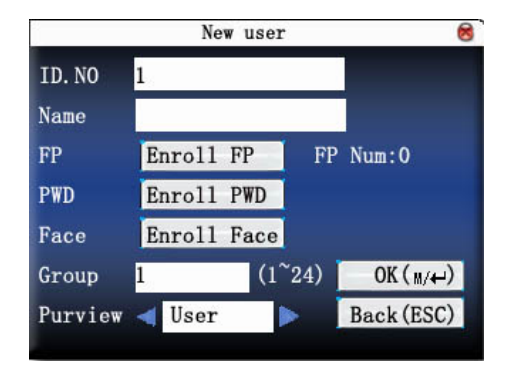

#### **Поддержка внешнего коллектора лица:**

**Отсутствие поддержки внешнего коллектора лица:**

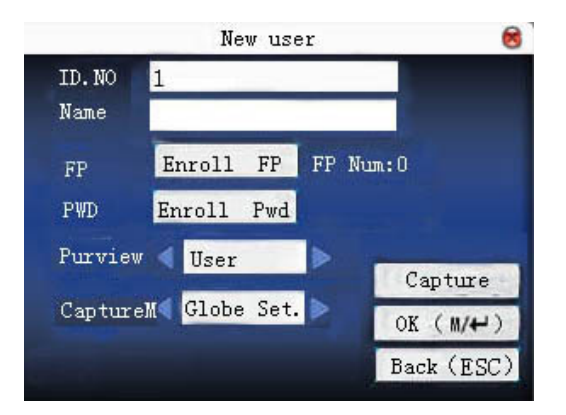

**Примечание:** только некоторые модели имеют параметры имени.

**Идентификатор пользователя:** номер учета рабочего времени персонала

**Имя:** используйте ввод Т9 для ввода имени сотрудника.

**Отпечаток пальца:** зарегистрируйте отпечаток пальца сотрудника. Максимум можно зарегистрировать десять отпечатков пальцев. Сотрудник с зарегистрированным отпечатком пальца может использовать отпечаток пальца для записи учета рабочего времени.

**Регистрация пароля:** регистрация пароля пользователя. Эффективная цифра - 1 ~ 8. Сотрудник с зарегистрированным паролем может использовать пароль для записи учета рабочего времени.

**Зарегистрировать лицо:** зарегистрировать лицо пользователя.

**Группа:** установить группу пользователя. Эффективная цифра 1-24.

**Доступ:** предоставить пользователю доступ к меню управления. Обычный пользователь может использовать только отпечатки пальцев или пароль. Администратор может войти в меню для выполнения различных операций и ежедневного посещения как обычного пользователя.

**Захват фотографии**: отрегулируйте настройку видео, чтобы сделать фотографии и зарегистрировать фотографию пользователя.

**Режим фотографии:** это режим фото, используемый во время записи учета рабочего времени сотрудника.

#### **Обратите внимание:**

1) Если администратор не настроен, любой может войти в меню для работы. Если есть администратор, необходимо войти в ID для входа в меню.

2) Устройство автоматически назначает номер группы для пользователей, группа по умолчанию номер 1. Устройство откладывает номер группы в полную силу. Группа 1 может зарегистрировать 100 пользователей, другие группы могут зарегистрировать только 50 пользователей.

**Например:** ниже приведен поток для **добавления пользователя**.

#### <span id="page-25-0"></span>**3.1.1 Ввод идентификатор пользователя**

1) Назначить идентификатор пользователя по умолчанию.

2) Нажмите "<sup>\*\*</sup>, чтобы удалить назначенный идентификатор пользователя по умолчанию. Введите идентификатор пользователя с клавиатуры. Если идентификатор пользователя неверен, нажмите "<sup>\*\*</sup>, чтобы ввести его снова.

#### <span id="page-26-0"></span>**3.1.2 Имя входа★**

Используйте ввод T9 для ввода имени сотрудника. Нажмите OK или ▲ / ▼, чтобы выбрать «зарегистрировать отпечаток пальца», затем нажмите OK, чтобы запустить отпечаток.

## <span id="page-26-1"></span>**3.1.3 Регистрация отпечатка пальца**

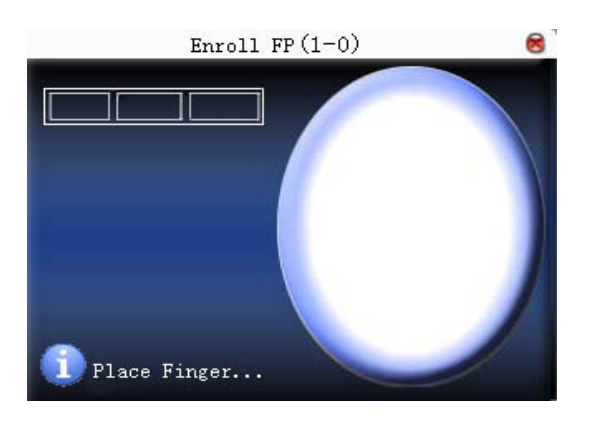

Прижмите палец в соответствии с подсказкой устройства. Прижмите палец три раза надлежащим образом.

Если один отпечаток пальца зарегистрирован успешно, нажмите OK, чтобы продолжить другим пальцем затем нажмите меню и ESC, чтобы вернуться в последний интерфейс.

Нажмите ▲ / ▼, чтобы выбрать «Зарегистрировать пароль», и нажмите ОК, чтобы ввести пароль.

## <span id="page-26-2"></span>**3.1.4 Регистрация пароля**

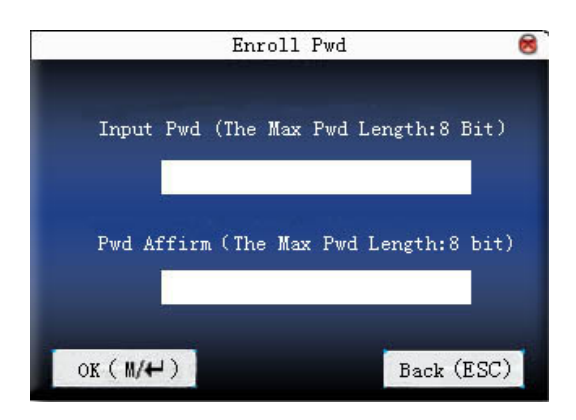

Введите пароль (1  $\sim 8$ ) в соответствии с подсказкой устройства и нажмите ОК, чтобы подтвердить его. Затем нажмите OK, чтобы сохранить его, или нажмите ESC, чтобы выйти без сохранения.

После сохранения на устройстве появится значок , что означает, что пароль был установлен.

## <span id="page-27-0"></span>**3.1.5 Регистрация карты**

Нажмите ▲ / ▼, чтобы выбрать «зарегистрировать карту», и нажмите **OK**, чтобы зарегистрировать карту.

Проведите карту в чувствительной области, пока устройство не прочитает номер карты успешно. Затем нажмите **OK**, чтобы сохранить его, или нажмите **ESC**, чтобы выйти без сохранения. Зарегистрированные номера отображаются в текстовом поле.

## <span id="page-27-1"></span>**3.1.6 Регистрация лица**

Нажмите ▲ / ▼, чтобы выбрать «Зарегистрировать лицо», и нажмите **OK**, чтобы войти в интерфейс регистрации лица, как показано ниже:

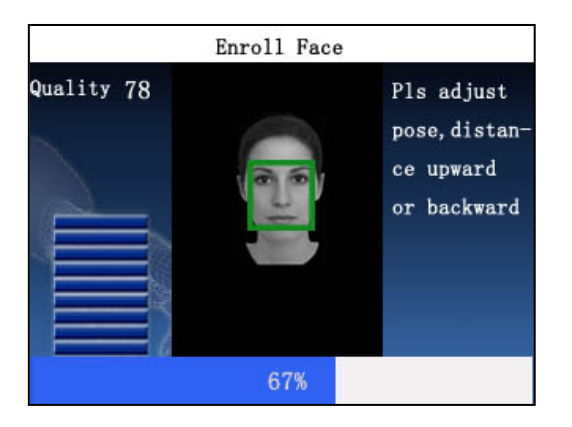

В отображаемом интерфейсе регистрации лиц слегка поверните голову влево и вправо, поднимите и опустите голову в соответствии с голосовыми подсказками, чтобы зарегистрировать различные части лица в системе, чтобы обеспечить точную проверку. См. Расстояние, Выражение лица и Поза стоя.

Если изображение вашего лица зарегистрировано успешно, система автоматически вернется к интерфейсу «Добавить пользователя» и отобразит значок лица рядом с «регистрационным лицом» внизу, как показано ниже:

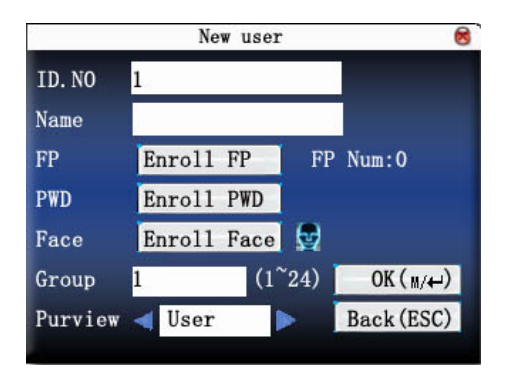

## <span id="page-27-2"></span>**3.1.7 Настройка доступа**

Нажмите ▲ / ▼, чтобы выбрать поле «доступ», и нажмите </> /> , чтобы выбрать доступ.

## <span id="page-28-0"></span>**3.1.8 Режим фото**★

Нажмите ▲ / ▼, чтобы выбрать элемент, а затем нажмите /, чтобы установить режим фото.

Есть четыре режима. Настройки здесь нацелены на текущего сотрудника. Режим фото сотрудника для записи учета рабочего времени основан на этом параметре.

(1) Использовать общую настройку: сотрудник наблюдает за настройкой режима фото.

(2) Снимок не сделан: снимок не сделан после записи посещения.

(3) Захват фотографии: снятая фотография не будет сохранена после записи учета рабочего времени.

(4) Сделайте снимок и сохраните его: снятый снимок сохраняется после записи учета рабочего времени.

## <span id="page-28-1"></span>**3.1.9 Сделать фотографию**★

Нажмите ▲ / ▼, чтобы выбрать «съемка», а затем нажмите «OK», чтобы отрегулировать настройки видео и сделать фотографии.

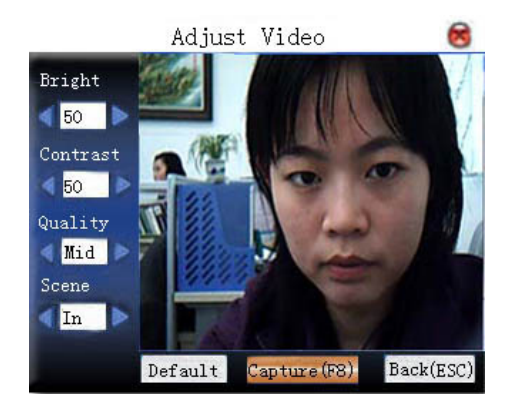

После входа в интерфейс устройство находится в режиме захвата. Нажмите ▲ / ▼, чтобы переключить опцию ввода. Нажмите цифровую клавишу на маленькой клавиатуре, чтобы ввести правильное значение для настройки эффекта камеры. После регулировки нажмите F8 или OK, чтобы взять фотографию. Затем система напомнит вам, что фотография успешно сохранена, и спросит вас, сделать это снова или нет. Если вас устраивает фотография, нажмите «вернуться». Или вы можете нажать OK, чтобы сделать фотографию снова.

#### **Сохранить / выйти из регистрации пользователей**

Убедитесь, что введенная информация верна, и сохраните ее.

Нажмите кнопку меню или ▲ / ▼, чтобы выбрать «завершено (<sup>M/←)</sup>», и нажмите ОК, и устройство предложит «успешно сохранено! продолжить?». Если вы хотите продолжить, нажмите **OK** или **ESC**.

Нажмите «**ESC**» или ▲ / ▼, чтобы выбрать «возврат (ESC)», а затем нажмите OK, и устройство выдаст запрос «данные были изменены. Вы уверены, что желаете сохранить?». Если вы хотите сохранить его, нажмите **ОК** и вернитесь в последнее меню. Или нажмите «ESC», чтобы вернуться в последнее меню.

## <span id="page-29-0"></span>**3.2 Управление пользователями**

Вся информация о пользователях, сохраненная на текущем устройстве, может быть запрошена в **Управлении пользователями**, включая имя пользователя, количество отпечатков пальцев, нужно ли регистрировать пароль, запись учета рабочего времени пользователя и так далее. Редактирование или удаление пользователя также может быть сделано здесь.

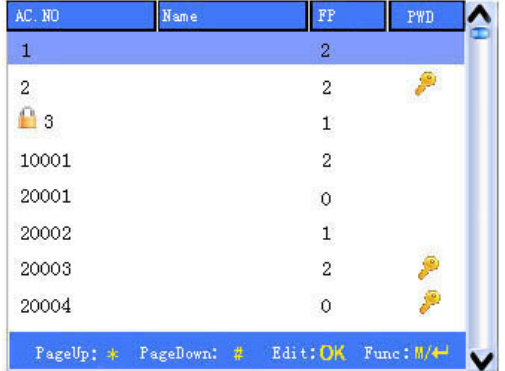

#### **Обратите внимание**:

1) **В** означает, что этот сотрудник является администратором. В означает, что пароль был зарегистрирован. В означает, что лицо было зарегистрировано.

2) изображение может отличаться от вашего устройства. Реальное устройство имеет преимущественную силу.

Нажмите на меню в вышеуказанном интерфейсе, и рабочее меню появится:

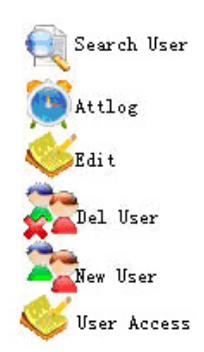

Нажмите ▲ / ▼, чтобы выбрать пункт.

В отпечатках большого объема он непосредственно отображает интерфейс «Поиск пользователя» после нажатия «Управление пользователем».

## <span id="page-30-0"></span>**3.2.1 Поиск пользователя**

Если зарегистрировано много пользователей, для быстрого поиска сотрудника устройство предоставило «Идентификатор пользователя» для поиска сотрудника.

Нажмите меню на интерфейсе «Управление пользователем», чтобы открыть рабочее меню. Выберите «Поиск пользователя» или нажмите любую цифровую клавишу, чтобы перейти на следующую страницу:

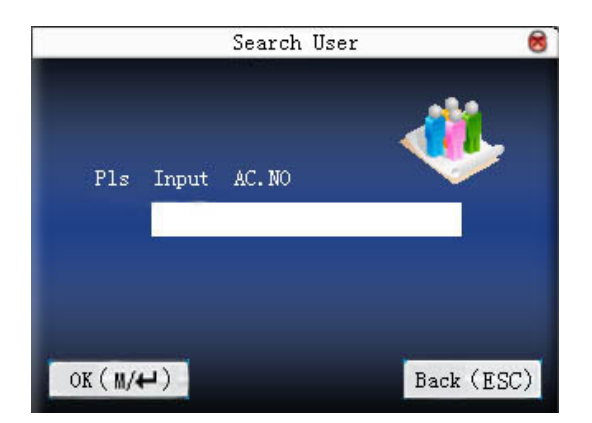

Введите идентификатор пользователя сотрудника для запроса. Нажмите ОК, после успешного запроса синий курсор укажет на сотрудника. Если такого сотрудника нет, появятся «зарегистрированные данные».

В отпечатке большой емкости он непосредственно отображает интерфейс «Поиск пользователя» после нажатия «Управление пользователем», как показано ниже:

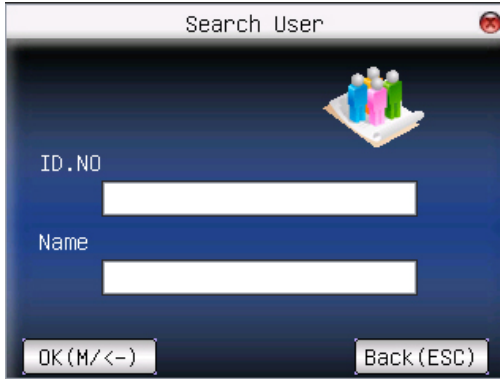

Введите идентификатор пользователя или имя сотрудника для запроса. Нажмите **ОК**, после успешного запроса отобразится рабочее меню. Если такого сотрудника нет, появится «нет регистрационных данных».

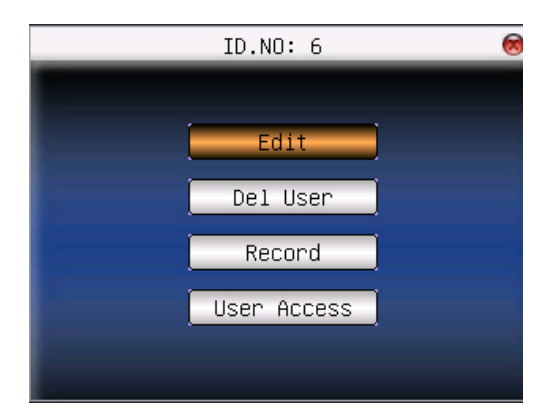

**Обратите внимание**: вы можете ввести идентификатор пользователя или имя пользователя отдельно для поиска пользователя. Но если вы хотите выполнить поиск сотрудника по идентификатору пользователя и имени пользователя, убедитесь, что идентификатор и имя принадлежат одному и тому же сотруднику, или появится запрос «Нет регистрационных данных!».

#### <span id="page-31-0"></span>**3.2.2 Запрос события учета рабочего времени**

Когда администратор проверяет отпечатки пальцев сотрудника и другую зарегистрированную информацию, он также может проверить отчет учета рабочего времени сотрудника в течение этого месяца.

Нажмите меню в интерфейсе «Управление пользователем», чтобы открыть рабочее меню, выберите «запись», и можно проверить ежемесячную запись учета рабочего времени сотрудника:

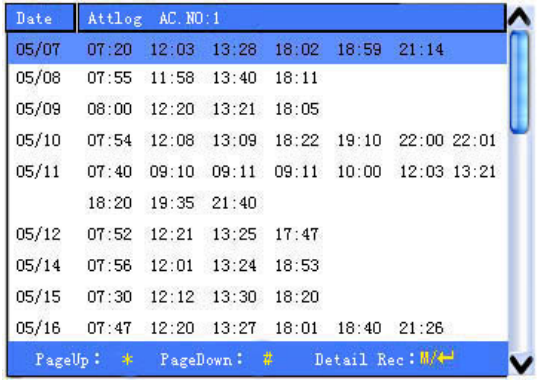

**Обратите внимание:** изображение может отличаться от вашего устройства. Реальное устройство имеет преимущественную силу.

Нажмите ▲ / ▼, чтобы прочитать запись учета рабочего времени.

Нажмите «страница вниз и страница вверх», чтобы прочитать запись учета рабочего времени.

Нажмите **OK** / **меню** для запроса подробной информации.

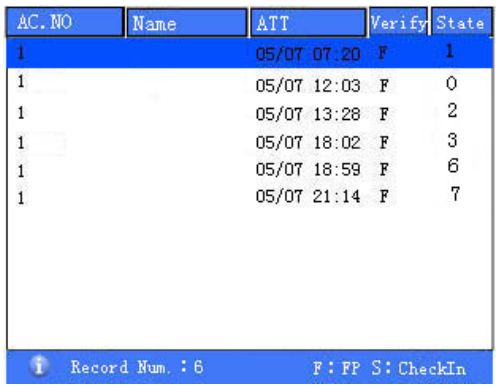

Затем нажмите «**ESC**», чтобы вернуться к интерфейсу «Управление пользователями».

#### <span id="page-32-0"></span>**3.2.3 Редактировать пользователя**

Вы можете редактировать информацию пользователя, сохраненную в устройстве. Например, ранее зарегистрированные отпечатки пальцев непригодны для использования, введите «изменить пользователя», чтобы повторно зарегистрировать отпечаток пальца или ввести пароль.

Используйте ▲ / ▼ или «Запросить пользователя» в интерфейсе «Управление пользователями», чтобы выбрать сотрудника для редактирования. Затем нажмите «Меню», чтобы выбрать «Изменить», или нажмите «Быстрый вызов», чтобы это верифицировать, и вся зарегистрированная информация может быть отображена на устройстве.

Когда устройство поддерживает внешний коллектор лица, оно не может одновременно поддерживать камеру и расширенный контроль доступа. Итак, есть две ситуации.

1) Поддержка внешнего коллектора лица**.**

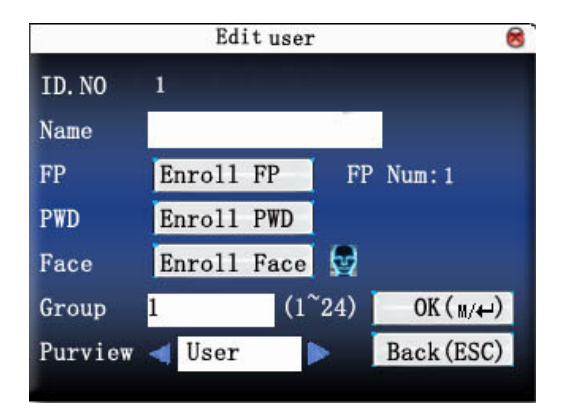

#### **2) Не поддерживает внешний коллектор лица.**

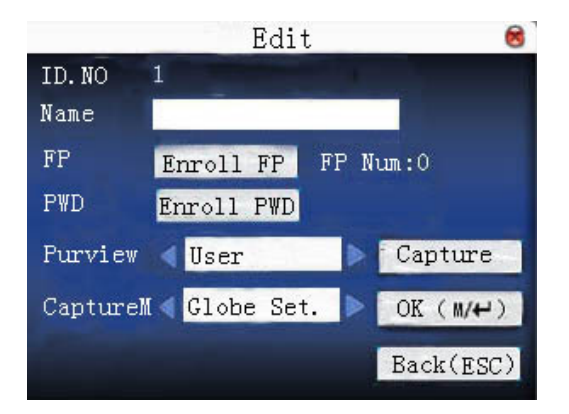

Идентификатор пользователя не может быть изменен. Операция аналогична операции добавления пользователя. Отпечаток пальца может быть повторно зарегистрирован. Нажмите «Зарегистрировать пароль» напрямую, чтобы установить пароль или изменить пароль. Доступ также может быть изменен.

Сохранить редактирование / выйти из редактирования

Нажмите **меню** или ▲ / ▼, чтобы выбрать «**завершить** », нажмите OK, сохраните издание и вернитесь к интерфейсу «Управление пользователями.

Нажмите «**ESC**» или ▲ / ▼, чтобы выбрать «вернуться ESC», а затем нажмите OK, и устройство выдаст запрос «данные были изменены. Вы уверены, что желаете сохранить?». Если вы хотите сохранить его, нажмите ОК и вернитесь в последнее меню. Или нажмите «ESC», чтобы вернуться в последнее меню.

#### <span id="page-33-0"></span>**3.2.4 Удалить пользователя**

«Удалить пользователя» - удалить частичную информацию сотрудника или всю информацию с устройства. Используется, когда происходят следующие состояния:

1) когда отпечаток пальца или пароль сотрудника больше не нужны.

2) когда сотрудник покидает должность.

Нажмите ▲ / ▼ на интерфейсе «Управление пользователями» или используйте запрос пользователя, чтобы выбрать сотрудника для редактирования. Нажмите меню, чтобы открыть рабочее меню, а затем выберите «удалить пользователя».

Есть две ситуации:

1. Поддержка внешнего коллектор лица

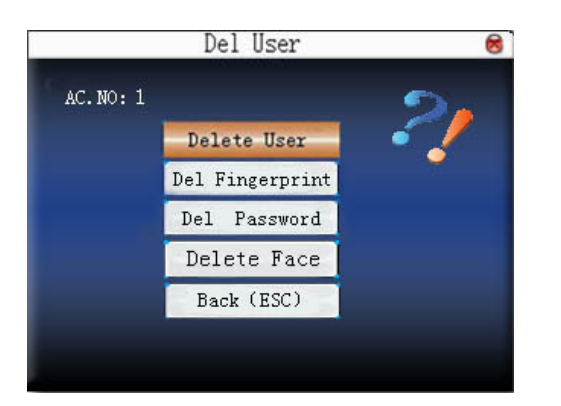

#### **2. Не поддерживает внешний коллектор лица**

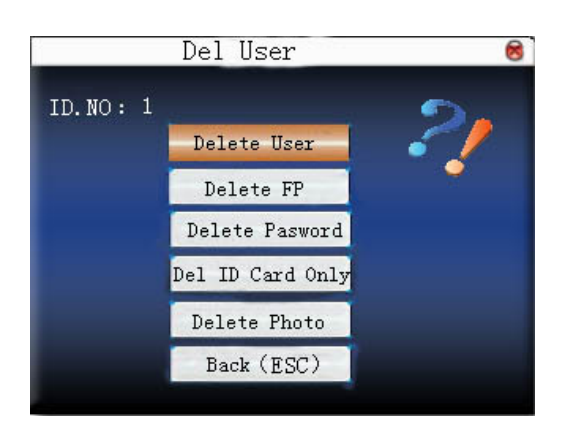

Если у пользователя нет отпечатка пальца или пароля, соответствующий пункт отображается синим цветом и не может использоваться. Нажмите ▲ / ▼, чтобы выбрать управляемый пункт. Нажмите OK, чтобы открыть диалоговое окно и проверить, удалить этот пункт или нет. Затем устройство выдаст соответствующую подсказку. Нажмите «ESC», чтобы вернуться на страницу «Управление пользователями».

#### <span id="page-34-0"></span>**3.2.5 Добавить пользователя**

Чтобы удобно для оператора добавить пользователя, здесь настраивается функция добавить пользователя. Функция такая же, как и в 3.1 **Добавить пользователя**.

#### <span id="page-34-1"></span>**3.2.6 Контроль доступа пользователя**

Нажмите ▲ / ▼ на интерфейсе «Управление пользователями» или используйте запрос пользователя, чтобы выбрать сотрудника для редактирования. Нажмите меню, чтобы открыть рабочее меню, а затем выберите «Контроль доступа пользователя».

Опция контроля доступа пользователя заключается в том, чтобы настроить доступ к открытой двери, ориентированный на всех, включая настройку подгруппы, режим верификации, использование времени разрешенного доступа, управление отпечатками пальцев под принуждением.

Подгруппа: выделите зарегистрированного пользователя в разные группы для удобства управления.

• Использование времени разрешенного доступа

1) время разрешенного доступа группы: использует ли пользователь интервала времени разрешенного доступа своей группы по умолчанию.

2) время разрешенного доступа пользователя: установите время разблокировки пользователя. Если интервал времени разрешенного доступа группы не используется, время разблокировки других не будет затронуто.

• Режим верификации

1) тип верификации группы: использует ли пользователь тип проверки своей группы

2) индивидуальный тип верификации: выберите тип верификации пользователя. Если тип верификации группы не используется, другие типы верификации не будут затронуты.

Управление отпечатком под принуждением: пользователь регистрирует новый отпечаток или указывает зарегистрированный отпечаток в датчике отпечатков пальцев как отпечаток принуждения. В любое время в любом месте, сигнал тревоги принуждения будет генерироваться после верификации отпечатка пальца.

Обратите внимание:

1) Пожалуйста, обратитесь к Приложению 3 Методы многократной верификации для различных режимов верификации.

2) Не все модели имеют режимы многократной верификации.

Операция:

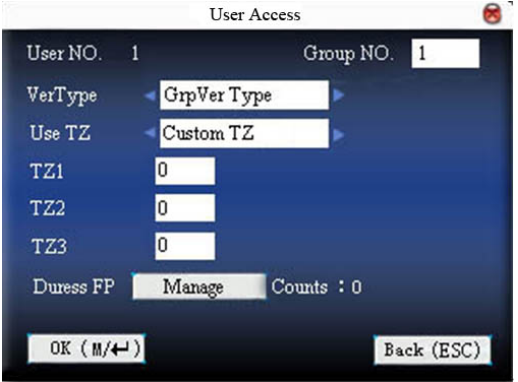

Нажмите ▲ / ▼, чтобы переместить курсор к пункту, который нужно установить. Если это поле ввода, нажмите цифровые клавиши на маленькой клавиатуре, чтобы ввести значение. Если это поле прокрутки, нажмите  $\blacktriangleleft/\blacktriangleright$ , чтобы переключить значения. Когда курсор находится в положении «управлять отпечатками пальцев принуждения», нажмите <del>4 -</del> , чтобы войти в **Управление отпечатками пальцев принуждения**. После настройки нажмите кнопку  $\bigoplus$ или меню непосредственно для возврата к последнему интерфейсу. Нажмите «ESC», чтобы отменить настройку и вернуться к последнему интерфейсу.

#### **Управление отпечатками пальцев принуждения**
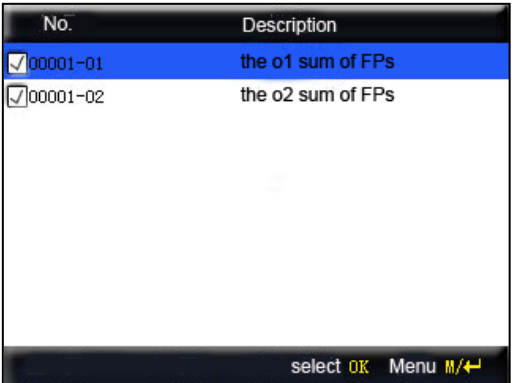

## **1) определить / отменить отпечаток под принуждением**

Нажмите OK на вышеуказанном интерфейсе, чтобы определить / отменить текущий выбранный отпечаток принуждения. Нажмите меню, чтобы получить следующее меню:

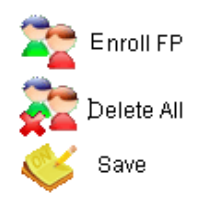

Выберите «Отменить все», чтобы отменить все отпечатки пальцев, не считая их отпечатками пальцев принуждения.

### **2) зарегистрировать отпечаток пальца принуждения**

Нажмите меню в вышеуказанном интерфейсе, выберите «добавить отпечаток», чтобы войти в интерфейс регистрации отпечатков пальцев. После успешной регистрации зарегистрированные отпечатки пальцев будут указаны как отпечатки пальцев принуждения.

#### **3) сохранить отпечатки пальцев принуждения**

Если определение отпечатки пальцев принуждения на вышеуказанном интерфейсе является правильным, нажмите «Меню» и выберите «Сохранить» в меню.

## **3.2.7 Идентификационная карта**

Некоторые устройства могут использовать идентификационную карту для подтверждения личности.

### • **Зарегистрировать идентификационную карту**

Устройство с функцией идентификационной карты имеет интерфейс зарегистрировать идентификационную карту на интерфейсе добавить пользователя:

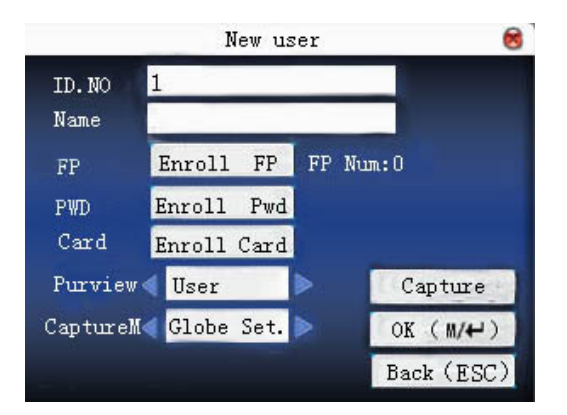

Нажмите ▲ / ▼, чтобы навести курсор на «зарегистрировать карту». Нажмите OK, чтобы ввести карту регистрации.

Проведите картой в зоне индукции. После того, как устройство сканирует карту, уберите карту. Устройство сохранит номер карты и отобразит его на экране. Нажмите ESC для выхода. Нажмите OK, чтобы сохранить его и вернуться к последнему интерфейсу.

## • **Верификация идентификационной карты**

Проведите картой в зоне индукции. После того, как устройство сканирует карту, уберите карту. Если карта была зарегистрирована на устройстве, устройство отобразит информацию о владельце карты на экране. Если карта не была зарегистрирована, появится сообщение о том, что карта не зарегистрирована.

**Примечание**. Зона индукции карты находится на расстоянии 3–7 см от головки отпечатка пальца.

## **3.3 SMS**

SMS подобно уведомлению. Оператор может заранее отредактировать содержание уведомления и превратить его в SMS, отображаемый на экране. SMS включает в себя обычные и индивидуальные SMS. Если установлено стандартное SMS, в указанное время будет отображаться в информационной колонке в нижней части интерфейса ожидания. Нажмите быстрый вызов (можно установить в определении клавиатуры), чтобы проверить содержание SMS. Если задано индивидуальное SMS, сотрудник, который может получать SMS, может видеть SMS после успешного посещения.

## **Операция:**

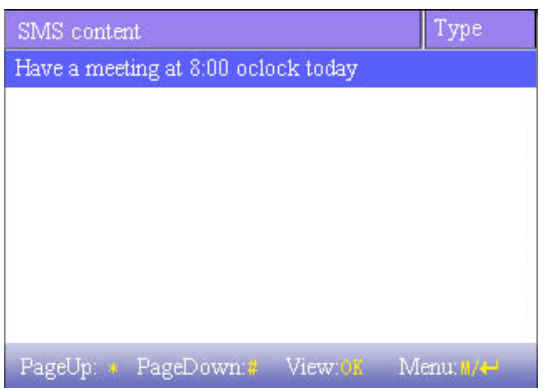

**Обратите внимание:** изображение может отличаться от вашего устройства. Реальное устройство имеет преимущественную силу.

Нажмите ▲ / ▼, чтобы прочитать SMS.

Нажмите «страница вниз и страница вверх», чтобы прочитать SMS.

Нажмите OK, чтобы запросить подробную информацию.

Нажмите меню, чтобы открыть меню настроек SMS.

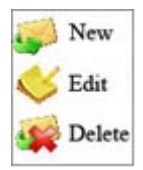

## **3.3.1 Настройка SMS**

### **добавить SMS**

SMS добавить смс

Нажмите ▲ / ▼ во всплывающем меню, чтобы выбрать «добавить SMS», чтобы добавить выбранное SMS.

**Время начала**: время, когда SMS вступает в силу

**Временной интервал действия:** SMS появляется в период времени действия. После времени действия оно не появится.

#### **Тип информации:**

персональные: SMS, предназначенные только для физических лиц

общедоступные: SMS могут видеть все сотрудники

зарезервированные: предустановленные SMS, без разницы между индивидуальными SMS или обычными SMS.

### **Операция:**

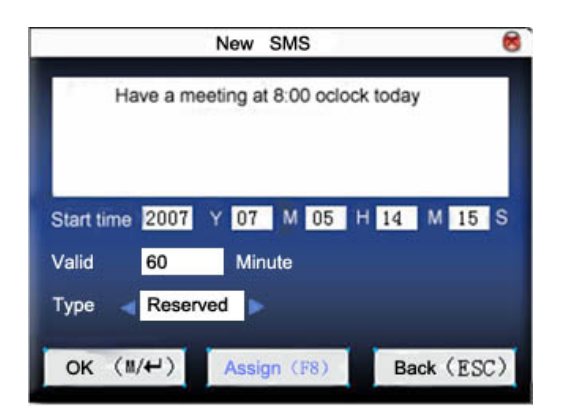

Когда курсор находится на текстовом поле, нажмите быстрый вызов, чтобы включить ввод Т9, ввод содержимого SMS. Нажмите ▲ / ▼, чтобы переключить опцию ввода. Нажмите </> />, чтобы изменить настройку, или нажмите цифровую клавишу на маленькой клавиатуре, чтобы ввести значение.

(1) Если выбранный тип является отдельным SMS, можно использовать **Назначить**. Здесь нужно раздавать индивидуальные смс сотруднику:

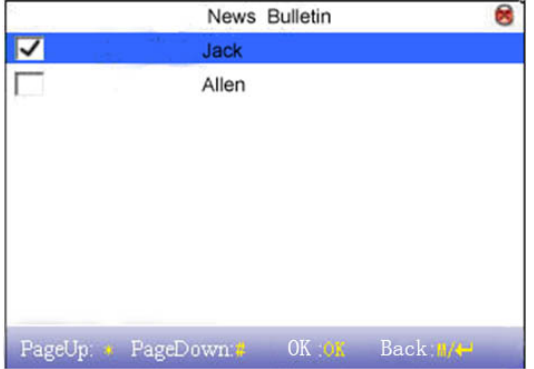

Нажмите ▲ / ▼ для поиска сотрудника.

Нажмите «страница вниз и страница вверх», чтобы найти сотрудника.

Нажмите ОК, чтобы выбрать сотрудника, и SMS будет распространяться на него.

Нажмите меню, чтобы сохранить его и выйти.

### **Обратите внимание:**

1) Если выйти без выбора какого-либо сотрудника, тип SMS станет предустановленным.

2) Биометрическое устройстве большой емкости сразу отображает интерфейс «Поиск пользователя» после нажатия «Назначить».

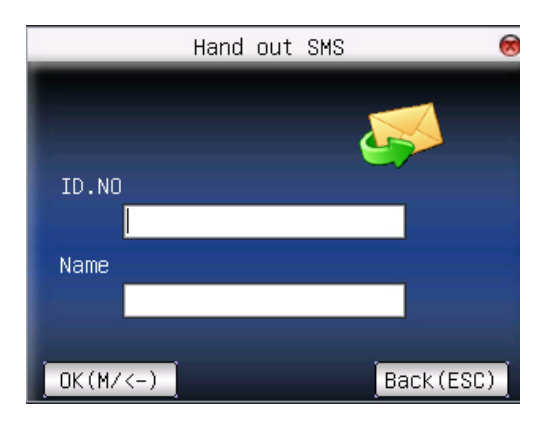

Введите идентификатор пользователя или имя сотрудника, которого нужно запросить. Нажмите ОК, чтобы выбрать сотрудника, и СМС будет распространяться на него.

## Обратите внимание:

1) Вы можете ввести идентификатор пользователя или имя пользователя отдельно для поиска пользователя. Но если вы хотите выполнить поиск сотрудника по идентификатору пользователя и имени пользователя, убедитесь, что идентификатор и имя принадлежат одному и тому же сотруднику, или появится запрос «Нет регистрационных данных!».

2) Если никто не выбран, будет отображаться предупреждение «Пожалуйста, выберите пользователя!» При назначении или сохранении сообщения.

Если выбранный тип является общим SMS или предварительно установленным SMS, Назначение не может быть использовано. После настройки нажмите меню, чтобы сохранить его и вернуться к списку SMS.

## Редактировать СМС

Нажмите ▲ / ▼ во всплывающем меню, чтобы выбрать «редактировать», и SMS можно редактировать. Операция аналогична операции добавления SMS.

Удалить СМС

Нажмите ▲ / ▼ во всплывающем меню, чтобы выбрать «удалить», и выбранное SMS можно удалить. В то же время вся информация, связанная с этой записью, может быть очищена.

## 3.3.2 SMS проверки сотрудника

### Проверить общие SMS

Когда устройство находится в режиме ожидания, основной интерфейс будет отображать изображения и текущий фактический общий контент SMS в цикле. Интервал времени отображения совпадает с интервалом отображения изображения.

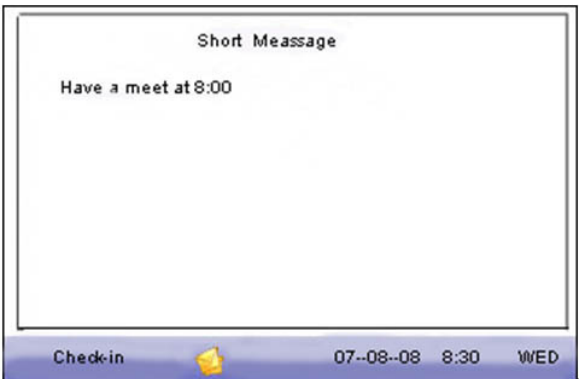

Когда появится в главном интерфейсе устройства, нажмите быстрый вызов (определенный в определении клавиатуры), чтобы проверить текущие действующие общие SMS во времени.

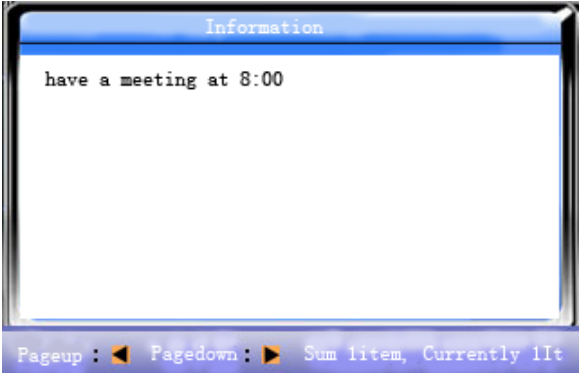

## **Проверить индивидуальные SMS**

Когда пользователь пройдет проверку, если у пользователя есть SMS, содержимое SMS отобразится.

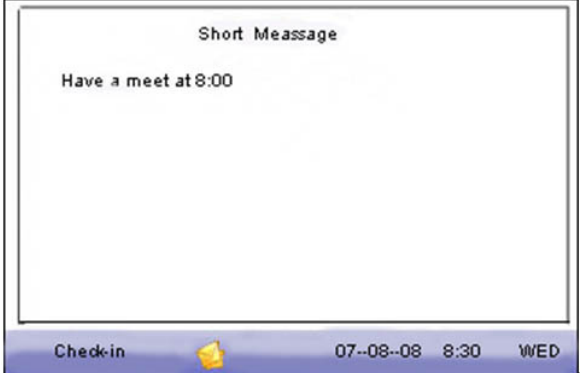

Продолжительность отображения информации составляет 30 секунд. В течение этого периода может быть выполнена верификация пользователя. Закройте текущий дисплей, чтобы войти в интерфейс верификации.

## **3.4 Код работы**

Заработная плата основана на учете рабочего времени. Есть много видов работ для сотрудников.

Сотрудник может иметь разные виды работ в разные периоды времени. Разные виды работ имеют разную оплату. Поэтому, чтобы различать разные состояния учета рабочего времени, когда пользователь имеет дело с данными учета рабочего времени, устройство предоставило параметр, чтобы отметить, какая запись учета рабочего времени относится к какому типу работы.

### Операция:

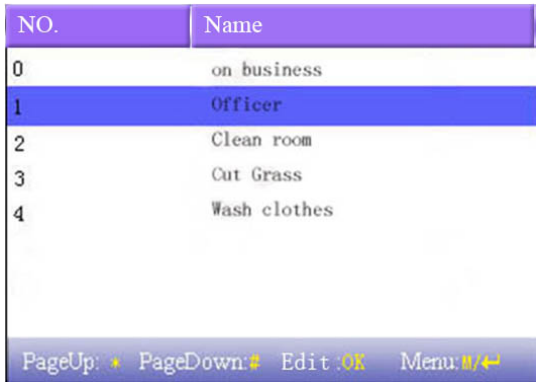

Обратите внимание: изображение может отличаться от вашего устройства. Реальное устройство имеет преимущественную силу.

Нажмите ▲ / ▼, чтобы прочитать код работы.

Нажмите «страница вниз и страница вверх», чтобы прочитать код работы.

Нажмите ОК, чтобы редактировать выбранный код работы.

Нажмите меню, чтобы открыть меню настроек кодов работы.

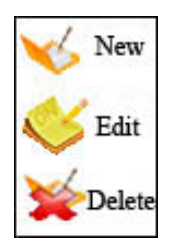

## 3.4.1 Установить код работы

## • добавить код работы

Нажмите ▲ / ▼ во всплывающем меню, чтобы добавить код работы.

Нет: код работы

Имя: указать код работы

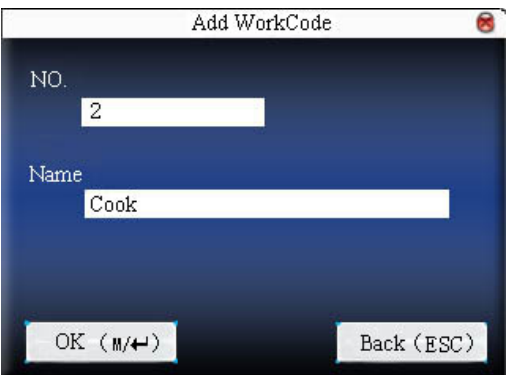

## • **редактировать код работы**

Нажмите ▲ / ▼ во всплывающем меню, чтобы выбрать «изменить», и отредактируйте название выбранного кода работы. Операция аналогична операции добавления код работы. 3) удалить код работы

Нажмите ▲ / ▼ во всплывающем меню, чтобы выбрать «удалить», и удалите выбранный код работы.

## **3.4.2 Использовать код работы**

Нажмите быстрый вызов на интерфейсе режима ожидания (можно установить в определении клавиатуры), чтобы войти в интерфейс параметров код работы.

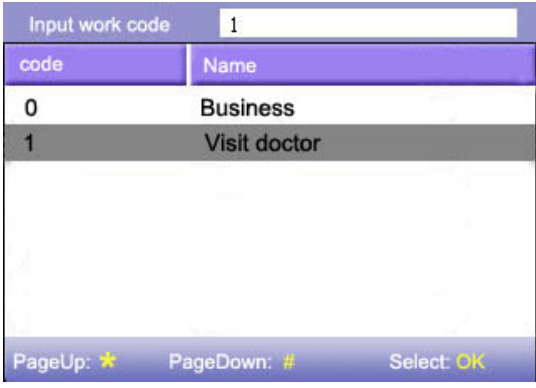

**Обратите внимание:** изображение может отличаться от вашего устройства. Реальное устройство имеет преимущественную силу.

Пользователь может ввести код работы напрямую или нажать ▲ / ▼, чтобы выбрать код работы из списка и нажать меню, затем нажать OK, чтобы сохранить его, а затем вернуться в основной интерфейс**.**

## **3.5 Параметр контроля доступа**

Параметр контроля доступа - установка времени разрешенного доступа режима открытой двери для пользователя, установка блокировки управления и параметров соответствующего устройства.

Для разблокировки зарегистрированный пользователь должен выполнить следующие условия:

1. Текущее время разблокировки должно быть в действующем времени пользовательского времени разрешенного доступа или времени разрешенного доступа для группы.

2. Группа, в которой находится пользователь, должна находиться в управлении доступом (или в том же контроле доступа, что и другая группа, чтобы открыть дверь вместе).

По умолчанию система регистрирует нового зарегистрированного пользователя в качестве первой группы, время разрешенного доступа группы по умолчанию - 1, контроль доступа - в качестве первой группы, а новый зарегистрированный пользователь разблокирован (если пользователь изменил соответствующую настройку контроля доступа, система будет изменена с изменением пользователя.)

Операция**:**

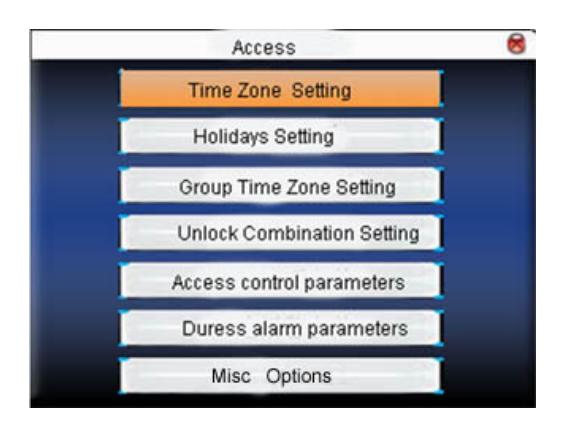

Нажмите ▲ / ▼, чтобы выбрать нужный элемент, нажмите OK, чтобы выполнить текущий выбранный пункт.

## **3.5.1 Настройка времени разрешенного доступа**

Интервал времени разрешенного доступа является минимальной единицей контроля доступа. Вся система может определять 50 интервалов времени разрешенного доступа. Каждый интервал времени разрешенного доступа определяет семь временных секторов (а именно, неделю). Каждый временной сектор - это действующий интервал времени разрешенного доступа в течение 24 часов каждый день. Каждый пользователь может установить 3 интервала времени разрешенного доступа. «Или» существует среди трех зон. Действует, если удовлетворен только один. Каждый формат сектора - ЧЧ: ММ-ЧЧ: ММ, а именно с точностью до минуты.

Если время окончания меньше времени начала (23: 57- 23:56), весь день запрещается. Если время окончания превышает время начала (00: 00– 23:59), это действующий сектор.

Действующий интервал времени разрешенного доступа для разблокировки пользователя

составляет 00: 00-23: 59 или время окончания больше времени начала.

**Примечание:** по умолчанию системный интервал времени разрешенного доступа 1 считается открытым на весь день (то есть новый зарегистрированный пользователь разблокирован).

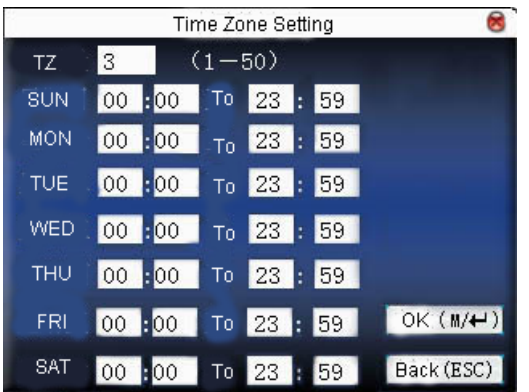

## **Операция:**

Введите номер интервала времени разрешенного доступа. Если зарегистрированный интервал времени разрешенного доступа уже имеет номер, то настройка интервала времени разрешенного доступа будет отображаться автоматически. Нажмите  $\blacktriangle$  /  $\blacktriangledown$   $\blacktriangle$ / $\blacktriangleright$ , чтобы переместить курсор в поле ввода, нажмите цифровую клавишу на маленькой клавиатуре для ввода значения. Затем нажмите меню, чтобы сохранить его, и нажмите ESC для выхода.

## **3.5.2 Настройка выходного дня**

Специальное время контроля доступа может потребоваться во время отпуска. Различно изменять время контроля доступа каждого. Таким образом, можно установить выходное время контроля доступа, которое применимо ко всем сотрудникам.

### **Операция:**

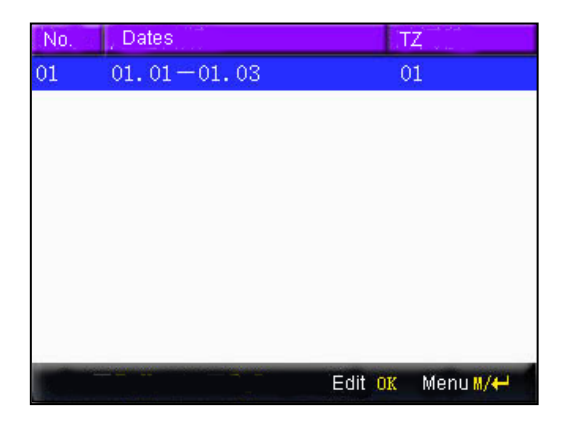

## **Добавить праздники**

Нажмите меню, чтобы получить рабочее меню

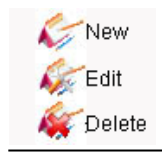

Нажмите ▲ / ▼, чтобы выбрать **добавить.**

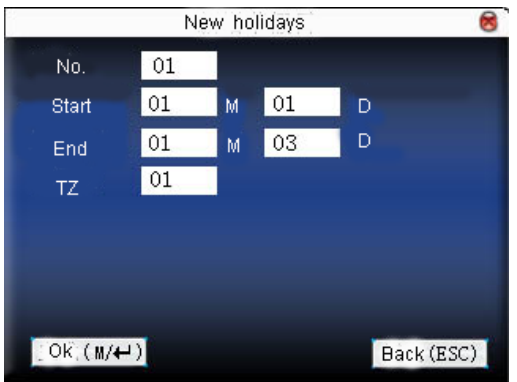

Нажмите ▲ / ▼, чтобы переместить курсор в поле ввода. Нажмите цифровую клавишу на маленькой клавиатуре, чтобы ввести значение. После настройки нажмите меню, чтобы сохранить его. Затем нажмите ESC для выхода.

#### • **Редактировать праздник**

Выберите строку для редактирования. Нажмите OK или нажмите меню, чтобы выбрать редактирование в рабочем меню.

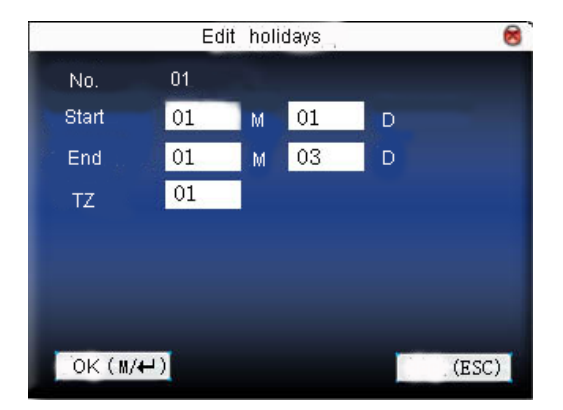

Нажмите ▲ / ▼, чтобы переместить курсор в поле ввода. Нажмите цифровую клавишу на маленькой клавиатуре, чтобы ввести значение. После настройки нажмите меню, чтобы сохранить его. Затем нажмите ESC для выхода.

### • **Удалить праздник**

Выберите строку для удаления. Нажмите меню, чтобы выбрать удаление в рабочем меню.

**Примечание**. Если установлено время контроля доступа в праздничные дни, интервал времени разрешенного доступа открытых дверей пользователя в праздничные дни зависит от времени разрешенного доступа.

## **3.5.3 Настройка времени разрешенного доступа группы**

Разбивка по группам заключается в управлении сотрудниками по группам. Сотрудник в группах

использует время разрешенного доступа группы по умолчанию. Члены группы также могут установить времени разрешенного доступа группы пользователя. Каждая группа может содержать интервалы времени разрешенного доступа. Новый зарегистрированный пользователь по умолчанию принадлежит к группе 1. Его также можно отнести к другим группам.

**Обратите внимание:** изображение может отличаться от вашего устройства. Реальное устройство имеет преимущественную силу.

### **Операция:**

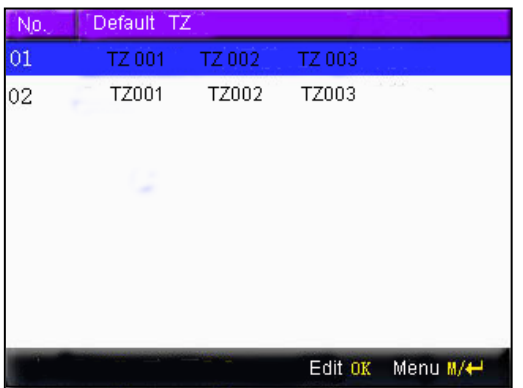

## **Добавить время разрешенного доступа группы**

Нажмите меню, чтобы получить рабочее меню

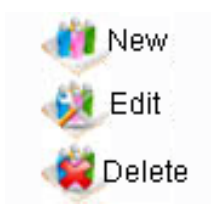

Нажмите ▲ / ▼, чтобы выбрать добавить. Например, чтобы добавить группу с интервалом времени разрешенного доступа 2 и 3, как показано ниже:

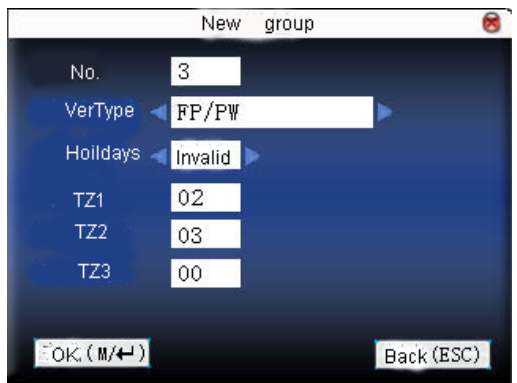

### **Обратите внимание:**

1) Если действует режим праздника, член группы может открыть дверь только при совпадении между зоной группы и зоной времени праздника.

2) Если режим праздника не действует, время контроля доступа члена группы не будет зависеть от

праздника.

Нажмите ▲ / ▼, чтобы переместить курсор к пункту, который нужно установить. Если это поле ввода, нажмите цифровые клавиши на маленькой клавиатуре, чтобы ввести значение. Если это поле прокрутки, нажмите  $\blacktriangleleft$ , чтобы переключить значения. После настройки нажмите кнопку меню, чтобы вернуться к последнему интерфейсу. Нажмите «ESC», чтобы отменить настройку и вернуться к последнему интерфейсу.

## • **Редактировать время разрешенного доступа группы**

Выберите строку для редактирования. Нажмите OK или нажмите меню, чтобы выбрать редактирование в рабочем меню.

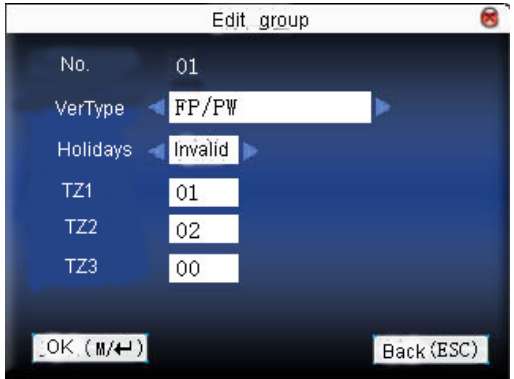

Нажмите ▲ / ▼, чтобы переместить курсор к пункту, который нужно установить. Если это поле ввода, нажмите цифровые клавиши на маленькой клавиатуре, чтобы ввести значение. Если это поле прокрутки, нажмите  $\blacktriangleleft/\blacktriangleright$ , чтобы переключить значения. После настройки нажмите кнопку меню, чтобы вернуться к последнему интерфейсу. Нажмите «ESC», чтобы отменить настройку и вернуться к последнему интерфейсу.

• Удалить время разрешенного доступа группы

Выберите строку для удаления. Нажмите меню, чтобы выбрать удаление в рабочем меню.

## **3.5.4 Настройка контроля доступа**

Объедините различные группы в разные средства управления доступом, чтобы обеспечить многократную проверку и повысить безопасность. Контроль доступа может состоять максимум из 5 групп.

**Обратите внимание**: изображение может отличаться от вашего устройства. Реальное устройство имеет преимущественную силу.

### **Операция:**

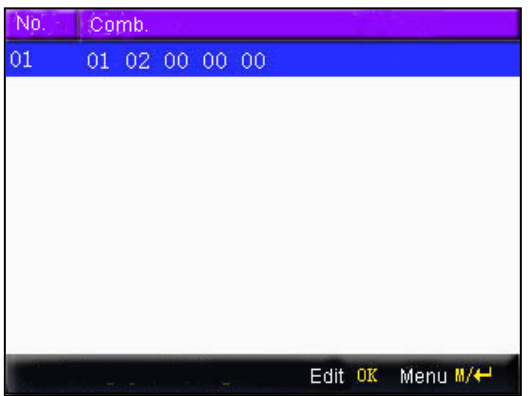

## • **добавить контроль доступа**

Нажмите меню, чтобы получить рабочее меню:

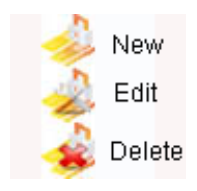

Нажмите ▲ / ▼, чтобы выбрать **добавить**. Например, чтобы добавить комбинацию разблокировки, которая требует верификации обеих групп 1 и 2, как показано ниже:

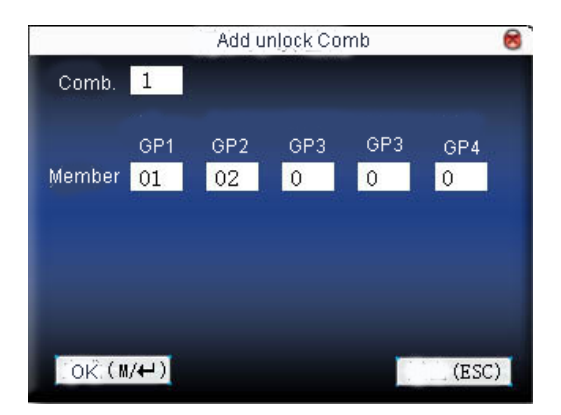

Нажмите ▲ / ▼, чтобы переместить курсор в поле ввода. Нажмите цифровую клавишу на маленькой клавиатуре для ввода значения. После настройки нажмите меню, чтобы сохранить его. Затем нажмите ESC для выхода.

#### • **изменить контроль доступа**

Выберите строку для редактирования. Нажмите **OK** непосредственно или нажмите меню, чтобы выбрать редактирование в рабочем меню.

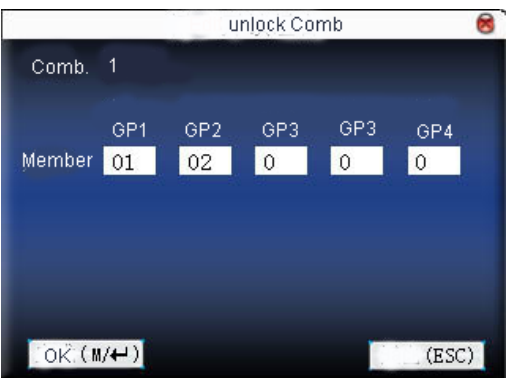

Нажмите ▲ / ▼, чтобы переместить курсор в поле ввода. Нажмите цифровую клавишу на маленькой клавиатуре для ввода значения. После настройки нажмите меню, чтобы сохранить его. Затем нажмите ESC для выхода.

## • **Удалить контроль доступа**

Выберите строку для удаления. Нажмите меню, чтобы выбрать удаление в рабочем меню.

## **3.5.5 Параметр контроля доступа**

Установите параметры для управления замками и связанным устройством.

**Время продолжительности механизм замка**: электронная блокировка управления устройством находится во времени включения. (действующее значение 1-10 секунд)

**Задержка датчика двери**: после того, как дверь открыта, задержите время проверки датчика двери. Если состояние датчика двери отличается от нормального состояния режима датчика двери, сработает сигнализация. Это время называется задержкой датчика двери. (действующее значение: 1-99 секунд)

**Режим датчика двери**: включает NONE, NC и NO. NONE означает, что датчик двери отсутствует. NO означает, что дверь открыта нормально. NC означает, что дверь закрыта нормально.

**Тревога датчика двери**: при обнаружении ненормального состояния датчика двери, через некоторое время сработает сигнализация. На этот раз сигнализация датчика двери. (действующее значение: 1  $\sim$  99 секунд)

**Количество аварий**: когда время неудачного нажатия достигнет установленного времени, будет выдан сигнал тревоги. (действующее значение 1-9 раз)

**Время доступа NC (режим нормально закрытый)**: установите время доступа для контроля доступа NC. Никто не может разблокировать в течение этого интервала времени доступа пояса.

**Время доступа NO (режим нормально открытый)**: установите время доступа для контроля доступа NO. В течение этого интервала времени доступа блокировка всегда находится в режиме разрешения.

**Действует ли выходной**: определите время доступа для NO или NC. Действует ли установленное время разрешенного доступа.

## **Обратите внимание**:

1) Если для времени доступа задано значение NO или NC, установите для режима датчика двери значение «Отсутствует», иначе во время разрешенного доступа может появиться сигнал тревоги.

2) Если время разрешенного доступа NO или NC не определено, устройство предложит его и добавит определение в настройку времени доступа.

## **Операция:**

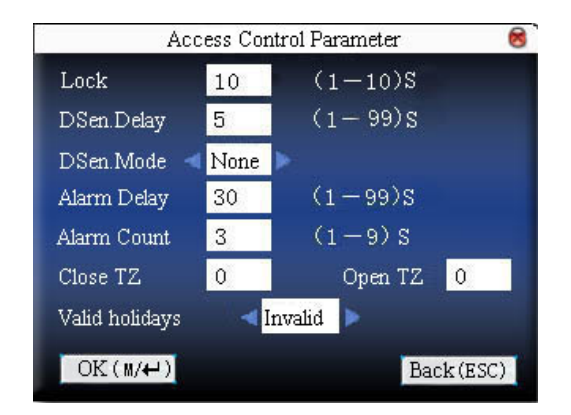

Нажмите ▲ / ▼, чтобы переместить курсор к пункту, который нужно установить. Если это поле ввода, нажмите цифровые клавиши на маленькой клавиатуре, чтобы ввести значение. Если это поле прокрутки, нажмите  $\blacktriangleleft/\blacktriangleright$ , чтобы переключить значения. После настройки нажмите кнопку меню, чтобы вернуться к последнему интерфейсу. Нажмите «ESC», чтобы отменить настройку и вернуться к последнему интерфейсу.

## **3.5.6 Параметр тревожной сигнализации по принуждению**

В устройстве есть настройка параметров тревожной сигнализации по принуждению. Когда сотрудник столкнется с принуждением, выберите режим тревожной сигнализации под принуждением, устройство откроет дверь как обычно. Но тревожная сигнализация будет отправлена оператору сигнализации.

**Клавиша помощи:** если выбрано «Да», нажмите «Справка», затем прижмите отпечаток пальца в течение следующих 3 секунд или сканируйте идентификационный номер, и после успешной идентификации появится сигнал принуждения. Если выбрать «Нет», нажимать помощь бесполезно. (Помощь может быть установлена в определении клавиатуры.)

**Триггер 1:1**: если выбрано «Да», при использовании режима соответствия 1:1 пользователь подаст тревожную сигнализацию. Или тревожная сигнализация не присутствует.

**Триггер 1:N**: если выбрано «Да», при использовании пользователем режима соответствия 1:N сработает тревожная сигнализация. Или тревожная сигнализация не присутствует.

**Триггер пароля**: если выбрано «Да», когда пользователь использует режим верификации пароля, сработает тревожная сигнализация. Или тревожная сигнализация не присутствует.

**Задержка тревожной сигнализации**: после того, как срабатывает тревожная сигнализация принуждения, тревожная сигнализация не выводится напрямую. Но это можно определить. Через некоторое время тревожной сигнализации будет сгенерирован автоматически. (0-255 секунд).

## **Операция:**

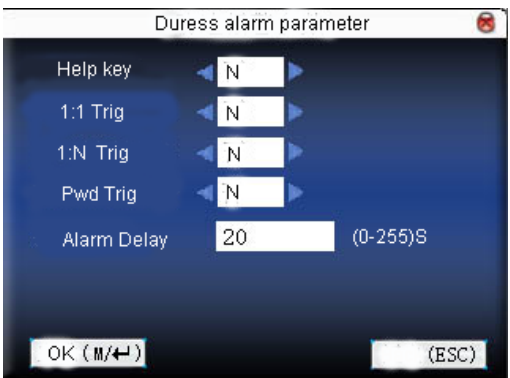

Нажмите ▲ / ▼, чтобы переместить курсор к пункту, который нужно установить. Если это поле ввода, нажмите цифровые клавиши на маленькой клавиатуре, чтобы ввести значение. Если это поле прокрутки, нажмите  $\blacktriangleleft/\blacktriangleright$ , чтобы переключить значения. После настройки нажмите кнопку меню, чтобы вернуться к последнему интерфейсу. Нажмите «ESC», чтобы отменить настройку и вернуться к последнему интерфейсу.

## **3.5.7 Другие варианты**

Обратитесь к Приложению 6 «Запрет двойного прохода», для настройки запрета двойного прохода по одной карте.

**Обратите внимание**: изображение может отличаться от вашего устройства. Реальное устройство имеет преимущественную силу.

## **3.5.8 Отключить тревожную сигнализацию**

Оборудование находится в состоянии тревоги, нажмите кнопку меню  $M/H$ , устройство будет называться «Отключить тревожную сигнализацию?», тревога будет звучать до тех пор, пока вы не сбросите состояние тревоги. После выбора сброса тревоги оборудование вернется в нормальное состояние.

**Тип сигнального оборудования**: есть датчик тревоги двери, который регистрирует несанкционированное открытие двери, сигнализация о демонтаже. Тревога по принуждению.

## **3.6 Управление картами**

Поддержка интеллектуальной сенсорной карты Mifare с рабочей частотой 13,56 МГц. Интегрируйте учет рабочего времени посредством отпечатков пальцев в другие системы и поддерживайте режим многократной верификации для удовлетворения потребностей разных людей.

## **Операция:**

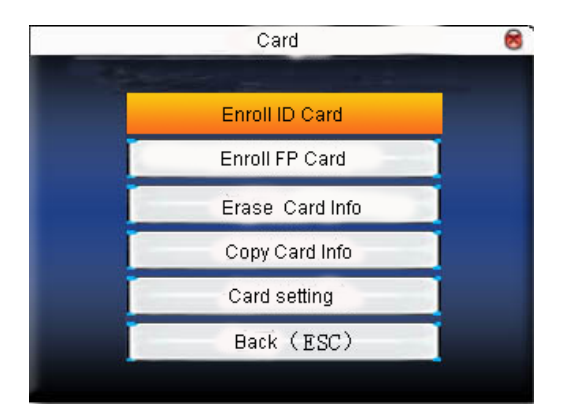

Нажмите ▲ / ▼, чтобы выбрать нужный элемент, нажмите OK, чтобы выполнить текущий выбранный элемент.

## **3.6.1 Зарегистрировать карту**

Используйте карту Mifare в качестве идентификационной карты. Для регистрации требуется только номер карты.

## **Операция**

• Зарегистрировать

Этап 1. Выберите зарегистрировать карту и нажмите ОК.

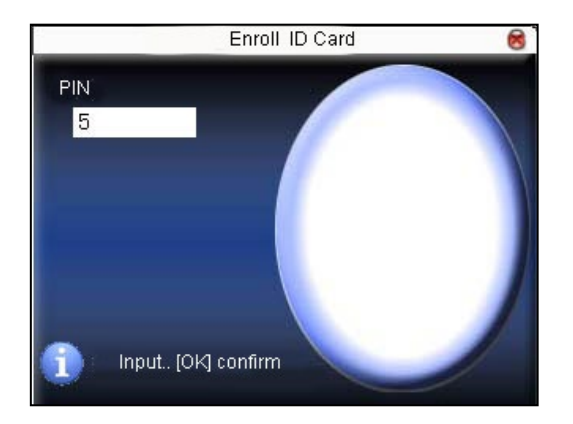

Этап 2: нажмите клавиатуру, чтобы ввести номер для регистрации (если номер уже был там, устройство предложит вам скопировать информацию на карту.), и затем нажмите OK.

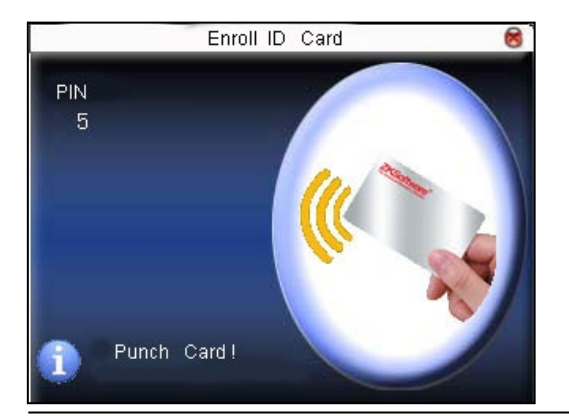

Этап 3: устройство предложит показать карту.

Этап 4: поместите карту в зону индукции, пока операция не будет успешной.

### • **верификация:**

Проведите картой в зоне индукции. После того, как устройство вводит карту, отодвиньте карту. Когда верификация прошла успешно, устройство выдаст подсказку.

**Советы**: пожалуйста, введите параметры контроля доступа пользователя, чтобы изменить режим верификации как RF, или верификация не будет успешной.

## **3.6.2 Регистрация карты отпечатков пальцев**

Зарегистрируйте отпечаток пальца и запишите отпечаток пальца на карту.

### **Операция**

### • **Регистрация**

Этап 1: Выберите зарегистрировать карту отпечатков пальцев и нажмите ОК.

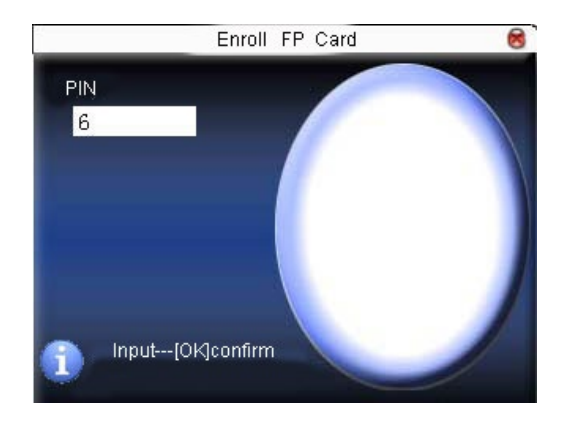

Этап 2. С помощью клавиатуры введите номер для регистрации (если номер уже был там, устройство предложит вам скопировать информацию на карту.), и затем нажмите OK. Устройство предложит вам убрать палец.

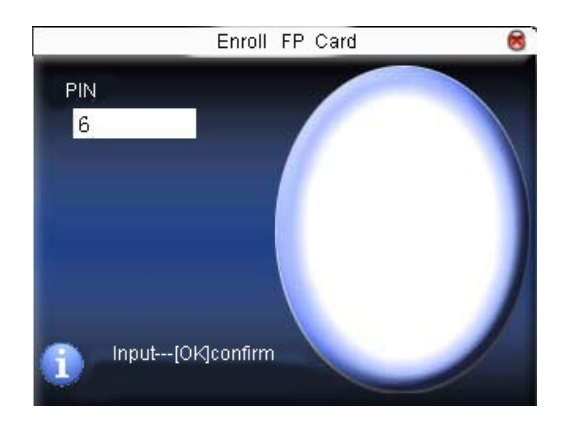

Этап 3: Нажмите пальцем правильно три раза.

Этап 4: Устройство запрашивает «пожалуйста, покажите карту».

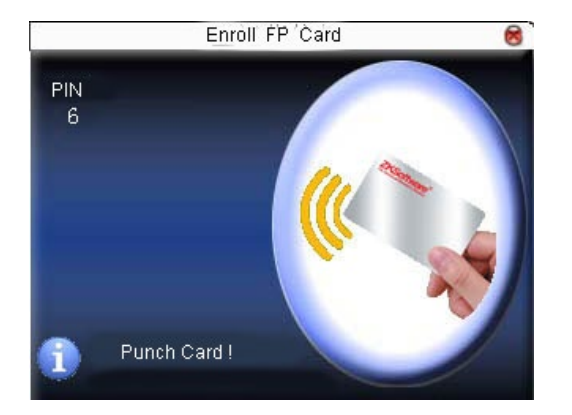

Этап 5: поместите карту в индукционную зону, ожидая, пока устройство не прочитает данные отпечатка пальца на карту, пока регистрация не будет успешной.

## • **Верификация:**

Проведите карту в индукционной зоне. После того, как устройство вводит карту, уберите карту. После того, как верификация прошла успешно, устройство выдаст подсказку. Если отпечатанный отпечаток пальца отличается от того, который хранится на карте, верификация пройдена не будет.

## **3.6.3 Очистить информацию карты**

Удалите всю информацию с карты, которая используется в данный момент.

### **Операция**

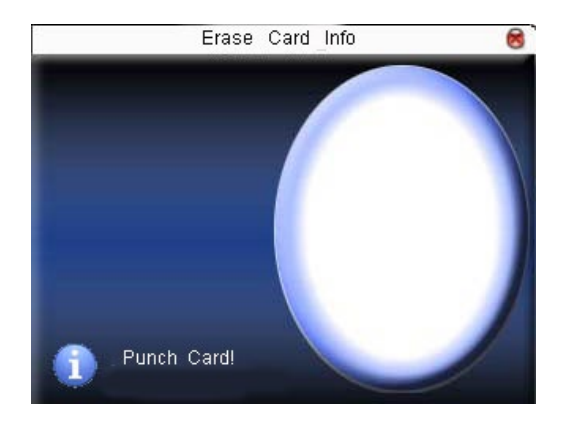

Поместите карту в индукционную зону, ожидая, пока устройство не удалит всю информацию на карте. Если данные карты были сохранены в устройстве, устройство напомнит вам, следует ли удалить информацию в устройстве или нет. «Да» означает удаление отпечатка пальца пользователя и информации с устройства. «Нет» означает сохранить информацию.

## **3.6.4 Скопировать информацию карты**

Скопируйте информацию карты на устройство (после копирования отпечаток пальца все еще находится на карте), затем нажмите кнопку присутствия отпечатков пальцев непосредственно на

устройстве без необходимости использования карты Mifare.

## **Операция**:

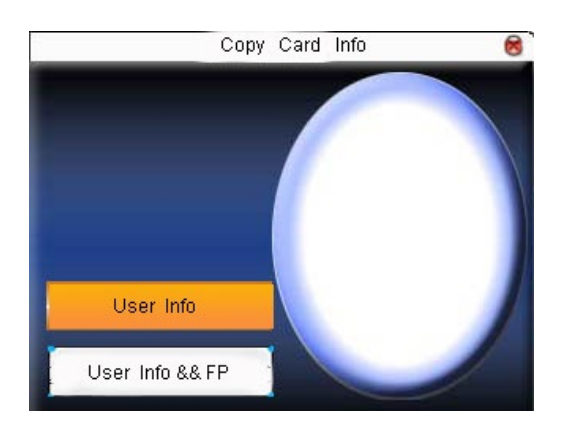

Нажмите ▲ / ▼, чтобы выбрать «копировать только информацию о пользователе» или «копировать информацию о пользователе и отпечатки пальцев», затем нажмите OK.

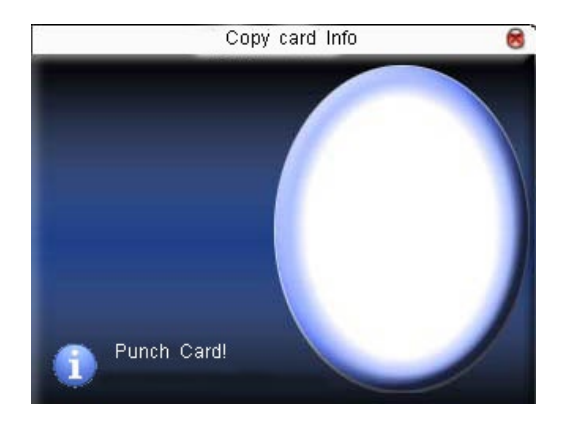

## **3.6.5 Установить значение параметра карты**

Установите пароль карты Mifare и решите, должна ли информация быть сохранена или нет.

**Пароль карты отпечатков пальцев:** после установки пароля устройство запишет пароль в зарегистрированную карту отпечатков пальцев. Тогда карта отпечатков пальцев может быть использована только на этом устройстве.

**Сохранение информации:** решите, сохранять ли зарегистрированную информацию на устройстве при регистрации карты или карты отпечатков пальцев. «Нет» означает, что информация сохраняется только на карте. «Да» означает, что информация сохраняется как на карте, так и на устройстве.

## **Операция:**

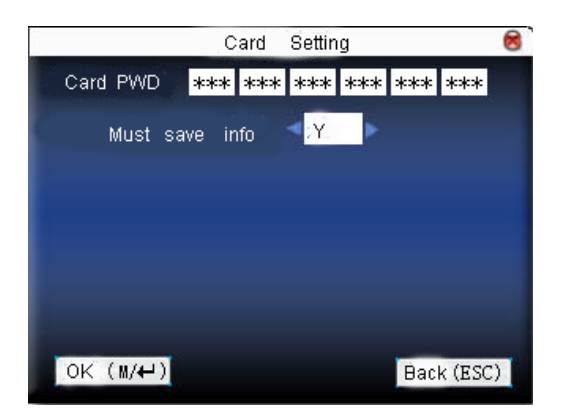

Нажмите ▲ / ▼, чтобы переместить курсор к пункту, который нужно установить. Если это поле ввода, нажмите цифровые клавиши на маленькой клавиатуре, чтобы ввести значение. Если это поле прокрутки, нажмите  $\blacktriangleleft$ , чтобы переключить значения. После настройки нажмите кнопку меню, чтобы вернуться к последнему интерфейсу. Нажмите «ESC», чтобы отменить настройку и вернуться к последнему интерфейсу.

**Примечание**: Зона индукции карты находится на 3–5 см выше считывателя отпечатков пальцев.

# **4.Параметр связи**

Когда устройство и ПК используются для передачи данных, необходимо использовать провод связи для установки параметров связи в устройстве. Когда устройство находится на связи, появляется сообщение «связь…». В этот момент не используйте устройство.

**Примечание:** когда устройство обменивается данными с компьютером, проверьте настройки здесь. Параметры здесь должны соответствовать интерфейсу связи программы.

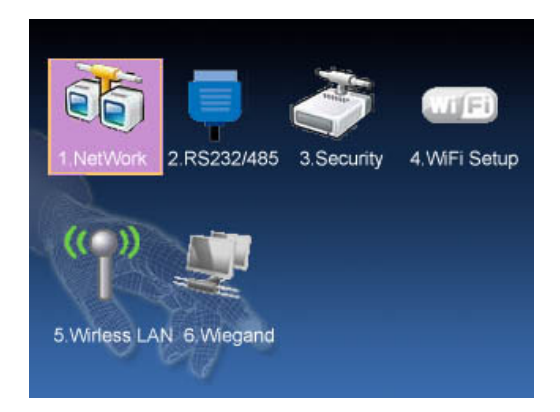

## **4.1 Параметр сети**

Когда Ethernet используется для связи устройства и ПК, необходимо проверить следующие настройки:

**IP-адрес устройства:** по умолчанию используется IP-адрес 192.168.1.201. Вы можете изменить его, если это необходимо. Но с ПК это не возможно.

**Маска подсети:** по умолчанию 255.255.255.0. Вы можете изменить его, если это необходимо.

**Адрес шлюза:** по умолчанию это 0.0.0.0. Если устройство и ПК находятся в разных сегментах сети, необходимо установить адрес.

**Чистая скорость:** установите скорость в соответствии с локальной сетью, в которой находится устройство

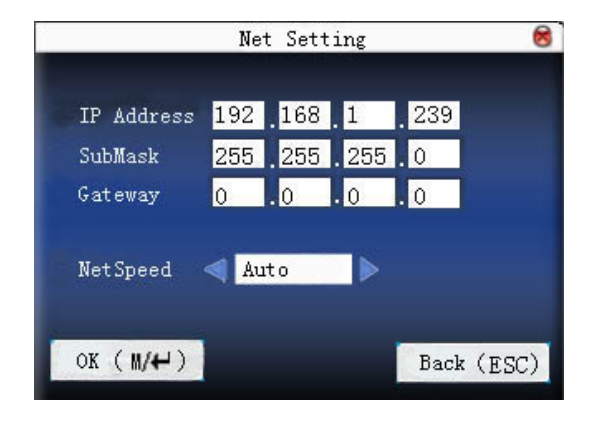

Нажмите ▲ / ▼, чтобы переместить курсор к пункту, который нужно установить. Если это поле ввода, нажмите цифровые клавиши на маленькой клавиатуре, чтобы ввести значение. Если это поле прокрутки, нажмите  $\blacktriangleleft/\blacktriangleright$ , чтобы переключить значения. После настройки нажмите кнопку меню, чтобы вернуться к последнему интерфейсу. Нажмите «ESC», чтобы отменить настройку и вернуться к последнему интерфейсу.

## **4.2 RS232 / 485**

Когда последовательный порт (RS232 / RS485) используется для связи устройства и ПК, необходимо проверить следующие настройки:

**Скорость передачи:** используется для связи с ПК. Существует пять вариантов: 9600, 19200, 38400, 57600 и 115200. Если скорость связи высокая, рекомендуется RS232. Если скорость связи низкая, рекомендуется RS 485.

**RS232:** использовать ли RS232 для связи. Выберите «Да», если будет использоваться RS232.

**RS485:** использовать ли RS485 для связи. Выберите «Да», если будет использоваться RS485.

**USB:** использовать ли USB для связи. Выберите «Да», если будет использоваться USB.

RS232, RS485 и USB не могут использоваться одновременно.

### **Операция:**

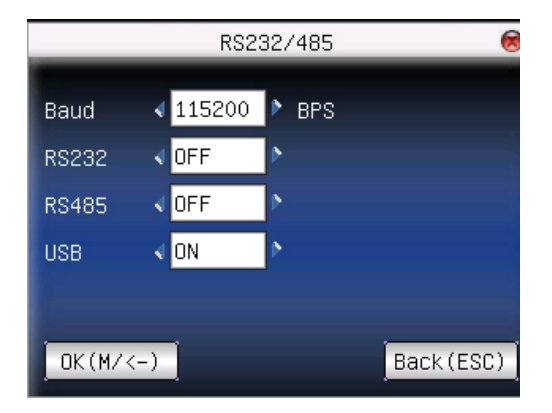

Нажмите ▲ / ▼, чтобы переместить курсор к элементу, который нужно установить. Нажмите / для переключения значений. После настройки нажмите кнопку меню, чтобы вернуться к последнему интерфейсу. Нажмите «ESC», чтобы отменить настройку и вернуться к последнему интерфейсу.

## **4.3 Безопасность**

Когда для связи устройства и ПК используется RS232 / RS485, необходимо установить идентификатор устройства.

**Идентификатор устройства:** 1—254. Если используется RS232 / RS485, этот идентификатор необходимо ввести в программный интерфейс связи. Для повышения безопасности данных учета рабочего времени здесь необходимо установить пароль для подключения. Пароль подключения должен быть введен, когда программное обеспечение ПК должно подключать устройство для чтения данных.

**Пароль подключения:** системный пароль по умолчанию равен 0 (а именно, пароль отсутствует). Может быть установлен как другое значение. После настройки необходимо ввести пароль, если программное обеспечение должно взаимодействовать с устройством. Или соединение не будет установлено. Длина пароля составляет 1-6 цифр.

#### **Операция:**

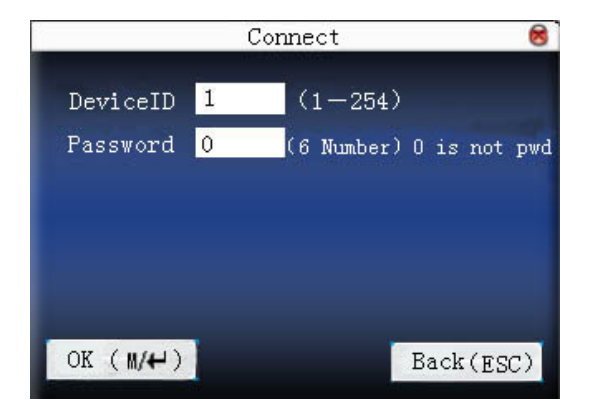

Нажмите ▲ / ▼, чтобы переместить курсор в поле ввода. Нажмите цифровую клавишу на маленькой клавиатуре, чтобы ввести значение. После настройки нажмите кнопку меню, чтобы вернуться к последнему интерфейсу. Нажмите «ESC», чтобы отменить настройку и вернуться к последнему интерфейсу.

**Некоторые отпечатки пальцев большой емкости можно подключить к принтеру, режим печати можно установить здесь:**

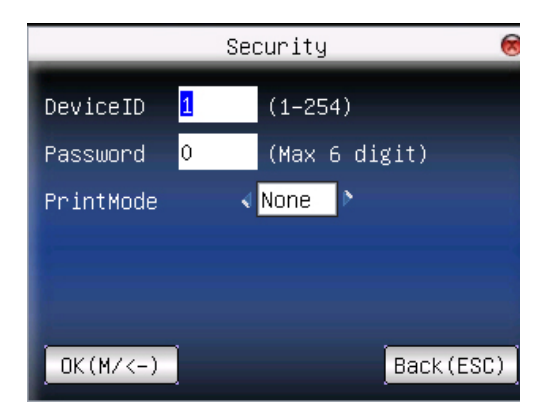

## **4.4 Параметр беспроводной сети**

Прежде чем устройство будет использоваться для беспроводной сети, должна существовать другая физическая групповая прошивка сети 802.11, такие как объединенная распределительная система, беспроводная среда. ESSID для подключения к сети должен быть известен (идентификатор сети).

**Идентификатор сети**: идентификатор сети для подключения к беспроводной сети. (Существует разница между маленькой буквой и заглавной буквой.)

**Сетевая модель:** есть две модели: модель инфраструктуры (для звездной структуры) и специальная модель (для одноранговой сети).

Режим аутентификации: режим инфраструктуры включает в себя пять режимов аутентификации: ОТКРЫТЫЙ, ОБЩИЙ, WEPAUTO, WPAPSK и WPA2PS002E.

Специальная модель включает в себя четыре режима аутентификации: OPEN, SHARED, WEPAUTO и WPANONE.

Тип шифрования: если выбранный тип шифрования NONE, пароль в WEP (эквивалентная проводная конфиденциальность) и WPA (протестированный доступ WiFi) не может быть отредактирован, то есть нет необходимости вводить пароль.

**IP-адрес устройства:** в беспроводной сети 802.11 есть DHCP. Или введите IP-интерфейс для ввода правильного IP-адреса, маски подсети и так далее.

### Операция:

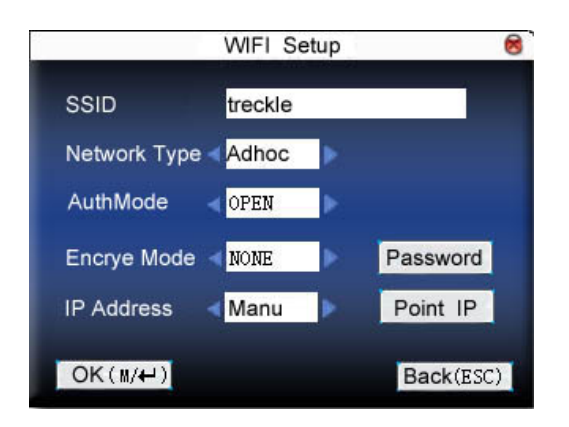

Нажмите ▲ / ▼, чтобы переключить курсор на поле ввода или кнопку. Используйте ввод Т9 для ввода идентификатора сети, который необходимо ввести, иначе курсор нельзя переместить в другое поле ввода. Затем нажмите  $\blacktriangleleft/\blacktriangleright$ , чтобы выбрать элемент для установки, или нажмите ОК, чтобы выполнить соответствующую операцию.

### установить пароль:

В соответствии с выбранным режимом аутентификации и различными типами шифрования, интерфейс, в котором установлен пароль, также отличается. Есть два интерфейса: WEP и WPA.

### 1) **WEP пароль**

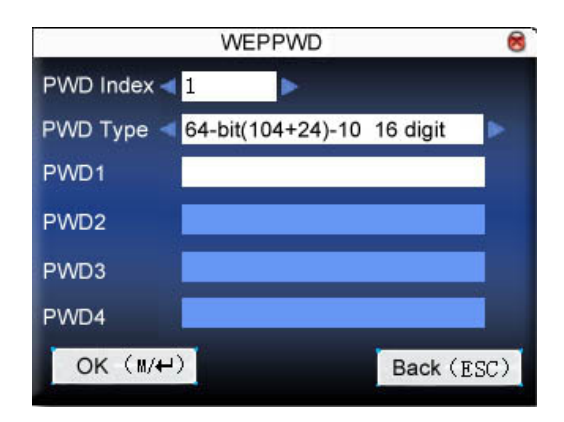

Введите правильный пароль. В WEP-пароле четыре пароля. Если четыре пароля установлены

правильно, действующим значением будет только текущий выбранный пароль.

## 2) пароль WPA

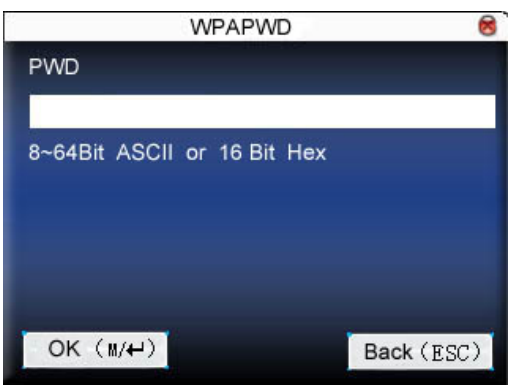

Введите правильный пароль, установите пароль, нажмите ОК или меню, чтобы сохранить настройку, а затем вернитесь в интерфейс параметра беспроводной сети.

### • указать IP

Укажите IP-адрес устройства в беспроводной сети. Это не имеет ничего общего с параметром сети в параметре связи.

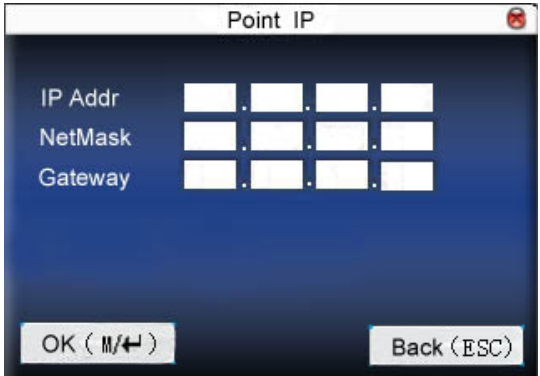

После того как IP указан, нажмите ОК или меню, чтобы сохранить настройку, а затем вернитесь в интерфейс параметра беспроводной сети.

После настройки нажмите ОК или меню напрямую, чтобы вернуться к последнему интерфейсу. Нажмите «ESC», чтобы отменить настройку и вернуться к последнему интерфейсу.

## 4.5 Беспроводная сеть

Проверьте беспроводной сигнал и интенсивность сигнала, полученного в текущей среде, чтобы создать условия для выбора пользователем лучшей сети.

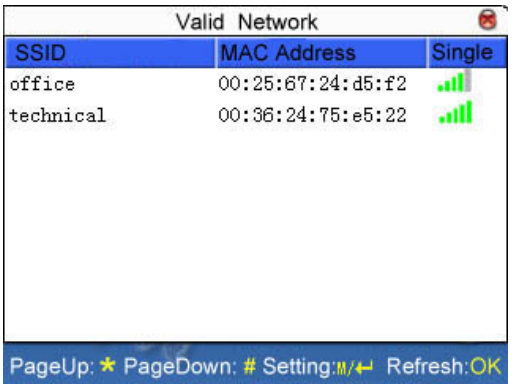

Нажмите М/ОК, чтобы установить выбранную беспроводную сеть.

Нажмите <, чтобы обновить список.

## 4.6 Настройка модема

Когда оборудование находится в коммутируемой сети, убедитесь, что устройство находится в зоне действия сигнала GPRS или CDMA, и необходимо знать тип используемого модема, имя APN и номер доступа и т. д.

Тип модема: установите тип модема, который используется устройством, в соответствии с типом SIM-карты.

Частота: выберите соответствующую частоту в соответствии с бизнес-операторами.

Имя APN: Имя точки доступа, используемое для определения типов бизнеса GPRS / CDMA.

Имя пользователя и пароль: проверьте, есть ли у пользователя разрешение на использование этой сети.

Номер доступа: номер доступа GPRS / CDMA для бизнеса.

Интервал повторного набора: интервал автоматического повторного набора после отключения сети.

Время повторного набора: время попытки повторного набора номера, если сеть отключена.

Примечание: функция настройки модема доступна только на некоторых моделях.

Операция:

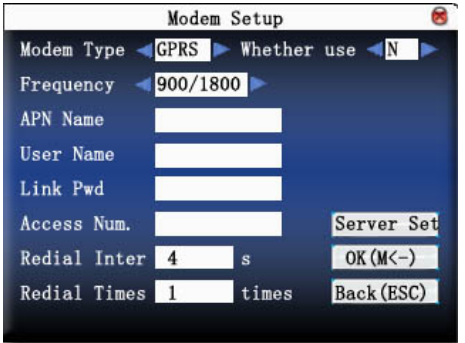

Нажмите клавишу ▲ / ▼, чтобы перевести курсор в поле ввода или кнопку, затем запустите метод Т9 для ввода имени APN или имени пользователя; с другой стороны, нажмите (), чтобы выбрать нужный элемент, или непосредственно введите значение в поле ввода. После завершения всех этих настроек вы просто нажимаете кнопку  $M/H$  / «ОК», чтобы сохранить их и вернуться к предыдущему экрану, или нажмите «ESC», чтобы отменить настройки и вернуться к предыдущему экрану.

Этот сервер используется для сбора записей учета рабочего времени устройства, поэтому, прежде всего, вам необходимо установить на сервер программное обеспечение для сбора данных, предоставленное нашей компанией, а затем установить на нем параметры сервера устройства. При правильной настройке устройство автоматически отправляет записи учета рабочего времени на сервер.

Оставайтесь на связи: может ли устройство поддерживать состояние набора GPRS.

Интервал загрузки: оборудование будет время от времени автоматически загружать записи учета рабочего времени на сервер.

Тип поиска: выбрать GPRS или LAN.

Интервал поиска: устройство будет время от времени автоматически получать данные.

**Тип адреса:** установите тип адреса сервера в режиме IP публичной сети и установите его значение.

## использование GPRS

### 1) Модем

После завершения настроек коммутируемого соединения перезагрузите устройство, устройство автоматически начнет набор номера, и после успешного набора номера на экране отобразится значок GPRS ниже:

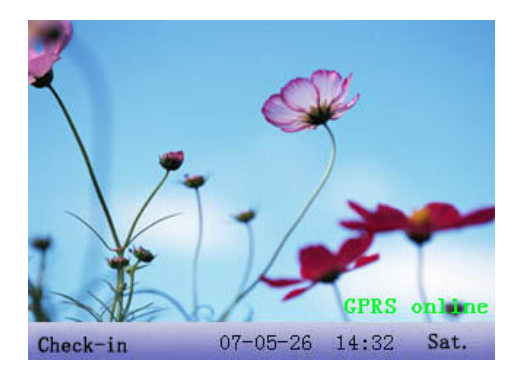

### 2) Загрузка данных

При успешном коммутируемом подключении откройте программу загрузки данных на сервере, когда пользователь будет верифицирован через терминал, устройство автоматически передаст данные на сервер, интерфейс выдаст запрос «На связи ......», когда скачать;

## **4.7 Параметр Wiegand**

Определить формат ввода и вывода Wiegand.

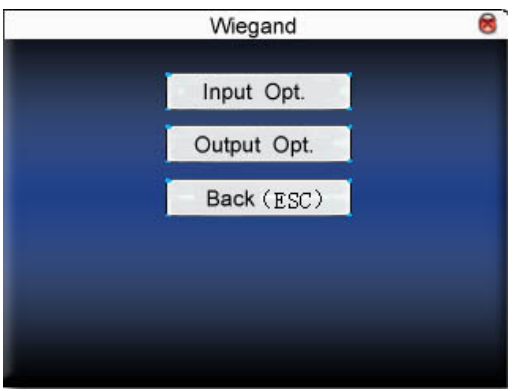

## **4.7.1 Входная конфигурация**

Определяемый пользователем формат: определяемый пользователем формат ввода Wiegand

**Битовая цифра:** длина цифры данных Wiegand

**Ширина импульса:** ширина импульса по умолчанию составляет 100 микросекунд, который можно регулировать от 20 до 800.

**Интервал между импульсами:** по умолчанию он составляет 900 микросекунд, и его можно настроить в диапазоне от 200 до 20000.

**Входной контент:** контент, содержащийся во входном сигнале Wiegand, включая идентификатор пользователя или номер карты.

### **Операция:**

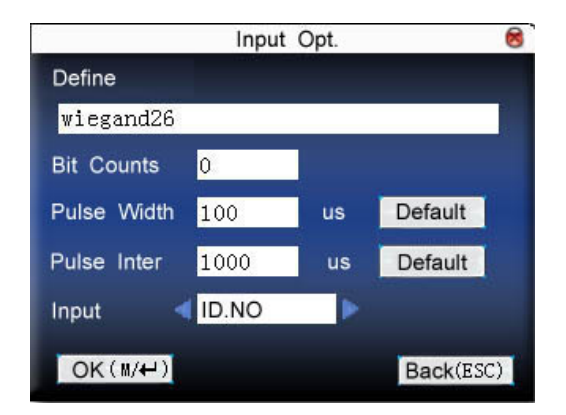

Введите имя пользовательского формата. Нажмите ▲ / ▼, чтобы переместить курсор к элементу, который нужно установить. Если это поле ввода, нажмите цифровые клавиши на маленькой клавиатуре, чтобы ввести значение. Если это поле прокрутки, нажмите  $\blacktriangleleft/\blacktriangleright$ , чтобы переключить значения. После настройки нажмите кнопку меню, чтобы вернуться к последнему интерфейсу. Нажмите «ESC», чтобы отменить настройку и вернуться к последнему интерфейсу.

## **4.7.2 Конфигурация выхода**

Формат: это определенный формат в системе. Пользователю не нужно указывать общую цифру и информационную позицию.

По умолчанию в системе существует 4 формата определений: Wiegand 26 с кодом сайта, Wiegand 34 с кодом сайта, Wiegand 26 без кода сайта и Wiegand 34 без кода сайта. Wiegand26 с кодом сайта означает вывод формата W26 с идентификатором устройства. Wiegand26 без кода сайта означает вывод в формате W26 без кода сайта. Если код сайта отсутствует, то сигнал, который не будет выводиться, не содержит информации. Если есть код сайта, на выходе будет установлен код сайта (аналогично идентификатору устройства). Но этот код задается пользователем, и разные устройства могут повторяться с диапазоном 0-255.).

**Идентификатор не сработал:** это ошибочный идентификатор после неудачной проверки. «Закрыть» означает не выводить его. (с диапазоном 0-65534)

**Код сайта:** аналогично идентификатору устройства. Но код указан пользователем. Разное устройство можно повторить. (с диапазоном 0-255)

**ширина импульса:** ширина импульса по умолчанию составляет 100 микросекунд, который можно регулировать от 20 до 800.

**Интервал между импульсами:** по умолчанию он составляет 900 микросекунд, и его можно настроить в диапазоне от 200 до 20000.

**Контент выхода:** контент, содержащийся в выходном сигнале Wiegand, включая идентификатор пользователя или номер карты.

### **Операция:**

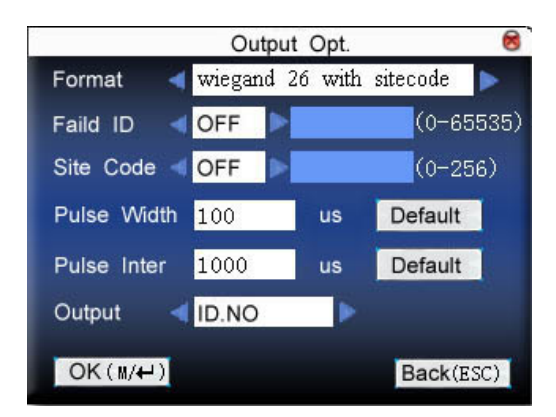

Введите имя пользовательского формата. Нажмите ▲/▼, чтобы переместить курсор к пункту, который нужно установить. Если это поле ввода, нажмите цифровые клавиши на маленькой клавиатуре, чтобы ввести значение. Если это поле прокрутки, нажмите  $\blacktriangleleft / \blacktriangleright$  чтобы переключить значения. Например, чтобы изменить идентификатор с ошибкой как 10, сначала нажмите  $\blacktriangleleft/\blacktriangleright$ , чтобы выбрать «Да», затем введите 10 в поле ввода. После настройки нажмите меню непосредственно, чтобы вернуться к последнему интерфейсу. Нажмите «ESC», чтобы отменить настройку и вернуться к последнему интерфейсу.

# **5.Система**

Установите системные параметры, чтобы удовлетворить потребности пользователя как можно больше.

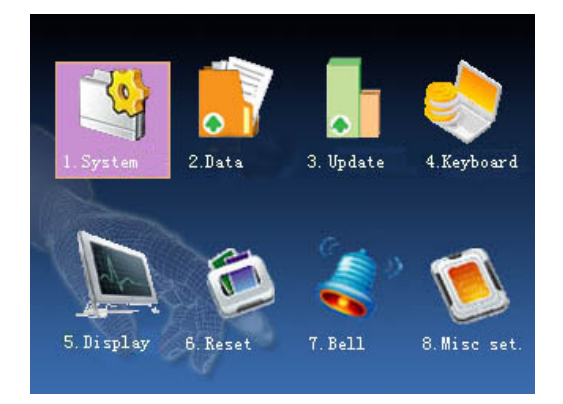

## **5.1 Системный параметр**

Пороговое значение сравнения 1:1: совпадение верификации с отпечатком пальца + идентификатором и зарегистрированным шаблоном

Пороговое значение сравнения 1:N: совпадение верификации с зарегистрированным шаблоном

Рекомендуемое пороговое значение сравнения:

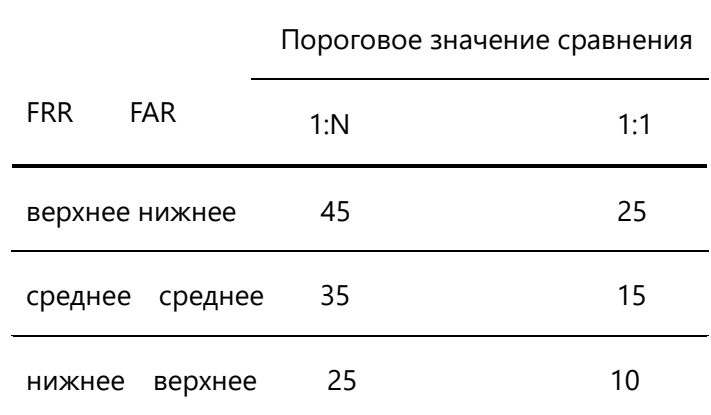

**Форм. Врем.:** формат времени, отображаемый на начальном интерфейсе датчика отпечатка пальца

Нажмите  $\blacktriangleleft$ , чтобы выбрать формат. Датчик отпечатков пальцев поддерживает десять форматов даты: ГГ-ММ-ДД, ГГ / ММ / ДД, ГГ.ММ.ДД, ММ-ДД-ГГ, ММ / ДД / ГГ, ММ.ДД.ГГ, ДД-ММ-ГГ, ДД / ММ / ГГ, ДД.ММ.ГГ и ГГГГММДД. Выберите желаемый формат даты.

Ключевой сигнал: Нажмите  $\blacktriangleleft$ , чтобы установить, имеет ли клавиша голосовое оповещение или нет. «Да» означает голос, а «Нет» означает отсутствие голоса.

Чувствительность: нажмите  $\blacktriangleleft$ / $\blacktriangleright$ , чтобы выбрать, давать ли голосовую подсказку или нет.

Устройство выдаст соответствующую голосовую подсказку во время работы.

**Голос:** Нажмите  $\blacktriangleleft/\blacktriangleright$ , чтобы выбрать, следует ли давать голосовую подсказку, во время операции оборудование выдаст соответствующую голосовую подсказку.

**Гром.:** Нажмите  $\blacktriangleleft$  , чтобы установить его.

**Верс.Алг:** этот параметр используется для выбора версии алгоритма отпечатка пальца между 9.0 и 10.0. Пожалуйста, выбирайте версию алгоритма с осторожностью, потому что шаблоны отпечатков пальцев этих двух версий алгоритма несовместимы.

**Лог.Трев.:** когда свободное пространство достигает заданного значения, устройство автоматически подаст сигнал тревоги (эффективное значение 0  $\sim$  99,0 означает, что пространство используется полностью и сигнала тревоги нет).

**Пров. зап. мин:** находится в заданном диапазоне времени (единица измерения: минута). Если чья-то запись учета рабочего времени была там, тогда запись второго события учета рабочего времени не будет сохранена. (Действующее значение 0  $\sim$  60 минут. 0 означает, что все записи после верификации сохранены.)

### **Операция**:

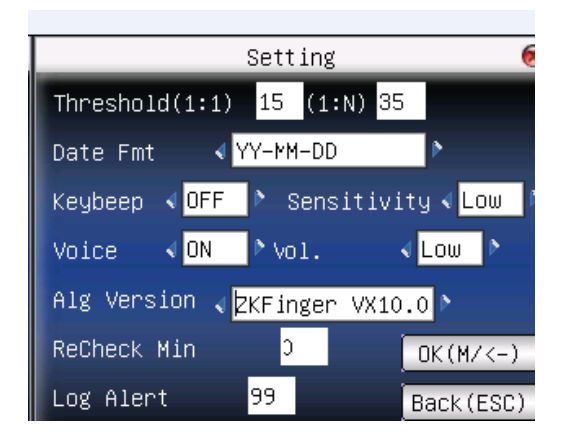

Нажмите ▲ / ▼, чтобы переместить курсор в поле ввода. Нажмите цифровую клавишу на маленькой клавиатуре, чтобы ввести значение. Если это поле ввода, нажмите цифровые клавиши на маленькой клавиатуре, чтобы ввести значение. Если это поле прокрутки, нажмите  $\blacktriangleleft$ ), чтобы переключить значения. После настройки нажмите OK или меню, чтобы сохранить настройку и вернуться к последнему интерфейсу. Нажмите «ESC», чтобы отменить настройку и вернуться к последнему интерфейсу.

## **5.2 Управление данными**

**Удалить запись учета рабочего времени:** удалите все записи учета рабочего времени.

**Удалить все данные:** удалите информацию о всех зарегистрированных сотрудниках, отпечатки пальцев и данные учета рабочего времени.

**Удобный доступ к управлению:** измените всех администраторов на обычных пользователей.

**Удалить фотографию учета рабочего времени:** удалить фотографии учета рабочего времени всех сотрудников.

**Удалить фотографии из черного списка:** удалить сохраненные фотографии, которые не прошли проверку учета рабочего времени.

## **Обратите внимание:**

1) Если устройство имеет функцию контроля доступа, когда все данные удалены, устройство необходимо перезапустить, чтобы продолжить регистрацию, или новый зарегистрированный сотрудник не имеет доступа для разблокировки.

2) Когда устройство поддерживает внешний коллектор лица, удаление записи учета рабочего времени и удаление фотографий из черного списка отключены.

## **Операция:**

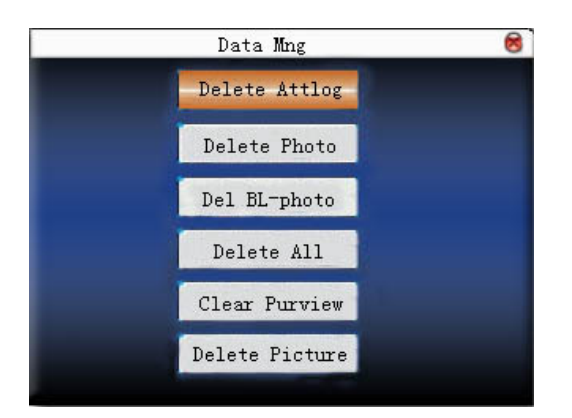

Нажмите ▲ / ▼, чтобы переместить курсор к выбранной кнопке. Нажмите OK или меню, чтобы начать работу. Устройство напомнит вам, следует ли продолжить текущую операцию или нет. Затем нажмите OK или меню, чтобы удалить все данные, которые не будут восстановлены после удаления. Нажмите «ESC», чтобы вернуться к последнему интерфейсу.

Очистить агитационную картинку: очистить агитационную картинки, загруженные на устройство с U-диска. (См. 6.2.3 «Загрузка определенного пользователем изображения» для получения информации о том, как загрузить агитационные изображения).

### **Операция:**

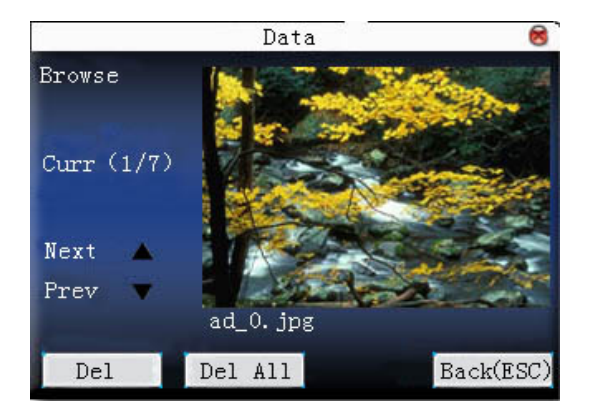

Нажмите «▲ / ▼» для предварительного просмотра агитационных изображений на устройстве. Нажмите OK, чтобы удалить все эти картинки. После удаления появится следующее изображение. Нажмите «удалить все», чтобы удалить все агитационные изображения на устройстве. Затем нажмите «ESC», чтобы вернуться в интерфейс управления данными.

## 5.3 Обновление

Используйте программное обеспечение для обновления прошивки.

Примечание: если вам нужен такой файл обновления, обратитесь к специалисту. Обычно обновление прошивки не рекомендуется.

## Операция:

Вставьте U диск с файлом обновления в слот. Устройство идентифицирует файл автоматически. Устройство подскажет, успешно оно или нет.

## 5.4 Клавиатура

Определите функцию быстрого вызова для различных клавиш. Клавишу можно определить как быстрый вызов состояния учета рабочего времени или быстрый вызов проверки. Нажмите соответствующую клавишу в режиме ожидания, появится статус присутствия или быстро войдите в интерфейс функции.

## Операция:

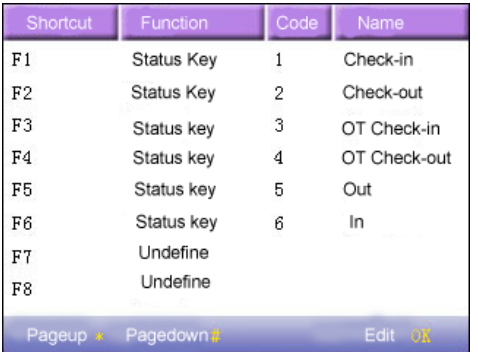

Нажмите ▲ / ▼, чтобы прочитать определение быстрый вызова.

Нажмите «Страница вверх & страница вниз», чтобы прочитать определение быстрый вызова.

Нажмите ОК, чтобы редактировать выбранный быстрый вызов.

## 5.4.1 Установить быстрый вызов

Выберите быстрый вызов, нажмите ОК, чтобы войти в интерфейс редактирования.

функция: установить функцию быстрого доступа для его клавиши, включая клавишу состояния, идентификатор пользователя и проверку SMS.

Следующие параметры появятся после выбора клавиши состояния:

код: выделите код для клавиши состояния, чтобы было удобнее проверять статистику записей.

имя: имя клавиши состояния

автоматическое переключение: при достижении установленного времени устройство автоматически переключает состояние учета рабочего времени.

1) установите его как функциональную клавишу

### **Операция:**

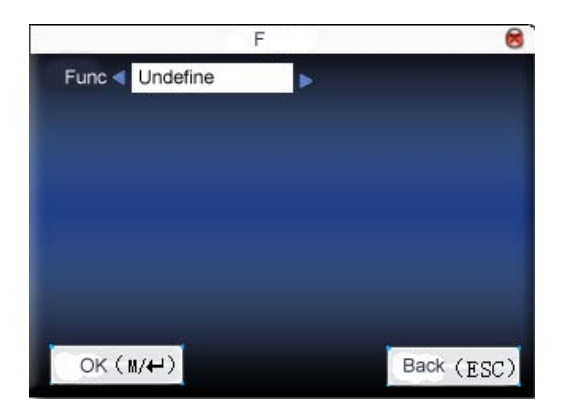

Нажмите  $\blacktriangleleft / \blacktriangleright$ , чтобы установить «#» в качестве справки.

2) установите его как клавишу состояния

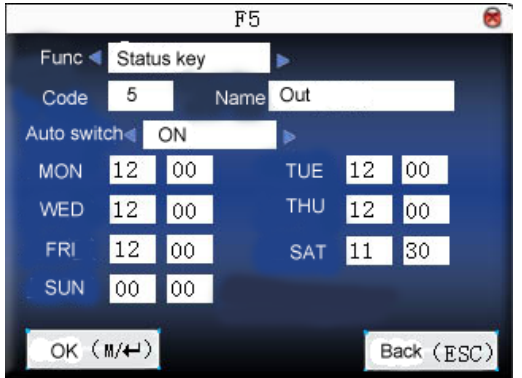

Нажмите ▲ / ▼, чтобы переместить курсор в поле ввода. Нажмите цифровую клавишу на маленькой клавиатуре, чтобы ввести значение. После настройки нажмите кнопку меню, чтобы сохранить настройку и вернуться к последнему интерфейсу. Нажмите «ESC», чтобы отменить настройку и вернуться к последнему интерфейсу.

## **5.4.2 Использовать быстрый вызов**

Выберите быстрый вызов, нажмите OK, чтобы открыть экран редактирования.

**Функция:** установить быстрый вызов для этой клавиши, включая статусную клавишу, рабочий код, проверить короткое сообщение, клавишу справки, распознавание лица, распознавание лица 1:1, распознавание лица 1:G, группу лиц 1, группу лиц 2, группу лиц 3, группу лиц 4, группа лиц 5.

Параметры, указанные ниже, появляются после выбора клавиши состояния:

**Код:** распределите код к клавише состояния для удобной записи, подсчета и проверки.

**Имя:** название состояния кнопки.

**Автоматическое переключение:** во время, указанное пользователем, устройство автоматически
переключает рабочее состояние.

1) клавиша состояния

Нажмите «F3» в режиме ожидания, и соответствующий статус появится слева внизу.

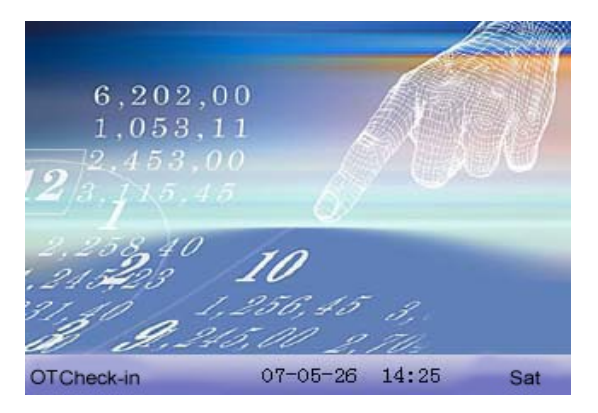

Быстрые вызовы для описания функции распознавания лиц:

«распознавание лиц» - быстрый доступ к интерфейсу распознавания лиц. Затем нажмите быстрые вызовы группы, чтобы ввести соответствующую модель идентификации группы.

«1:1 распознавание лиц» - быстрый доступ к интерфейсу ввода идентификатора пользователя. После ввода идентификатора пользователя нажмите OK, чтобы ввести модель распознавания лица 1:1.

«1:G распознавание лиц» - быстрый доступ к интерфейсу группового ввода. После ввода группы нажмите OK, чтобы ввести модель распознавания лиц 1:G.

«группа лиц 1» - быстрый доступ к модели идентификации лиц группы 1

«группа лиц 2» - быстрый доступ к модели идентификации лиц группы 2

«группа лиц три» - быстрый доступ к модели идентификации лиц группы 3

«группа лиц четыре» - быстрый доступ к модели идентификации лиц группы 4

«группа лица пять» - быстрый доступ к модели идентификации лица группы 5

2) клавиша быстрого вызова

Установите «\*» в качестве рабочего кода в настройке.

Нажмите «\*» в режиме ожидания, чтобы войти в интерфейс рабочего кода.

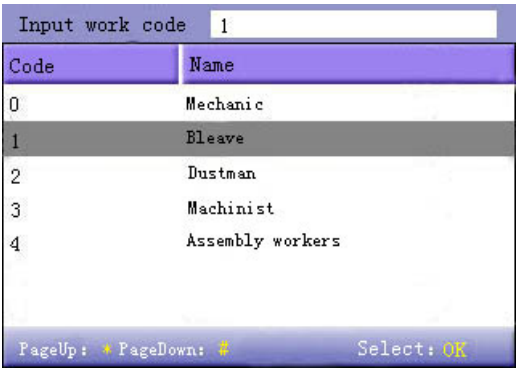

# **5.5 Дисплей**

Когда пользователь использует совпадение 1:1 или верификацию пароля, он может забыть зарегистрировать отпечаток пальца или не прижмет палец надлежащим образом. Для удобства пользователя и уменьшения количества повторных нажатий устройство позволяет повторить попытку. Пользователь может установить начальный стиль отображения интерфейса.

**Выбрать часы**: после верификации выбранный режим часов будет отображаться на экране.

**Отобразить агитационное изображение:** пользователь может отображать некоторые агитационные изображения на экране.

1) интервал цикла изображения означает, как скоро изображение будет изменено (фактическое значение составляет 3  $\sim$  999 секунд.)

2) задержка отображения времени означает длительность отображения изображения часов после верификации. После задержки отображения агитационное изображение снова будет отображаться на начальном интерфейсе (с фактическим значением 0  $\sim$  999 секунд, а 0 означает отображение часов все время.)

**Режим фотозахвата:** когда сотрудник присутствует в записи учета рабочего времени, делаете фотографию и сохраняете ее? Предназначен для настройки всех сотрудников.

**Существует 4 режима:** сделать фото: сделать фото, но не сохранять фотографию во время записи учета рабочего времени.

**Фотографии не сделано:** во время записи учета рабочего времени фотографии не сделано.

**Сделать фотографию и сохранить фотографию:** сделайте фотографию и сохраните фотографию во время записи учета рабочего времени.

**Сохранить фотографию, даже если сбой при пропуске:** сделайте снимок и сохраните фотографию, если сотрудник трижды не смог попасть в запись учета рабочего времени.

#### **Операция:**

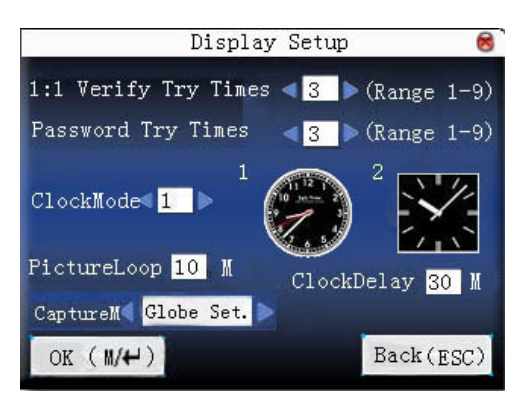

Нажмите ▲ / ▼, чтобы переместить курсор в поле ввода. Нажмите цифровую клавишу на маленькой клавиатуре, чтобы ввести значение. После настройки нажмите кнопку меню, чтобы сохранить настройку и вернуться к последнему интерфейсу. Нажмите «ESC», чтобы отменить настройку и вернуться к последнему интерфейсу.

# **5.6 Сброс**

Сбросьте параметры связи устройства, системы и т. д. до заводских настроек.

**Сброс к заводским настройкам**: сбросить все параметры устройства до заводских.

**Сброс определения клавиатуры**: сбросить соответствующую настройку определения клавиатуры до заводской.

**Сбросить параметр звонка**: сбросить только параметр звонка до заводского состояния.

**Сброс других параметров**: только сброс параметров связи, системных параметров, параметров интерфейса и т. д. до заводского состояния.

**Сбросить опцию контроля доступа:** сбросить только опцию контроля доступа и опцию контроля доступа пользователя до заводского состояния.

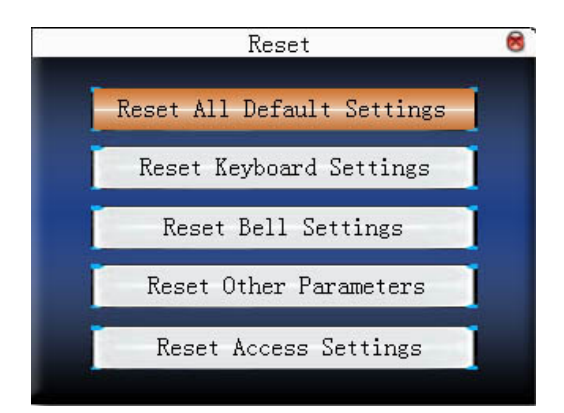

Нажмите ▲ / ▼, чтобы переместить курсор на кнопку, с которой нужно работать. Нажмите OK, чтобы начать работу. Устройство выдаст сообщение «Вы действительно хотите выполнить текущую операцию?». Нажмите OK, чтобы восстановить заводские настройки, и нажмите «ESC», чтобы отменить операцию.

**Примечание**. Информация о сотруднике и данные учета рабочего времени не будут удалены при выполнении этой операции.

# **5.7 Звонок**

Многим компаниям нужен звонок в рабочее время и вне рабочего времени. Некоторые используют ручной звонок. Некоторые используют электронный звонок. Для экономии средств и удобства управления мы интегрируем функции звонка в датчик отпечатков пальцев. Вы можете установить время для звонка. При наступлении запланированного времени, датчик отпечатка пальца автоматически воспроизведет выбранный звонок. И звонок прекратится автоматически, при наступлении времени окончания.

#### **Операция:**

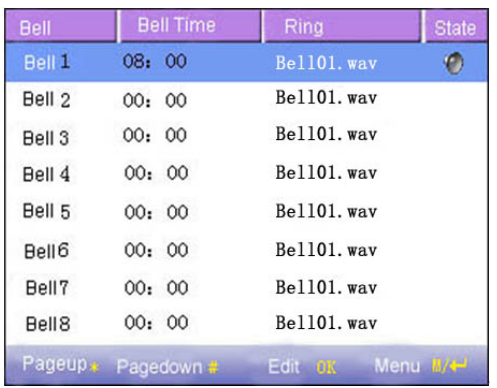

Нажмите ▲ / ▼, чтобы прочитать параметр звонка.

Нажмите «Страница вверх & Страница вниз», чтобы прочитать параметр звонка.

Нажмите <sup>М/+</sup>, чтобы включить/отключить выбранный звонок.

Нажмите OK, чтобы установить выбранный звонок и отредактировать звонок.

**Время звонка:** звонок звонит автоматически при наступлении указанного времени.

**Вариант звонка:** звонок колокольчика

**Отрегулировать громкость:** громкость звонка

**Количество звонков:** время звонка

**Статус звонка:** следует ли включить этот звонок

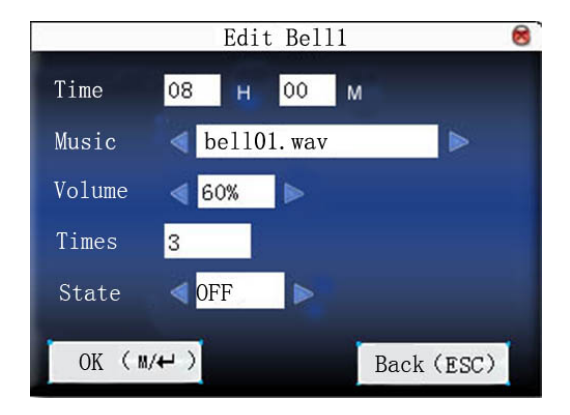

Нажмите ▲ / ▼, чтобы переместить курсор в поле ввода. Нажмите цифровую клавишу на маленькой клавиатуре, чтобы ввести значение. После настройки нажмите кнопку меню, чтобы сохранить настройку и вернуться к последнему интерфейсу. Нажмите «ESC» для выхода.

**Примечание.** Время звонка может быть установлено с неделей в качестве периода, а именно, звонок звонит автоматически в какое-то время в какой-то день недели. Эта функция не является обязательной конфигурацией. Если вы хотите, пожалуйста, свяжитесь с нашим бизнесменом или техником.

# **5.8 Настройка других функций**

Установите время сна, внешний звонок и другие параметры для устройства.

**Запланированный спящий режим:** при наступлении запланированного времени спящего режима, устройство, которое не работает, перейдет в спящий режим. Нажмите любую клавишу или палец, чтобы вывести его из этого режима.

**Набор параметров лица:** Вы можете установить соответствующий порог соответствия, параметры экспозиции, усиления и качества, чтобы регистрация или идентификация достигли наилучшего эффекта.

**Внешний звонок:** активировать ли внешний звонок (Это звонок, исходящий от внешнего электронного звонка, подключенного к внутреннему устройству, а не к динамику устройства).

**Настройка видео:** установите параметры камеры, установленной в устройстве, и настройте эффект камеры наилучшим образом.

**Отображение изображения отпечатка пальца:** выберите, следует ли отображать изображение отпечатка пальца на экране при регистрации или верификации. Существует 4 варианта: отображать как при регистрации, так и при верификации, отображать только при регистрации, отображать только при верификации, не отображать при регистрации и верификации.

**Блокировка выключения питания:** чтобы предотвратить несанкционированное выключение питания, выберите, блокировать ли выключение питания или нет.

**«Отключить»:** питание отключается через 3 секунды после нажатия кнопки выключения питания.

**«Включить»:** не действует после отключения питания.

#### **Обратите внимание:**

1) Функция внешнего звонка нуждается в поддержке аппаратного обеспечения устройства. Если вам это нужно, пожалуйста, свяжитесь с нашим бизнесменом или техником.

2) Только устройство с функцией отключения питания имеет параметр отключения блокировки.

#### **Операция**

Когда устройство поддерживает внешний коллектора лица, оно не может одновременно поддерживать камеру и расширенный контроль доступа. Таким образом, есть две ситуации для входа в интерфейс «Настройка других функций».

#### **Поддержка внешнего коллектора лица**

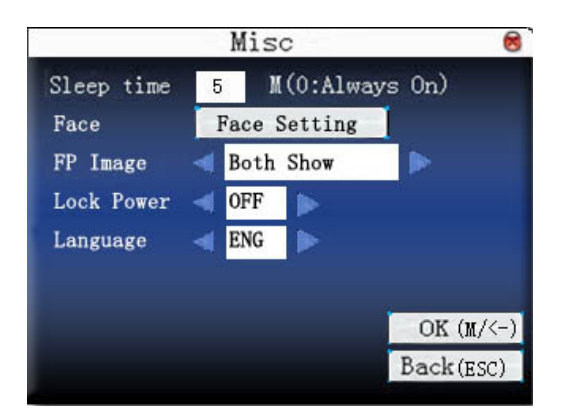

#### **Не поддерживает внешний коллектор лица**

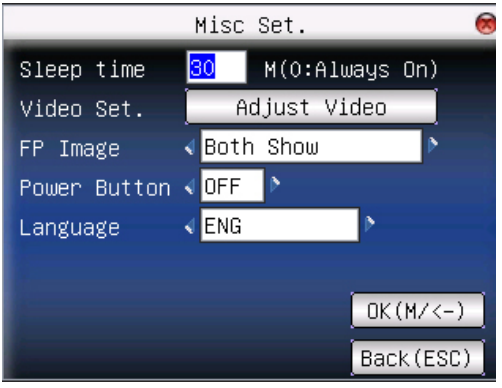

Нажмите цифровую клавишу на маленькой клавиатуре, чтобы ввести значение, которое нужно установить. После настройки нажмите непосредственно, чтобы сохранить настройку и вернуться к последнему интерфейсу. Нажмите «ESC», чтобы отменить настройку и вернуться к последнему интерфейсу.

### **5.9 Набор параметров лица**★

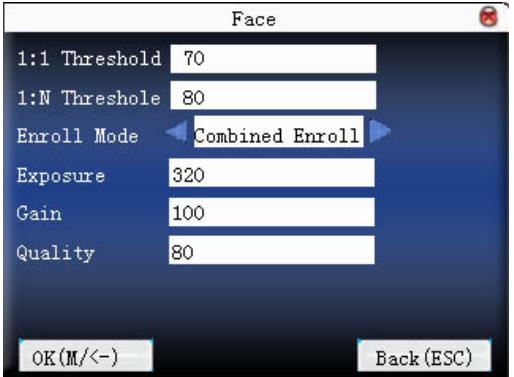

Пороговое значение 1:1: степень совпадения с зарегистрированным шаблоном при верификации лица 1:1.

Пороговое значение 1:N: степень совпадения с зарегистрированным шаблоном.

Рекомендуемое cоответствующее пороговое значение:

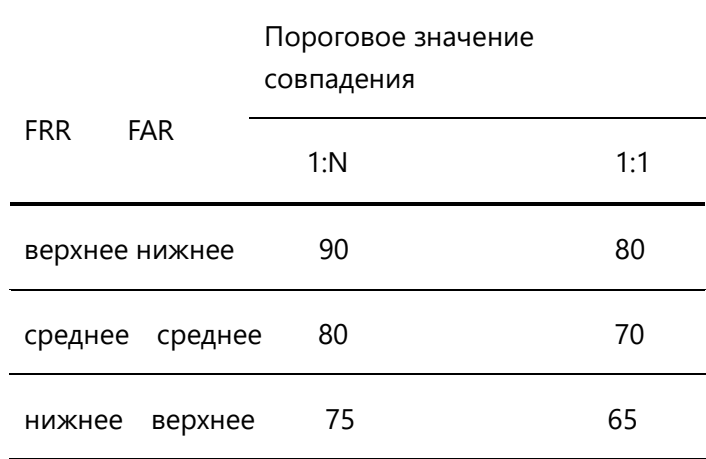

**Режим регистрации:** установите режим регистрации лица пользователя. Можно установить два режима «Комбинированная регистрация» и «Регистрация лица». В режиме «Комбинированная регистрация» пользователям необходимо зарегистрировать отпечаток пальца или пароль после регистрации лица; в режиме «Регистрация лица» пользователям необходимо только зарегистрировать лицо. Этот параметр не действителен для администратора, который назначил устройство для регистрации в режиме «комбинированной регистрации».

**Экспозиция:** установите экспозицию камеры.

**Усиление:** устанавливает значение усиления камеры.

**Качество:** степень совпадения с шаблоном.

**Примечание.** Неправильная настройка параметров экспозиции, усиления и качества будет серьезно влиять на использование устройства. Если вам необходимо отрегулировать параметры воздействия, пожалуйста, работайте под руководством нашего персонала послепродажного обслуживания. Пожалуйста, свяжитесь с нашим деловым представителем или техником.

### **5.10 Видеоролик**★

Нажмите ▲ / ▼, чтобы выбрать «настройка видео», нажмите «OK», чтобы войти в интерфейс настройки видео.

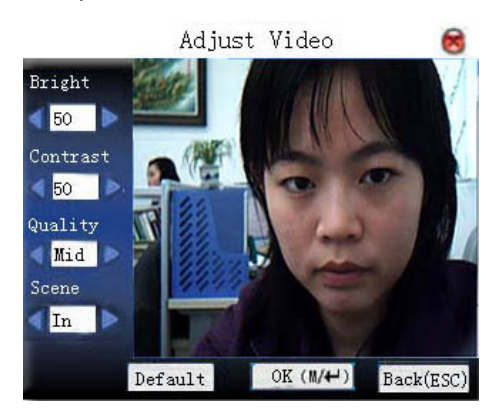

После входа в интерфейс устройство находится в режиме захвата. Нажмите ▲ / ▼, чтобы переключить опцию ввода. Нажмите цифровую клавишу на маленькой клавиатуре, чтобы ввести правильное значение для настройки эффекта камеры. Затем нажмите <sup>м/+ или</sup> OK, чтобы сохранить настройку.

# **6.Дата / Время**

### **6.1 Параметры времени и даты**

Точное время посещения основано на точной дате времени.

Введите дату / время, чтобы установить параметры:

#### **Операция**:

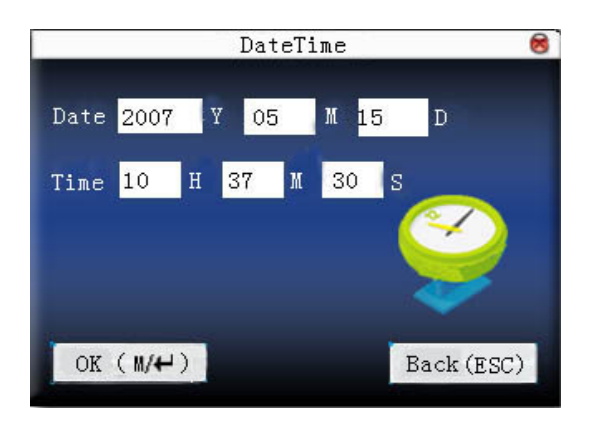

Нажмите ▲ / ▼, чтобы переместить курсор в поле ввода. Нажмите цифровую клавишу на маленькой клавиатуре, чтобы ввести значение. После настройки нажмите кнопку меню, чтобы сохранить настройку и вернуться к последнему интерфейсу. Нажмите «ESC», чтобы отменить настройку и вернуться к последнему интерфейсу.

# **6.2 ДЛВ**

ДЛВ, которое также называется декретным летним временем, - это система, которая устанавливает местное время для экономии энергии. Единое время, принятое во время системной даты, называется «ДЛВ». Обычно время будет на один час вперед летом. Это может побудить людей спать рано и рано вставать. Это также может уменьшить освещение для экономии энергии. Осенью обычное время возвращается. Правила разные в разных странах. В настоящее время почти 110 стран принимают ДЛВ.

Чтобы удовлетворить требования ДЛВ, на нашем регистраторе времени и учета рабочего времени RF Card можно настроить специальный параметр. Переведите время на час вперед в XX (минута) XX (час) XX (день) XX (месяц) и переведите время на час назад в XX (минута) XX (час) XX (день) XX (месяц), если необходимо.

**Примечание:** только некоторые модели имеют функцию ДЛВ. Если вам это нужно, пожалуйста, свяжитесь с нашим деловым представителем или техником.

#### **Операция:**

Если устройство имеет функцию ДЛВ, параметр появится на интерфейсе даты и времени:

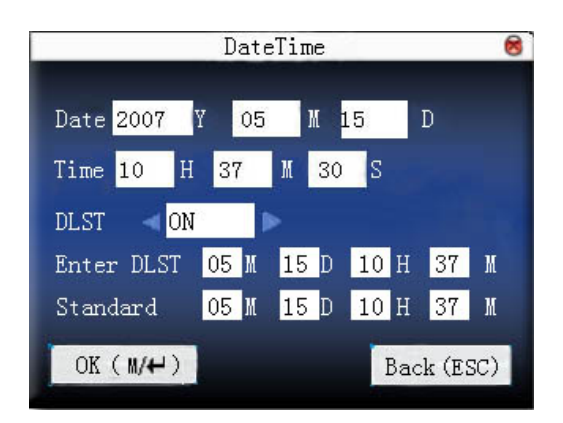

- 1) Установите ДЛВ на «включить».
- 2) Введите время начала и время окончания ДЛВ.

Например, если установлено 08:00, 1 апреля, устройство вводит ДЛВ, и время будет на один час вперед. Если это 1 августа 08:00, устройство вернется к обычному времени.

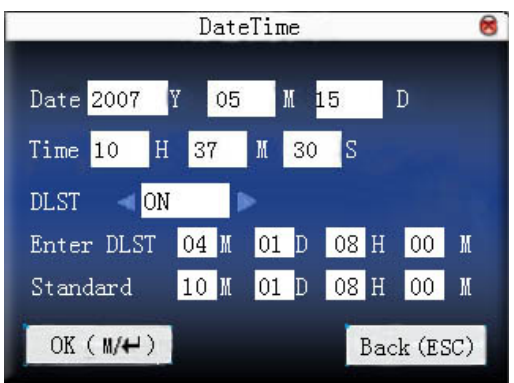

3) Нажмите <sup>М/+ /</sup> «ОК» для сохранения настроек. Нажмите «ESC» для выхода без сохранения.

# **7.Переносной USB-накопитель**

Импортируйте информацию о пользователе, шаблон отпечатка пальца, данные учета рабочего времени и т. д. в устройство для программного обеспечения для учета рабочего времени или импортируйте информацию о пользователе и отпечаток пальца на другие устройства через диск U.

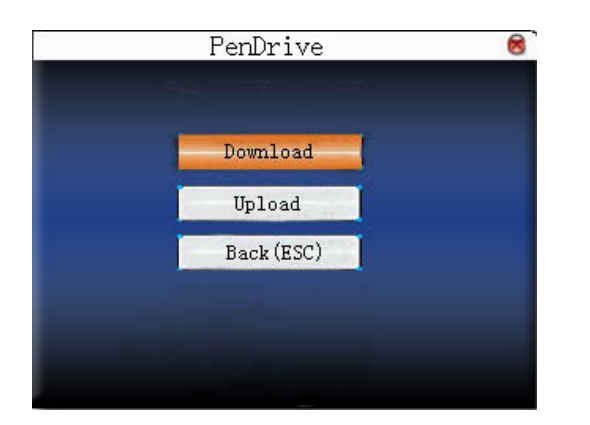

# **7.1 Загрузить данные**

### **7.1.1 Загрузить данные учета рабочего времени**

Сохраните все данные учета рабочего времени в устройстве на диск U.

#### **Операция:**

1) Вставьте U-диск в USB-разъем датчика отпечатков пальцев через мини-USB.

2) Нажмите «▲ / ▼», чтобы загрузить данные учета рабочего времени.

Нажмите ОК для подтверждения. «Загрузка данных, пожалуйста, подождите ...» появится на дисплее, когда устройство загружает данные учета рабочего времени, пока оно не будет успешно загружено.

3) Нажмите «ESC», чтобы вернуться к начальному интерфейсу. Вытащите U диск. X\_attlog.dat (журнал учета рабочего времени) будет сохранен на U диске. (X обозначает идентификатор устройства).

### **7.1.2 Загрузить пользовательские данные**

Сохраните всю информацию о пользователях, шаблон отпечатков пальцев и регистрацию лица на устройстве на диск U.

#### **Операция:**

Вставьте флэш-диск USB в разъем USB датчика отпечатков пальцев, нажмите «▲ / ▼», чтобы

загрузить пользователя, затем user.dat (информация пользователя), template.dat (шаблон отпечатка пальца) и ssrface.dat (шаблон лица пользователя) будут сохранены в U диск.

**Примечание**: только определенные модели обладают функцией загрузки шаблона лица пользователя.

### **7.1.3 Загрузить SMS**

Сохранить добавленные на устройство SMS на U диск.

#### **Операция**:

Вставьте U-диск в USB-разъем датчика отпечатков пальцев. Нажмите «▲ / ▼», чтобы выбрать загрузку SMS. После успешной загрузки, udata.dat и sms.dat можно увидеть на U диске.

### **7.1.4 Загрузить фотографию пользователя**

Сохраните фотографию сотрудника на U диск.

Примечание: только некоторые модели обладают функцией загрузки фотографий пользователя.

#### **Операция**:

Вставьте флэш-диск USB в разъем USB датчика отпечатков пальцев, нажмите «▲ / ▼», чтобы загрузить пользователя, после чего на U-диске появится изображение с именем пользователя.

### **7.1.5 Загрузить фотографию учета рабочего времени**

Загрузите фотографии учета рабочего времени и фотографии из черного списка, сохраненные на устройстве, на диск U. Формат фотографии - JPG.

**Примечание**: только некоторые модели имеют функцию загрузки фотографий учета рабочего времени.

#### **Операция**:

Вставьте U-диск в USB-разъем датчика отпечатка пальца, нажмите «▲ / ▼», чтобы загрузить фотографию учета рабочего времени.

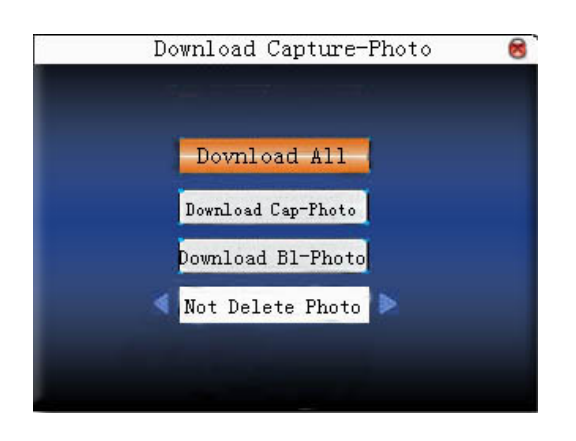

**Загрузить все фотографии:** включая фотографии учета рабочего времени и фотографии из черного списка.

**Загрузить фотографию учета рабочего времени:** только загрузить фотографии учета рабочего времени на U диск.

**Загрузить черный список фотографий:** только загрузить черный список фото на U диск.

**Удалить загруженную фотографию:** выберите «не удалять загруженную фотографию», после загрузки фотография будет в устройстве.

Выберите «удалить загруженную фотографию», соответствующие фотографии будут удалены после загрузки.

Нажмите « $\blacktriangle$  /  $\nabla$ », чтобы выбрать тип фотографии для загрузки. Нажмите  $\blacktriangleleft$   $\blacktriangleright$ , чтобы решить, следует ли удалять загруженные фотографии или нет. Первый каталог на диске U - это pic\_ ID машины. Фотографии участников сохраняются во втором проходе каталога. И черный список фотографий сохраняется во втором каталоге плохо.

### **7.2 Выгрузить данные**

### **7.2.1 Выгрузка пользовательских данных**

Выгрузите информацию о пользователе и отпечатки пальцев, сохраненные на диске U, на устройство.

#### **Операция:**

Вставьте U-диск в USB-разъем датчика отпечатков пальцев. Нажмите «▲ / ▼», чтобы выбрать загрузку пользовательских данных, затем нажмите OK, и на устройство будут загружены user.dat (информация о пользователе), template.dat (шаблон отпечатка пальца) и ssrface.dat (шаблон лица пользователя) на диске U. Если таких файлов нет, появится «ошибка копирования данных».

#### **Обратите внимание:**

1) Только некоторые модели обладают функцией загрузки шаблона лица пользователя.

2) Если количество зарегистрированных шаблонов лиц превысило максимальную емкость этой группы, устройство загрузит шаблон лиц в соответствии с порядком пользователя в базе данных шаблонов и не будет загружать лишнюю часть. Таким образом, это приведет к тому, что последующие пользователи в их группе потерпят неудачу в идентификации 1:G, и они должны будут использовать идентификацию 1:1. Это явление возникает только тогда, когда вы загружаете U блюдо или загружаете программное обеспечение, поэтому загрузка данных шаблона лица должна быть очень осторожной.

### **7.2.2 Выгрузить SMS**

Выгрузить SMS на U диск на устройство.

#### **Операция:**

Вставьте U-диск в USB-разъем датчика отпечатков пальцев. Нажмите «▲ / ▼», чтобы выбрать загрузку SMS, затем нажмите OK, и на устройство будут загружены udata.dat и sms.dat.

### **7.2.3 Выгрузить пользовательское изображение**

Загрузка изображения в формате JPG началась с «ad\_» на U-диске на устройство. Затем эти картинки будут отображаться на начальном интерфейсе. См. Приложение 5 для спецификации изображения.

#### **Операция:**

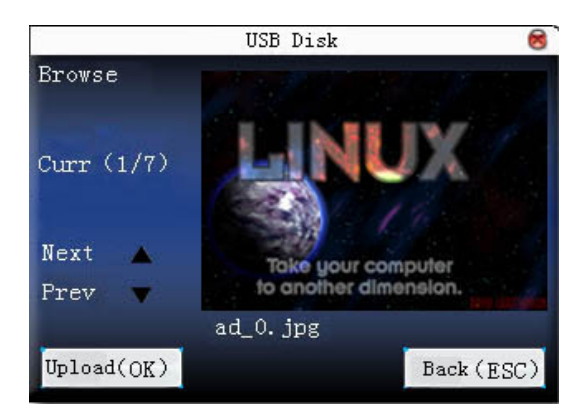

Вставьте U-диск в USB-разъем датчика отпечатков пальцев. Нажмите «▲ / ▼» для предварительного просмотра изображений на U диске. Чтобы выгрузить изображение, нажмите ОК. Тогда следующая картинка появится автоматически. После загрузки нажмите «ESC» для выхода.

### **7.2.4 Выгрузить фотографию пользователя**

Загрузите изображение JPG с именем пользователя на диске U на устройство. Затем фотография сотрудника будет отображаться после верификации отпечатков пальцев.

Операция такая же, как и при загрузке определенного пользователем изображения. Вставьте U-диск в USB-разъем датчика отпечатков пальцев. Нажмите «▲ / ▼» для предварительного просмотра изображений на U диске. Чтобы выгрузить изображение, нажмите ОК. Тогда следующая картинка появится автоматически. После загрузки нажмите «ESC» для выхода.

# **8.Автоматическое тестирование**

Устройство может автоматически тестировать различные модули, чтобы помочь оператору быстро оценить модуль с ошибкой, включая тестирование TFT-дисплея, голосовой подсказки, часов, клавиатуры, датчика отпечатков пальцев и тестирование лица.

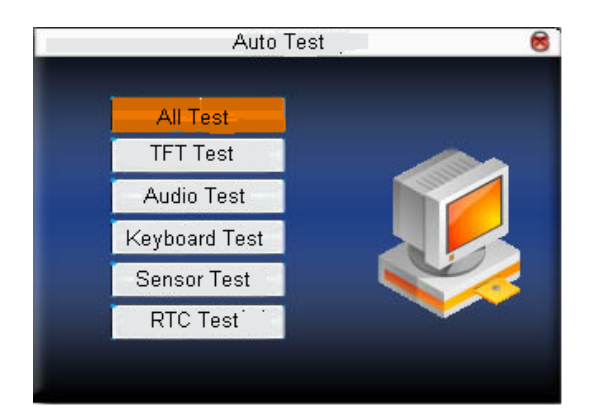

Нажмите ▲ / ▼, чтобы выбрать элемент для выбора. Нажмите ОК, чтобы начать.

#### **Обратите внимание**:

1) Только определенные модели обладают функцией проверки лица.

2) Изображение может отличаться от реального устройства. Настоящее устройство имеет преимущественную силу.

## **8.1 Тест TFT-дисплея**

Устройство может автоматически проверить эффект цветного дисплея TFT (через цветной дисплей, белый дисплей и черный дисплей), чтобы увидеть, работает ли экран нормально.

Нажмите ОК для продолжения и нажмите «ESC» для выхода.

## **8.2 Голосовой тест**

Устройство может автоматически проверять эффект голосовой подсказки, воспроизводя голосовые файлы на устройстве, чтобы увидеть, завершены ли файлы, и хороший ли голосовой эффект.

Нажмите ОК для продолжения и нажмите «ESC» для выхода.

### **8.3 Тест клавиатуры**

Устройство может автоматически тестировать различные клавиатуры, чтобы увидеть, работают ли они нормально или нет.

Нажмите любую клавиатуру на тестовом интерфейсе (кроме OK и «ESC»), чтобы проверить, соответствует ли нажатая клавиатура отображаемой на экране. **По появится**, если это правильный ключ, и появится, если это не правильный ключ.

Нажмите «ESC» для выхода.

### **8.4 Тест датчика**

Устройство автоматически проверит датчик, чтобы увидеть, работает ли он нормально. Нажмите отпечаток пальца, чтобы увидеть, является ли изображение четким и пригодным для использования.

Нажмите отпечаток пальца в окне датчика, и изображение отпечатка пальца появится на экране.

Нажмите «ESC» для выхода.

### **8.5 Часы реального времени**

Устройство может автоматически проверить часы, чтобы увидеть, работает ли оно нормально.

Нажмите OK, чтобы начать время, а затем нажмите OK, чтобы остановить время.

Нажмите «ESC» для выхода.

### **8.6 Тест лица**

Устройство автоматически проверит, работает ли камера нормально, и проследит, являются ли собранные изображения лица четкими и доступными.

Нажмите «ОК», чтобы начать тестирование, нажмите «ESC», чтобы выйти из этого теста.

# **9.Запись**

Отчет учета рабочего времени сотрудника будет сохранен на устройстве. Для удобства запроса предусмотрена функция записи запроса.

# **9.1 Запрос журнала событий**

В соответствии с условиями запроса ввода пользователя запись будет отображаться на экране для проверки пользователем.

Введите запрос учета рабочего времени, введите соответствующую информацию в поле ввода условия запроса.

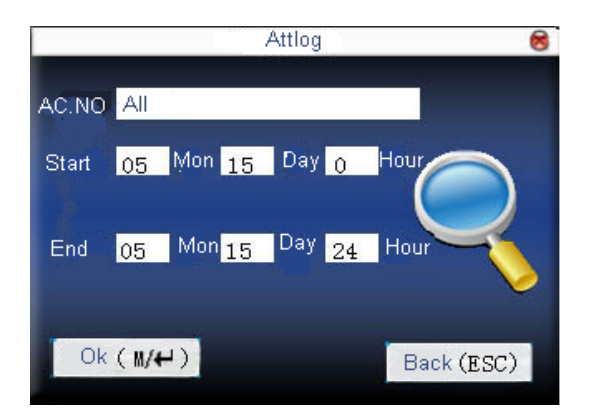

Когда введенный идентификатор пользователя пуст, запрашиваются все сотрудники.

Когда вводится идентификатор пользователя, то может быть запрошена только запись учета рабочего времени сотрудника.

После запроса, записи в соответствии с условиями будут отображаться на экране:

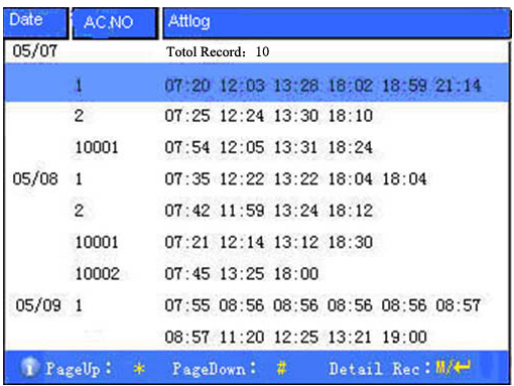

Нажмите ▲ / ▼, чтобы переместить курсор к строке, которую нужно запросить. И нажмите ОК, чтобы проверить запись учета рабочего времени.

Например, ниже приведена подробная информация учета рабочего времени сотрудника 10001 8

мая:

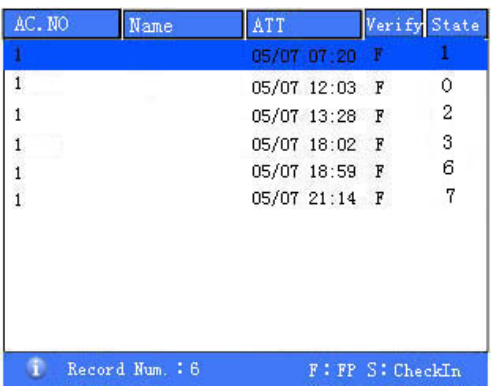

Внизу экрана есть несколько заглавных букв с их значениями.

#### **Верификация**

**FP**: проверка отпечатков пальцев

**PW**: проверка пароля

**RF**: проверка карты

**Fa**: проверка лица

#### **Состояние**

Это состояние учета рабочего времени. Код, отображаемый в списке, является кодом состояния. И название статуса будет отображаться в информационной колонке.

**Обратите внимание**: изображение может отличаться от реального устройства. Настоящее устройство имеет преимущественную силу.

### **9.2 Запрос фотографии**

Если режим фото присутствия установлен как захват фотографии и ее сохранение, фотография сотрудника будет сделана и сохранена после успешной записи учета рабочего времени. Там фотографии учета рабочего времени можно искать здесь.

**Примечание**: только некоторые модели обладают функцией запроса фотографий учета рабочего времени.

Введите запрос фотографии учета рабочего времени, введите соответствующую информацию в поле ввода условия запроса.

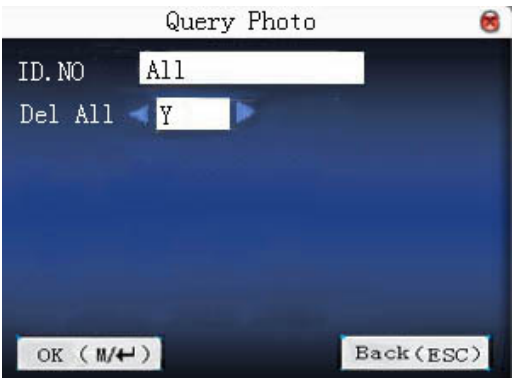

Введите номер сотрудника для запроса.

Если ввод идентификатора пользователя пуст, запросите всех сотрудников.

При вводе идентификатора пользователя может быть запрошена только фотография учета рабочего времени сотрудника.

Запрашиваем ли все фотографии? Если это «НЕТ», введите диапазон дат запроса.

Нажмите <sup>М/+ /</sup> «ОК» для запроса, тогда фотография в соответствии с условиями будет отображаться на экране.

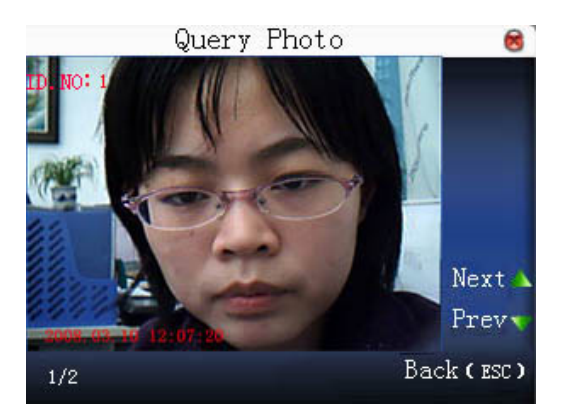

Нажмите ▲ / ▼ для поиска фотографии учета рабочего времени, сохраненной в устройстве. Информация о том, сколько фотографий и какая из них является текущей, будет отображаться под фотографией. Дата и время съемки также будут отображены.

### **9.3 Запрос черного списка фотографий**

Если для режима фотосъемки выбран режим фотосъемки и сохранения или сохранения его в случае сбоя при посещении, фотография будет снята и сохранена, даже если сотруднику не удалось передать запись учета рабочего времени. Эти фотографии называются фотографиями из черного списка, которые можно запросить здесь.

**Примечание**: только некоторые модели обладают функцией запроса фотографий из черного списка.

Введите запрос в черный список фото, введите соответствующую информацию в поле ввода условия запроса.

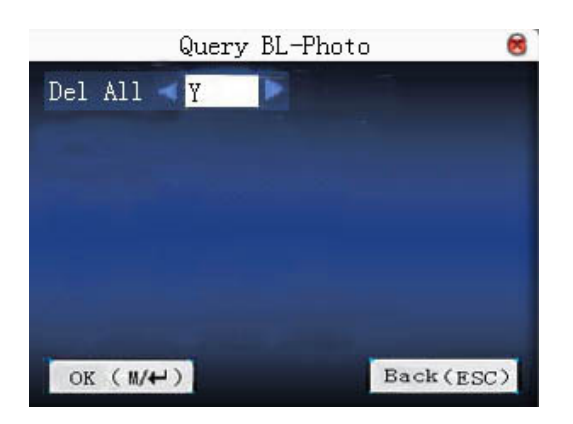

Запрашиваем ли все фотографии? Если это «НЕТ», введите диапазон дат запроса.

Нажмите <sup>М/+</sup>/ «ОК» для запроса, тогда фото в соответствии с условиями будет отображаться на экране.

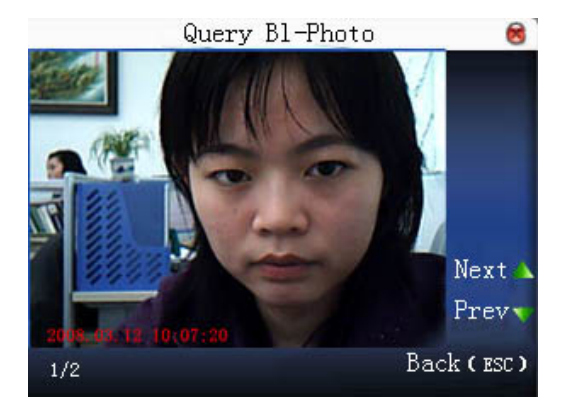

Нажмите ▲ / ▼ для поиска фотографии учета рабочего времени, сохраненной в устройстве. Информация о том, сколько фотографий и какая из них является текущей, будет отображаться под фотографией. Дата и время съемки также будут отображены.

# **10. Системная информация**

Используйте системную информацию для проверки текущего состояния сохранения устройства, информации о его версии и т. д.

**Обратите внимание**: изображение может отличаться от реального устройства. Настоящее устройство имеет преимущественную силу.

### **10.1 Емкость записи**

Отображение количества зарегистрированных пользователей, администраторов и паролей, а также емкости отпечатка пальца, зарегистрированного отпечатка пальца, записи учета рабочего времени и текущей сохраненной записи учета рабочего времени в виде диаграммы, как показано ниже:

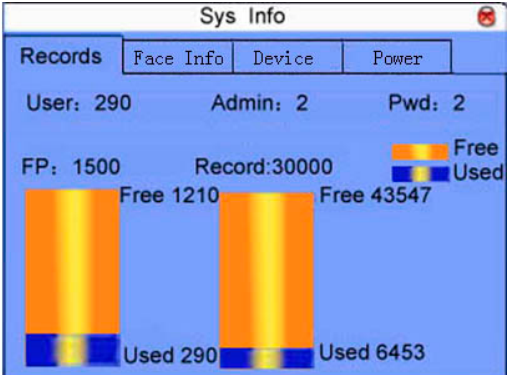

**Особое примечание:** в серии устройств отпечатков пальцев с цветным дисплеем 3,5 дюйма имеется большой объем отпечатков, который позволяет зарегистрировать 50000 пользователей, 50000 отпечатков пальцев и может сохранить 800 000 записей учета рабочего времени при использовании алгоритма сравнения отпечатков пальцев ZKFinger 10.0 и 1:N.

**Примечание:** удельная емкость зависит от конкретного устройства и его параметров конфигурации. Настоящий продукт преобладает.

При большом объеме отпечатков пальцев картина записи емкости выглядит следующим образом:

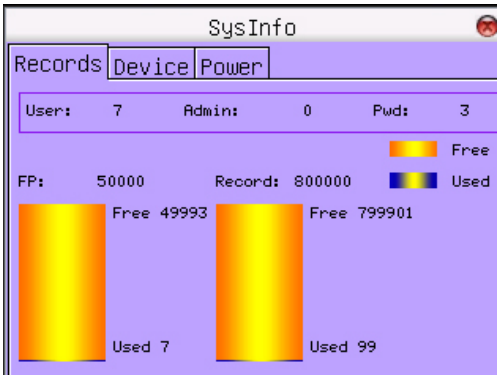

# **10.2 Информация об устройстве**

Отображении имени устройства, серийного номера, информации о версии, производителя и даты изготовления в информации об устройстве для проверки:

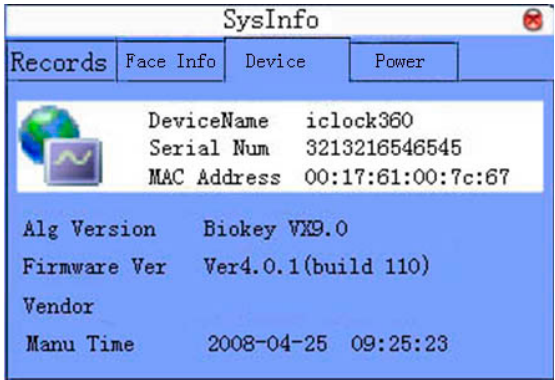

# **10.3 Информация о лице**

Отображение емкости лиц этого устройства и текущей регистрации емкости лиц и с функцией графического отображения для проверки.

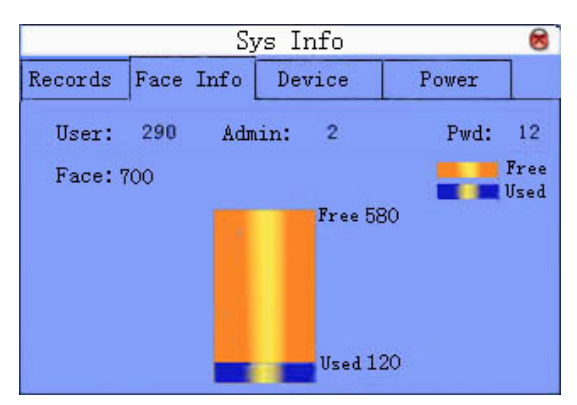

## **10.4 Информация о питании**

Используется для просмотра информации о блоке питания и аккумуляторе. Источник питания может быть от источника переменного тока и аккумулятора. «Информация об аккумуляторе» показывает текущий заряд аккумулятора. Как показано ниже:

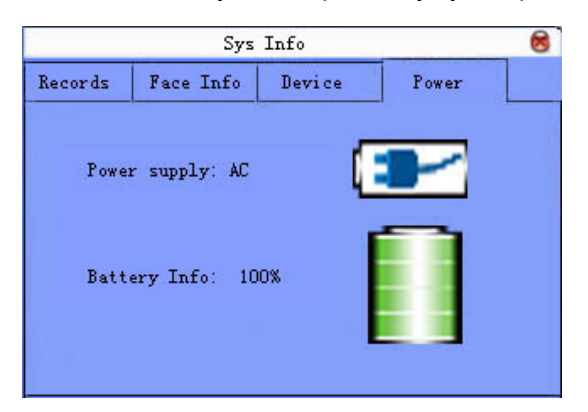

#### **Пояснение**:

1. Если текущим источником питания является аккумулятор, значок отображается как: Сили источник питания переменного тока, значок отображается как .

2. «Информация о батарее» отображает информацию о заряде батареи. Пять значков описаны

ниже:  $\Box$  - Электричество: 0%,  $\Box$  - Электричество: 25%,  $\Box$  - Электричество: 50%,  $\Box$ 

Электричество: 75%,  $\blacksquare$  - Электричество: 100%

# **Приложение**

# **Приложение 1 Клавиатура**

### **Клавиатура тип 1**

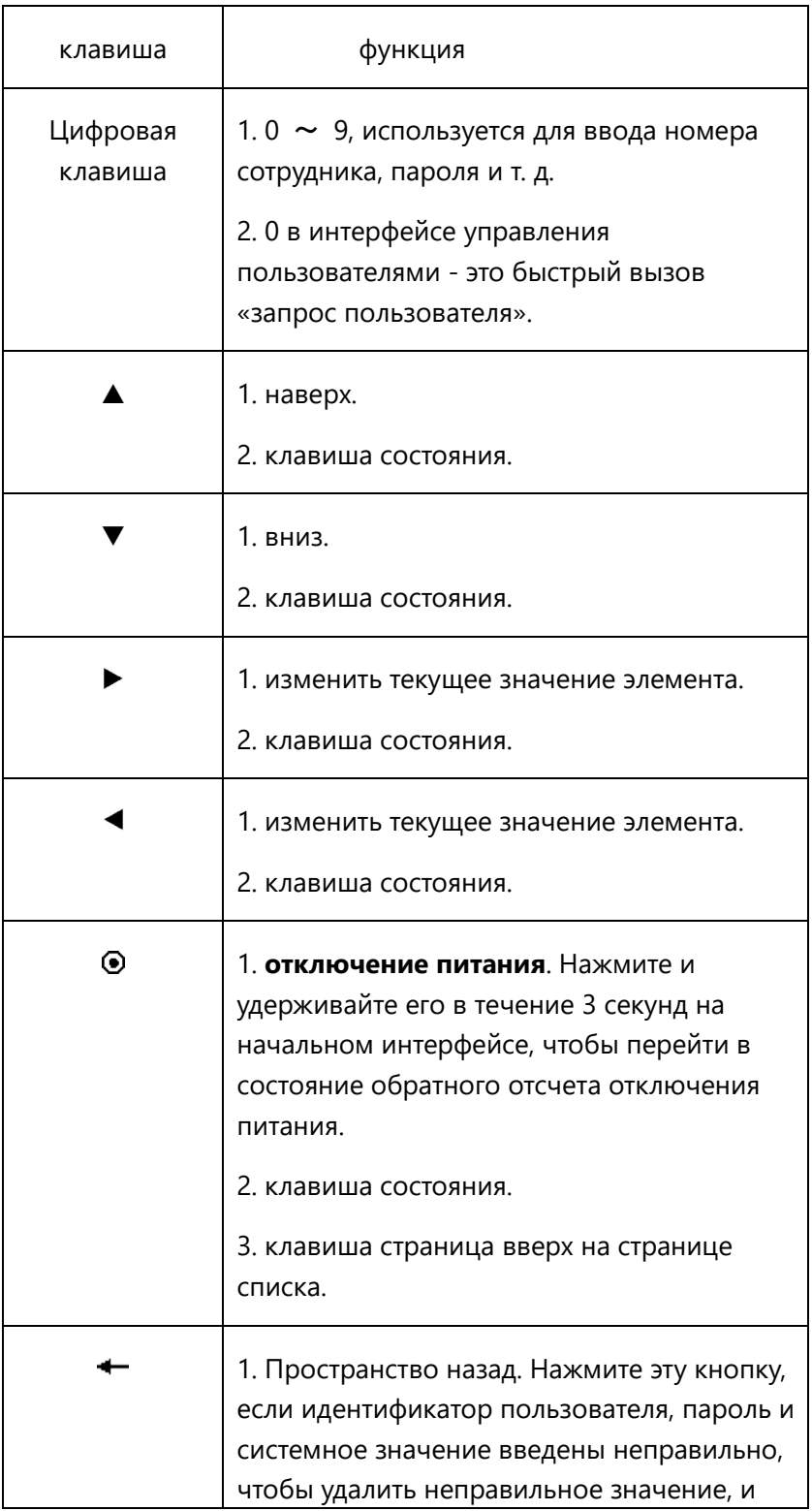

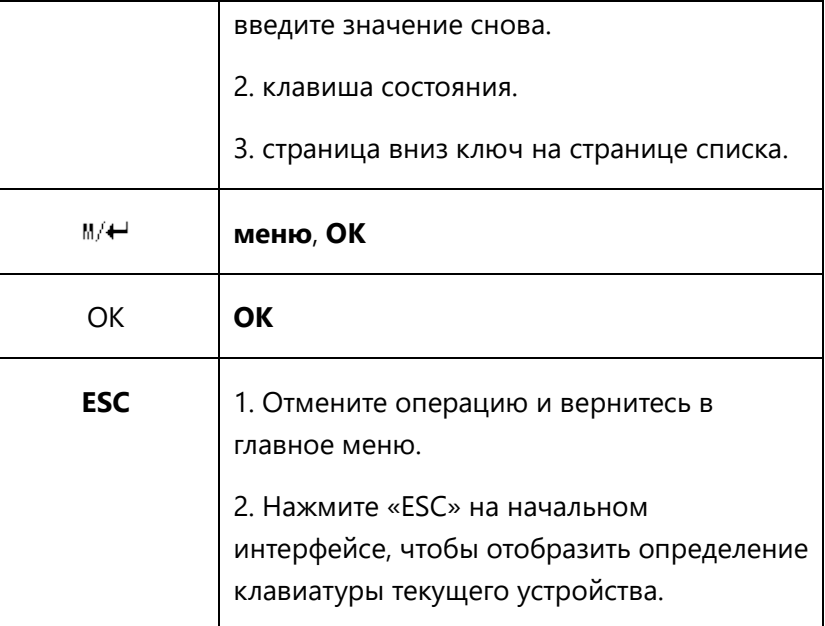

### **Клавиатура тип 2:**

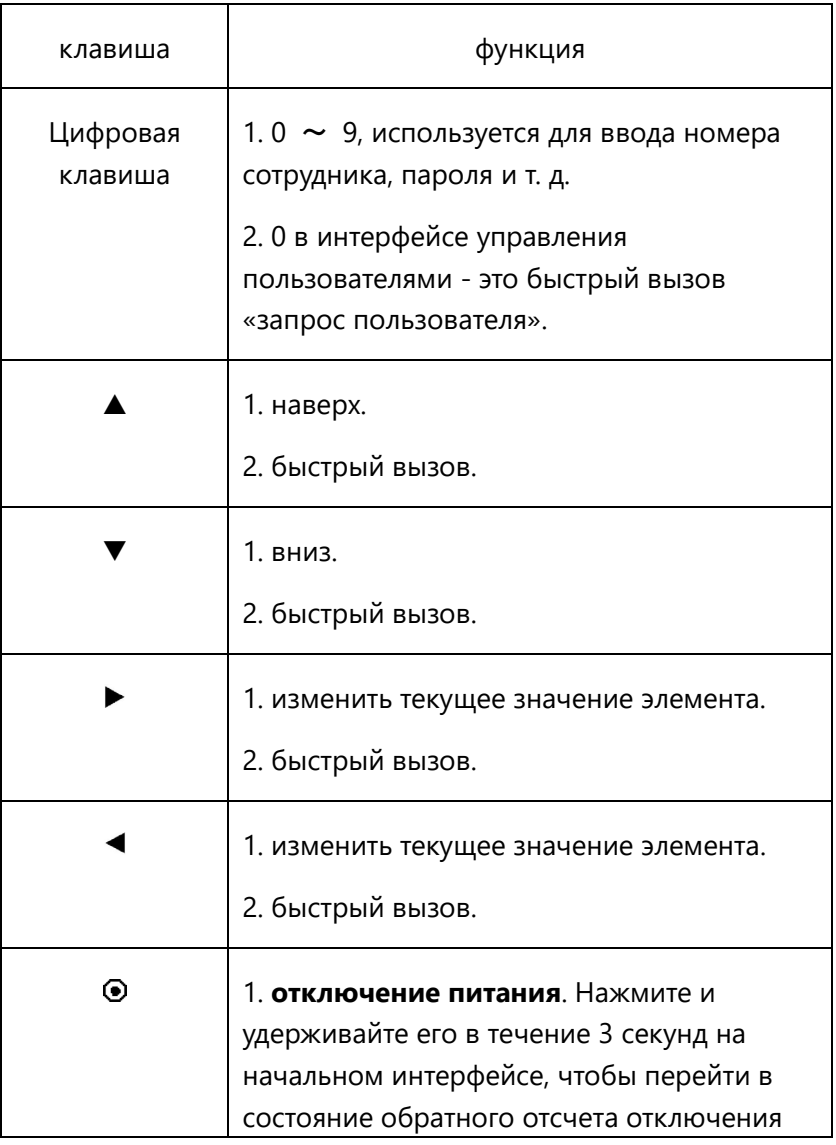

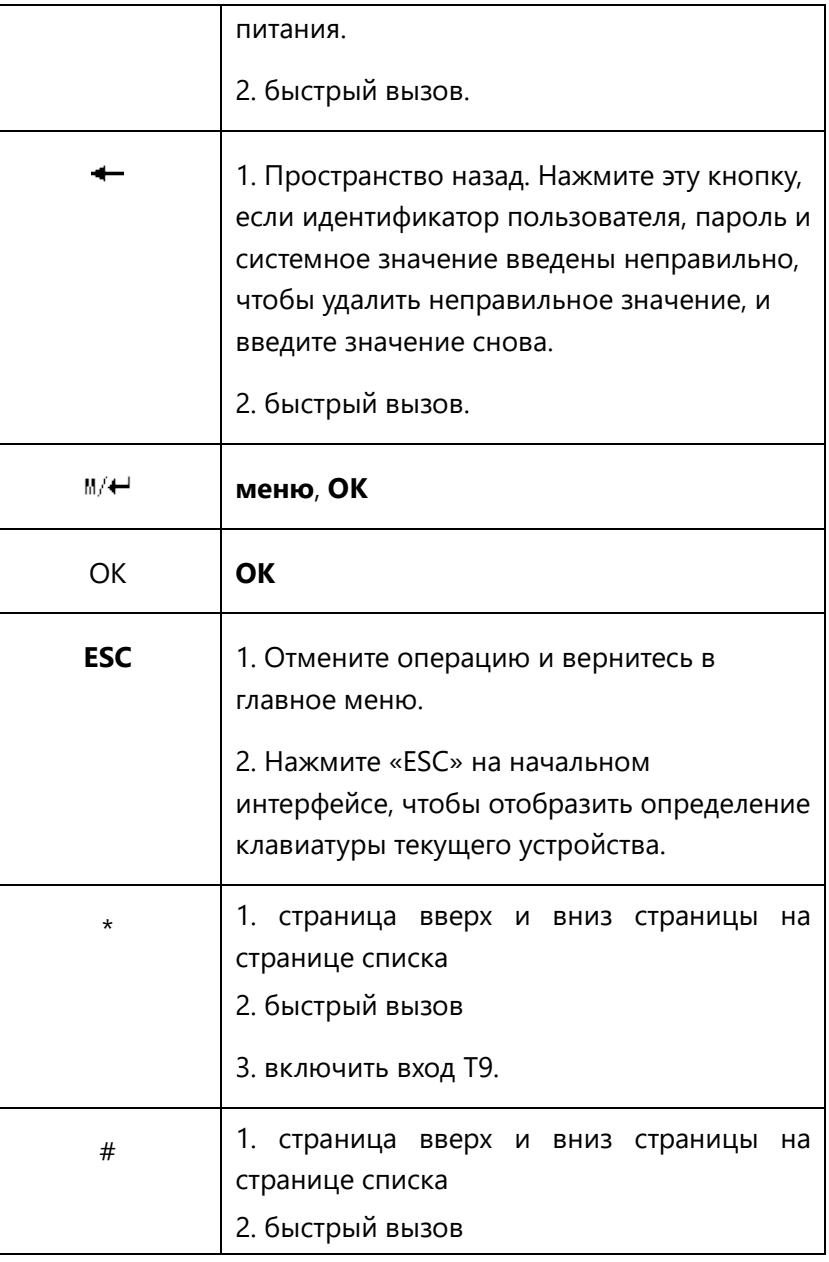

#### **Клавиатура тип 3:**

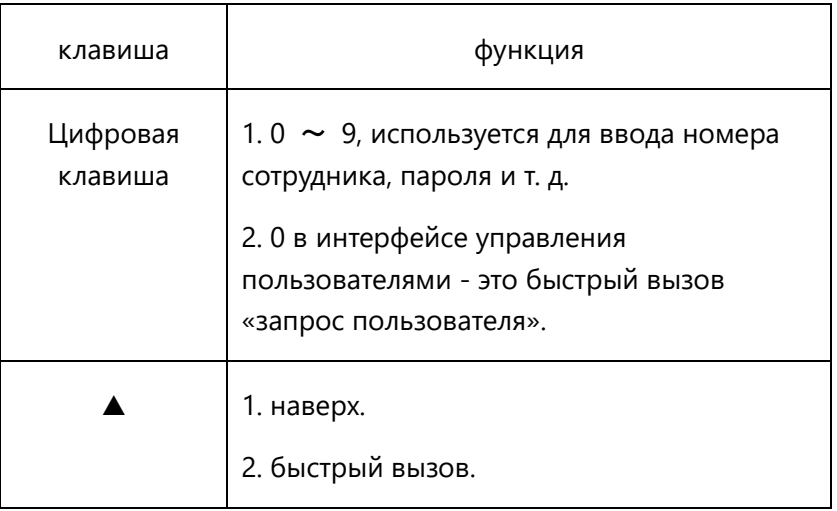

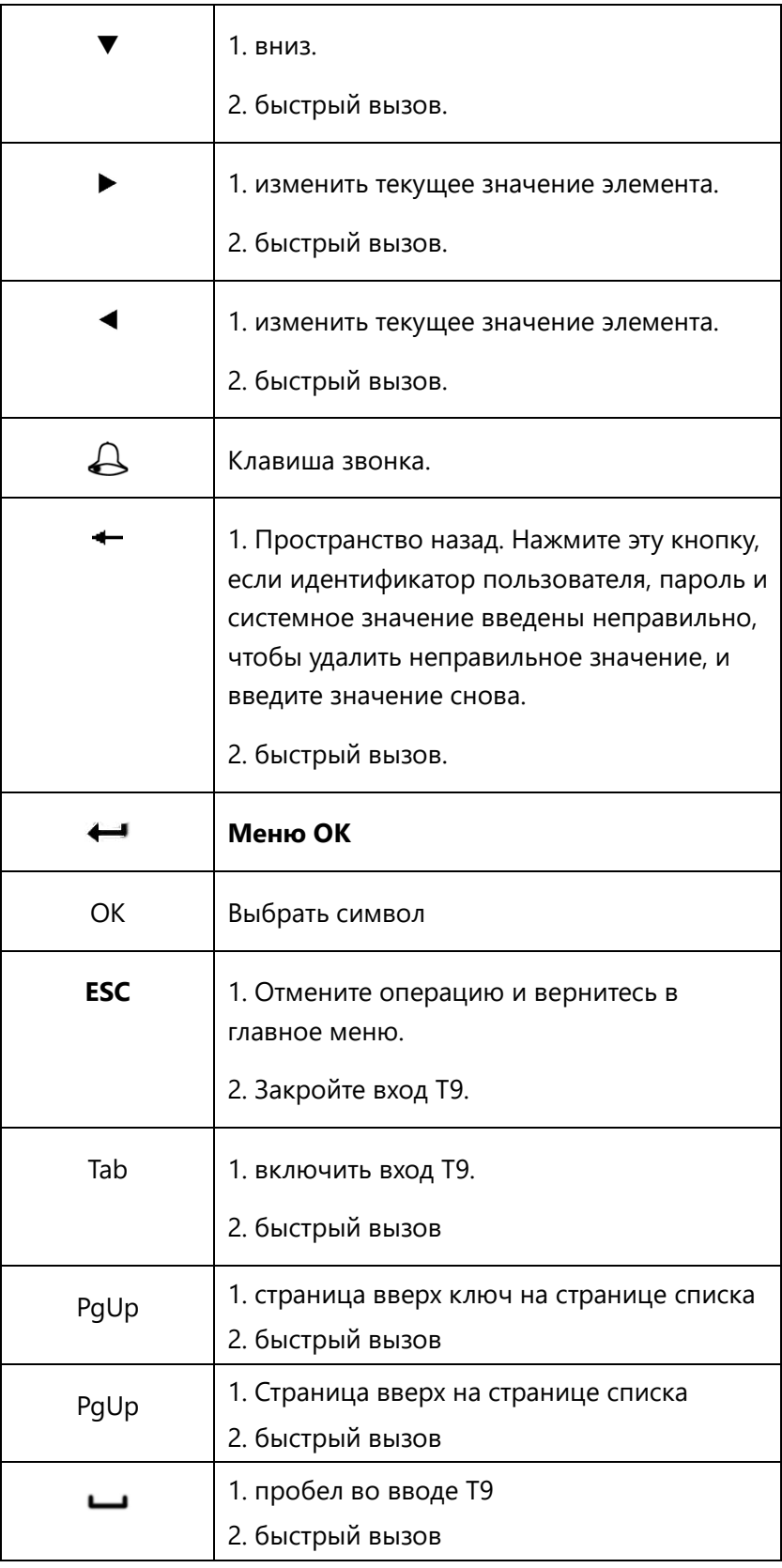

### **Клавиатура тип 4:**

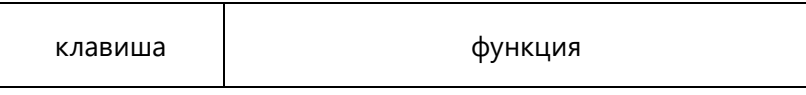

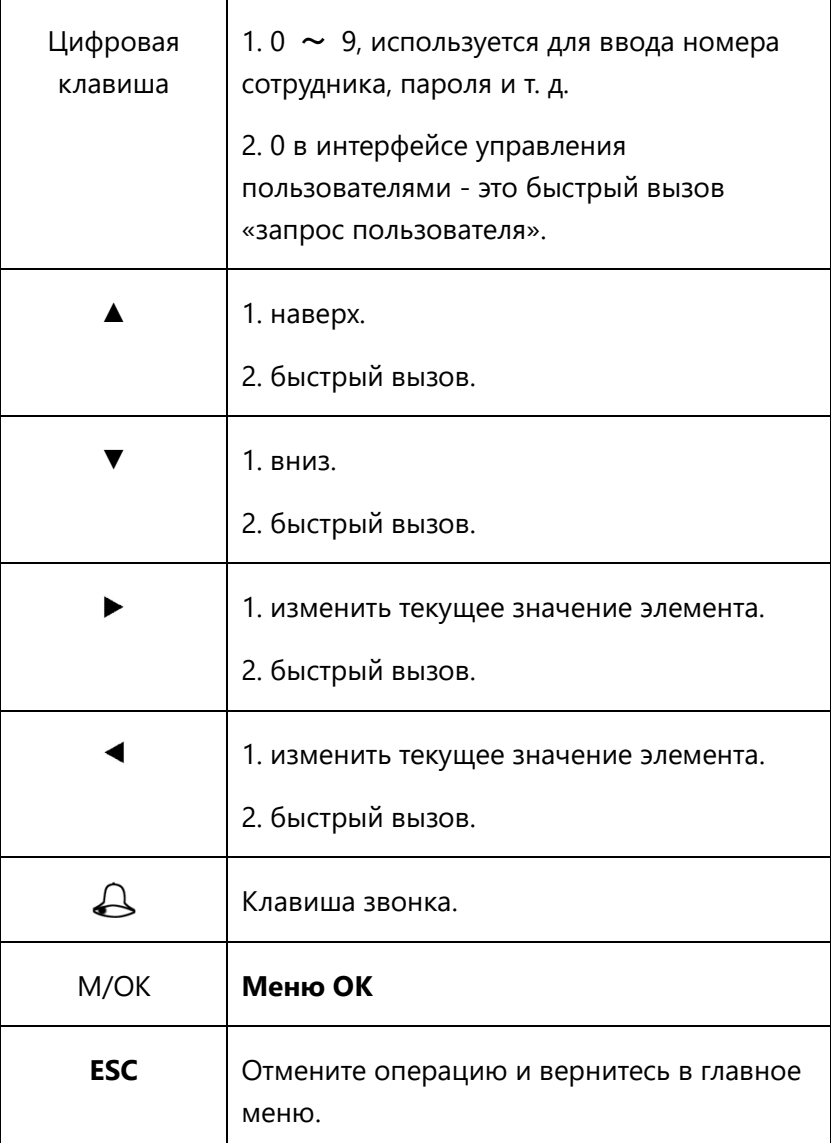

**Примечание:** в случае большой емкости отпечатков пальцев, отпечатки пальцев сразу попадают в интерфейс поиска пользователя при входе в интерфейс управления пользователем, поэтому быстрый вызов «поиск пользователя» отсутствует.

## **Приложение 2 Ввод T9**

Ввод T9 (интеллектуальный ввод) является быстрым и эффективным. Устройство поддерживает T9 китайский, Т9 английский и ввод символов. На цифровых клавишах 3 или 4 английских буквы (0  $\sim$ 9), (например, A, B, C на цифровой клавише 1.) Нажмите соответствующую клавишу один раз, и программа сгенерирует эффективное написание. Используя ввод T9, можно вводить имена, содержимое SMS и некоторые символы.

**Ввод английских символов T9** (например, «Ангел»):

Нажмите \*, чтобы войти в ввод Т9.

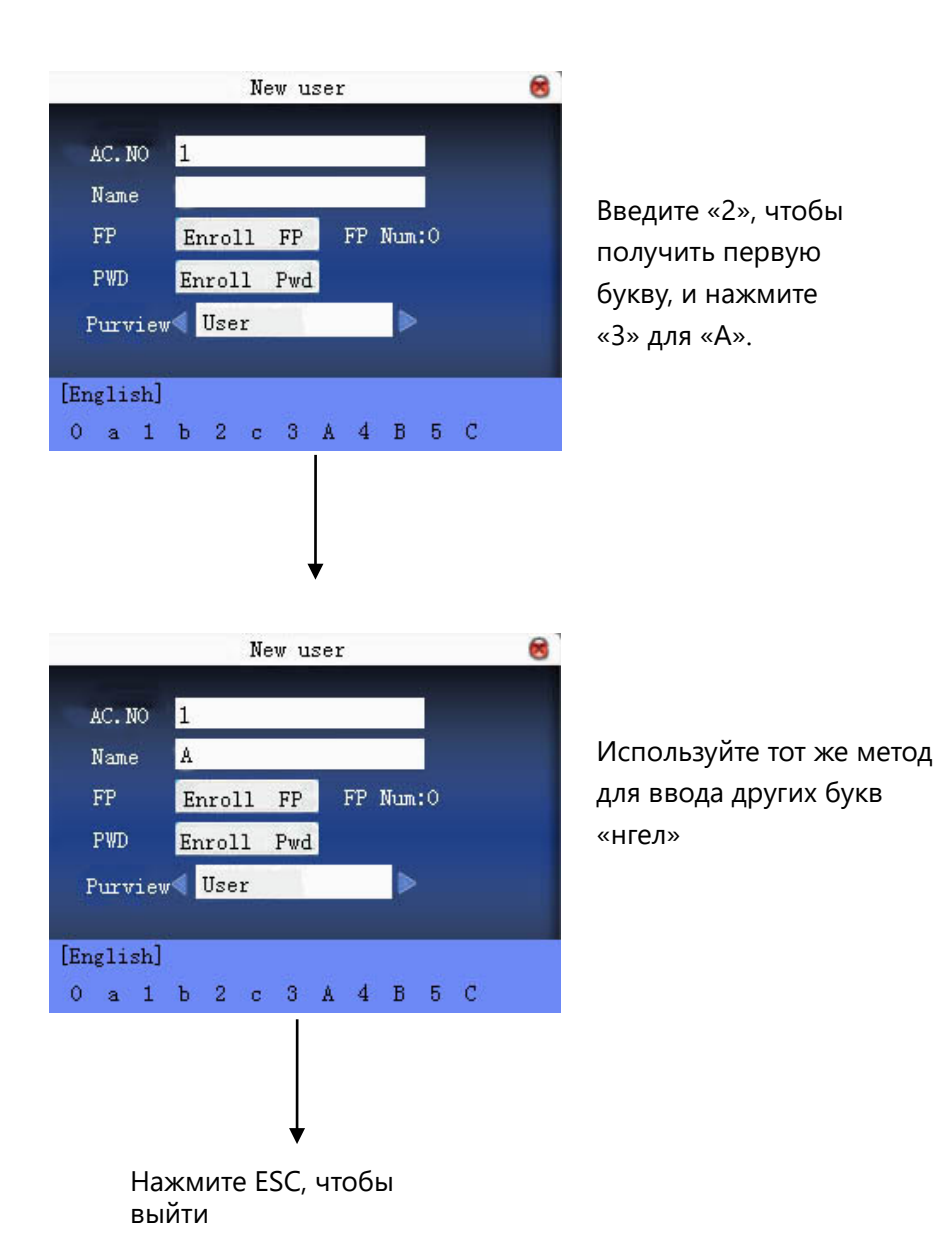

## **Приложение 3 Методы многократной верификации**

Чтобы удовлетворить требования высокой безопасности, мы предоставили несколько режимов верификации. Направленные на индивидуальную или групповую настройку, устанавливаются различные типы верификации. Они представляют собой комбинации PIN, FP, PW и RF, например: один отпечаток пальца, один пароль, ID + FP, FP + PW, карта FP + PW +, PIN + FP + PW и так далее.

#### **Обратите внимание**:

1) Mifare может выглядеть как RF в реальном расположении. Только устройство с функцией карты Mifare может использовать его.

2) За исключением некоторых специальных моделей, большинство устройств имеют только верификацию отпечатков пальцев и верификацию пароля. Только устройство с функцией карты Mifare имеет проверку карты Mifare.

#### **"/" --- или, "&" --- и "←" --- введите**

Ниже приведено описание зарегистрированной пользователем карты отпечатков пальцев и режима верификации с зарегистрированным паролем.

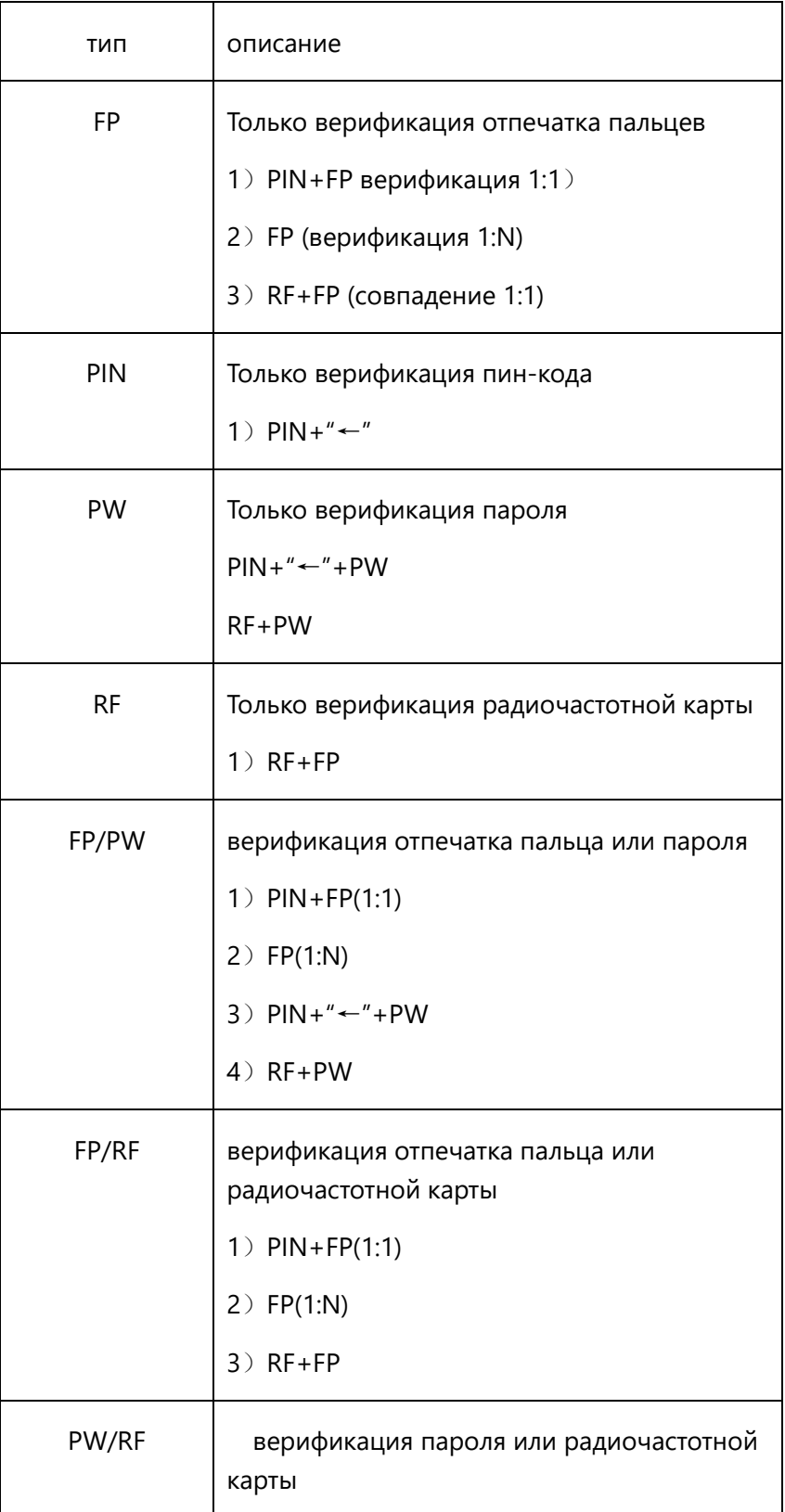

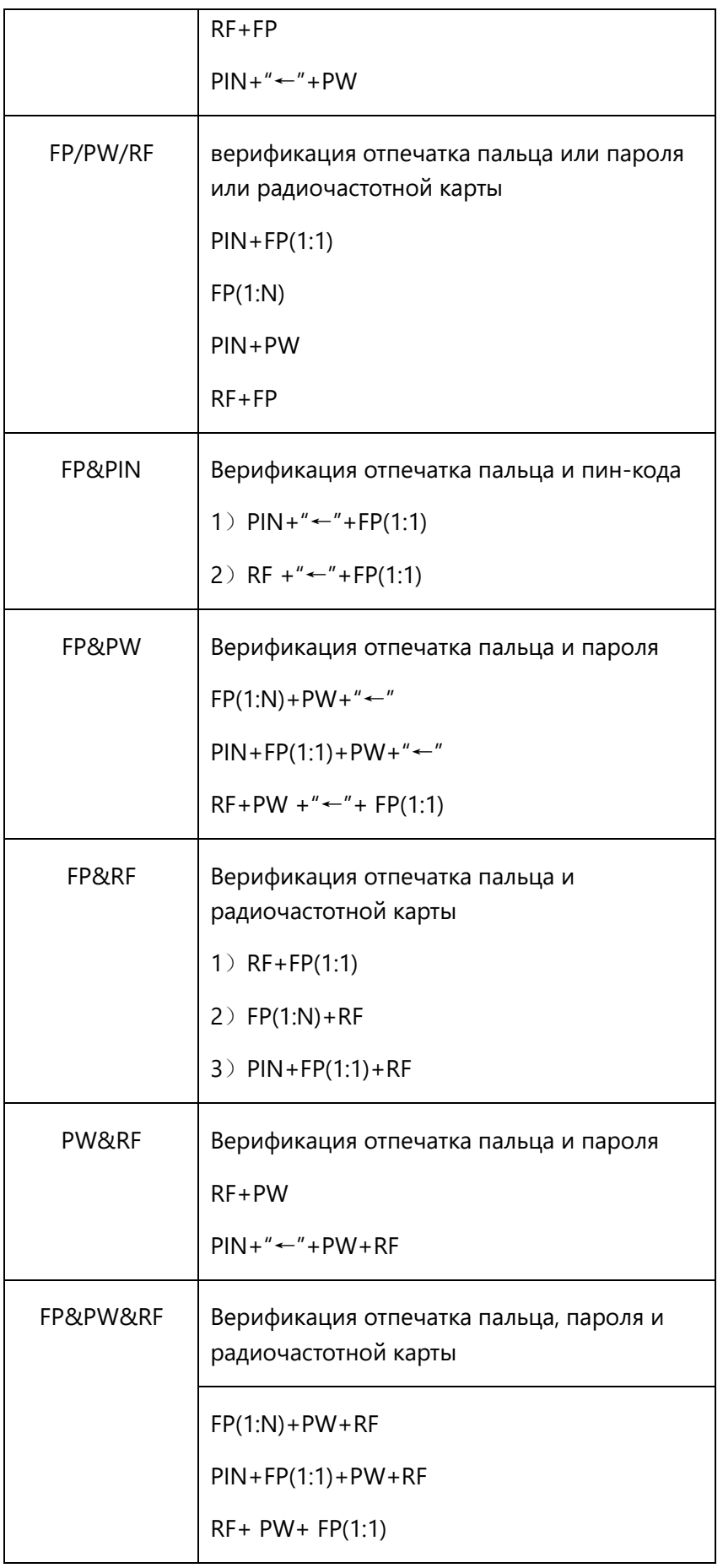

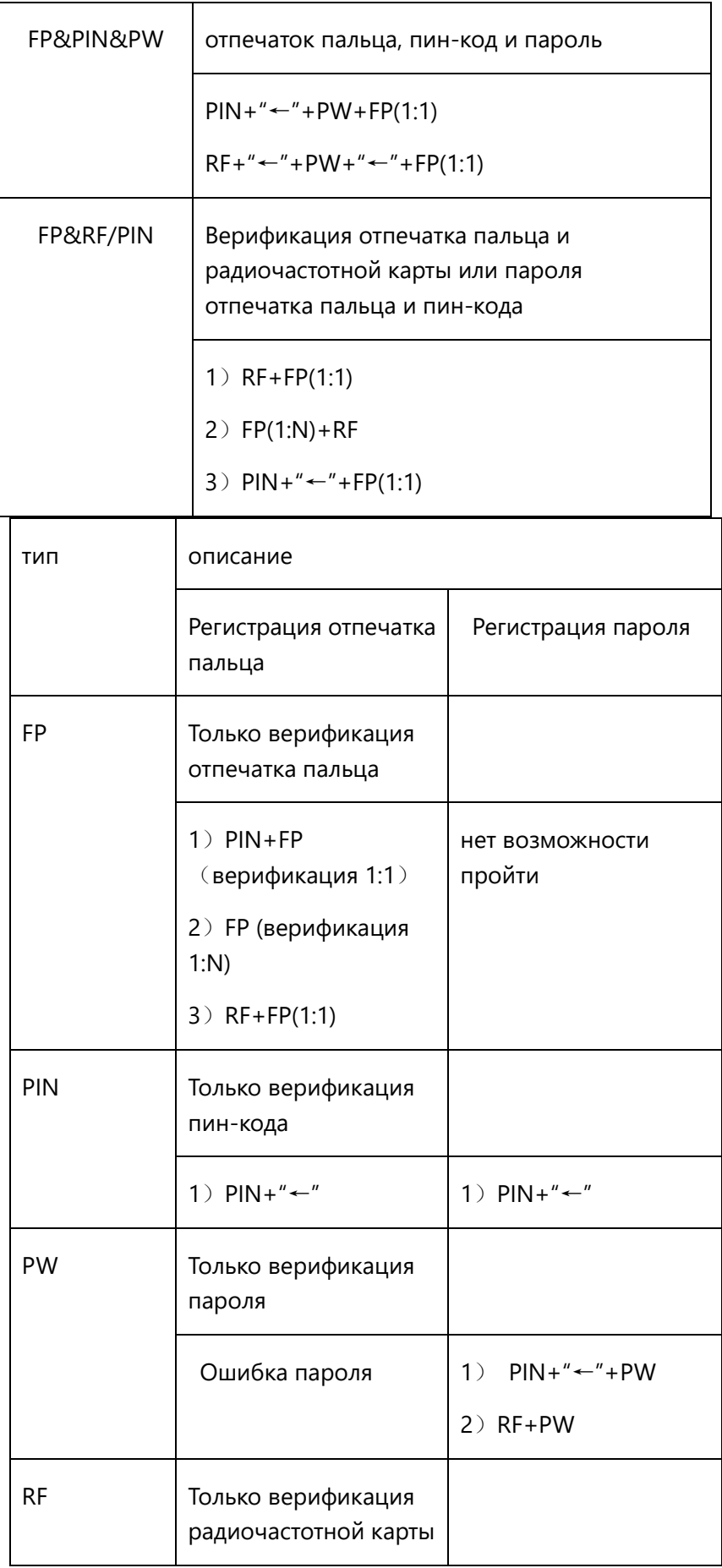

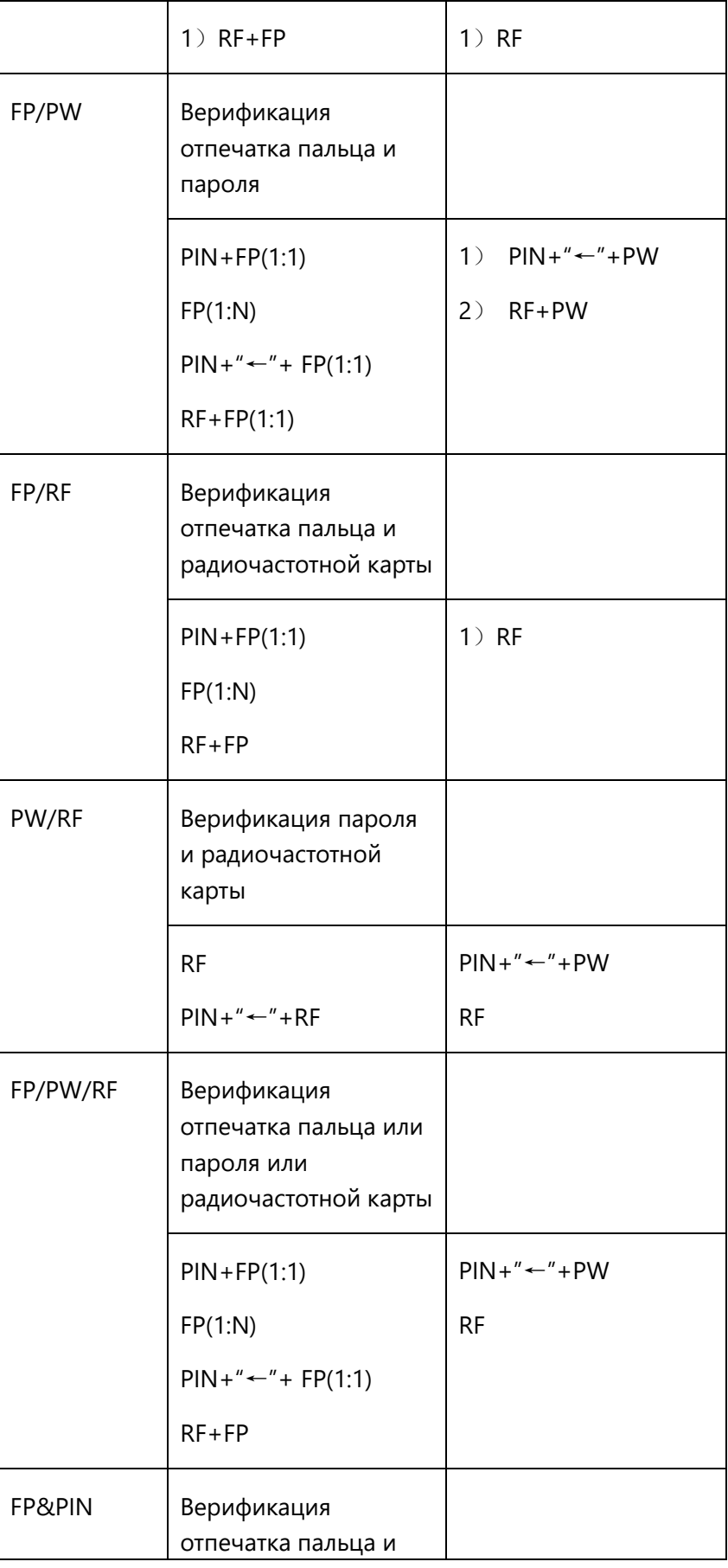

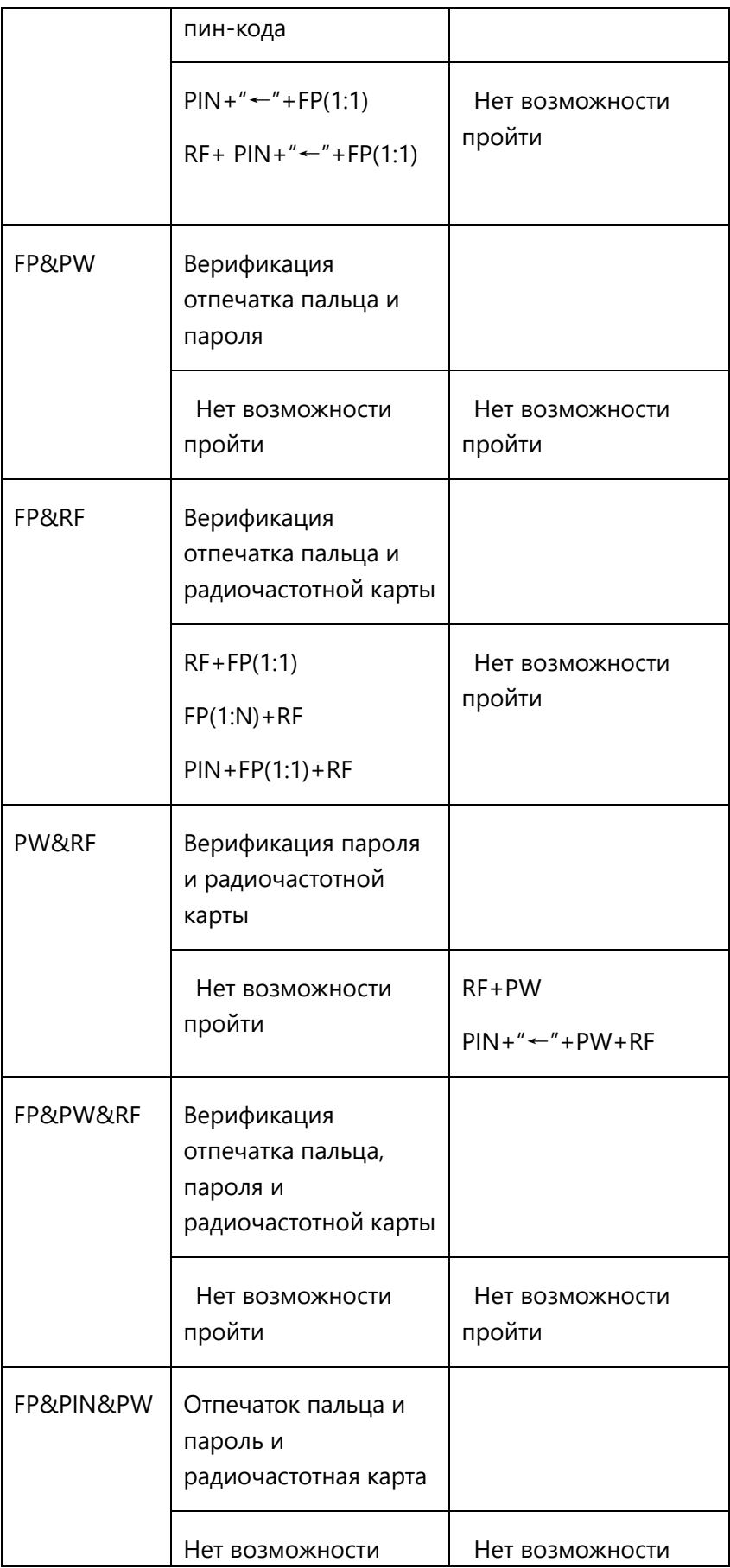

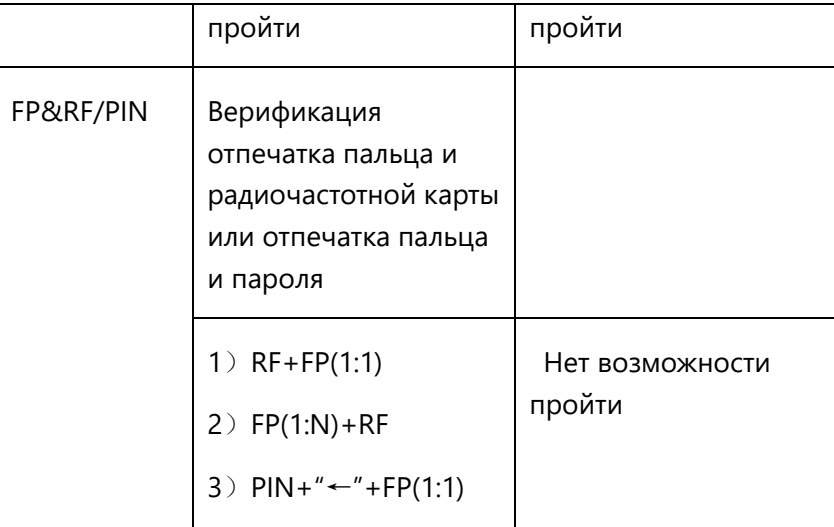

Для регистрации пользователя с помощью отпечатков пальцев + карты или пароля + карты, обратитесь к следующему для различных верификаций:

**Примечание**: если пользователь регистрирует карту и отпечаток пальца одновременно. При проверке RF нужна только карта.

Для комбинированной верификации лучше использовать отпечаток пальца + пароль для регистрации пользователя, иначе верификация не удастся.

**Например: Пользователь A использует отпечаток для регистрации**, в то время как пароль используется для верификации, тогда пользователь не может пройти верификацию.

## **Приложение 4 Быстрый запрос записи учета рабочего**

### **времени**

Он используется для обычного пользователя, чтобы запросить его запись о посещении в течение дня, чтобы увидеть, если что-то не так для использования карты, и вовремя уведомить ненормального администратора записи.

#### Операция:

Нажмите  $M/H$  для отображения дневных записей сотрудника после успешной проверки отпечатка пальца или пароля.

Например: сотрудник с идентификатором пользователя 1 может проверить свою дневную запись учета рабочего времени, нажав  $M/H$  после верификации отпечатков пальцев.

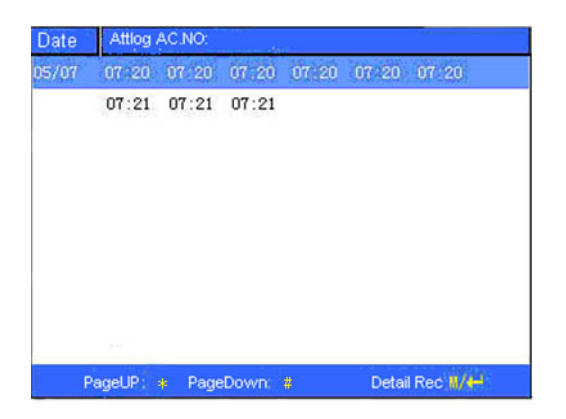

**Примечание**: изображение может отличаться от вашего устройства. Настоящий продукт преобладает.

Нажмите ▲ / ▼, чтобы прочитать запись учета рабочего времени.

Нажмите «страница вниз и страница вверх», чтобы прочитать запись учета рабочего времени.

Нажмите ОК или  $M/H$  для запроса подробной информации.

Нажмите ESC, чтобы вернуться к начальному интерфейсу.

### **Приложение 5 Правила загрузки агитационного**

### **изображения**

- 1. Формат изображения должен быть JPG. Другие форматы здесь не принимаются.
- 2. Имя файла агитационного изображения должно быть ad 0  $\sim$  ad 9, например ad 1.jpg.
- 3. Имя файла не будет изменено после его загрузки на устройство. Если необходимо изменить это изображение, загрузите другое изображение с тем же именем файла, чтобы закрыть его.
- 4. Каждое изображение не может быть больше 20K или не может быть загружено.
- 5. Разрешение изображения составляет 320 в ширину и 210 в высоту. Рекомендуется не больше

или не меньше этого.

6. Количество.

### **Приложение 6 Контроль повторного прохода**

#### **Обзор:**

Иногда какой-то нелегал следует за сотрудником в ворота, что создает проблемы с безопасностью. Чтобы предотвратить такой риск, включена эта функция. В записи должна совпадать запись, иначе ворота не будут открыты.

Для этой функции нужны два механизма для совместной работы. Один из них установлен внутри двери (в дальнейшем - главный механизм), другой - снаружи двери (в дальнейшем – вспомогательный механизм). Сигнал связи Wigand принимается между двумя механизмами.

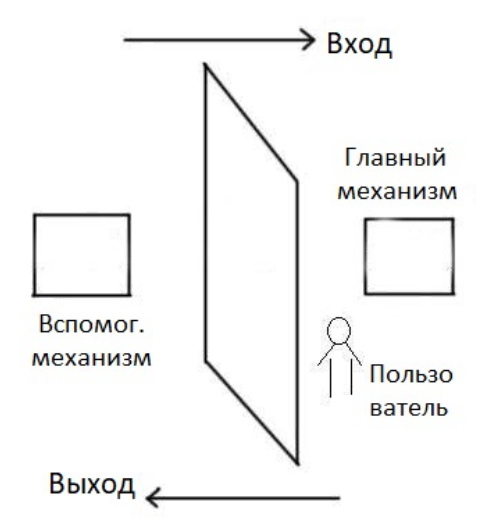

#### **принцип работы**

У главного механизма имеется Wigand In, а у вспомогательного - Wigand Out. Подключите Wigand Out от вспомогательного механизма к Wigand In главного механизма. Выход Wigand от вспомогательного механизма не должен иметь считывателя идентификатора. Номер, отправленный на главный механизм со вспомогательного механизма, должен быть найден на главном механизме.

#### **функция**

Оцените, является ли это защитой от повторного проникновения в соответствии с последней записью пользователя. Записи входа и выхода должны совпадать. Это устройство поддерживает входной, выходной или выходной-входной контроль повторного прохода (войдите в меню устройства - настройка - настройка системы - расширенные настройки - контроль повторного прохода).

Когда для главного механизма задано значение «выходной контроль повторного прохода» и если пользователь хочет войти и выйти нормально, его последняя запись должна быть отмечена как «вход», иначе он не сможет выйти. Любая запись как «выход» будет «в повторном проходе
отказано». Например, последняя запись пользователя «вход», его вторая запись может быть «выход» или «вход». Его третья запись основана на его второй записи. Записи на вход и выход должны совпадать. (Примечание: если у клиента ранее не было записи, он может войти, но не может выйти.)

Когда главный механизм настроен «входной контроль повторного прохода», если пользователь хочет войти и выйти нормально, его последняя запись должна быть «выход», иначе он не сможет выйти. Любая запись выхода будет «в повторном проходе отказано». (Обратите внимание: если у клиента нет прежней записи, он может выйти, но не сможет войти.)

Когда главный механизм настроен «выходной- входной контроль повторного прохода», если пользователь хочет войти и выйти нормально и если его недавняя запись «выход» и «вход», то его следующая запись должна быть «вход» и «выход».

## **работа**

1) Выберите модель

Главный механизм: механизм с функцией Wiegand, кроме считывателя F10.

Вспомогательный механизм: механизм с функцией Wiegand Out.

## **2) Настройка меню**

#### **Обратный контроль повторного прохода**

Существует три варианта: «выходной контроль повторного прохода», «входной контроль повторного прохода» и «контроль повторного прохода отсутствует».

выходной контроль повторного прохода: только последняя запись пользователя записана на вход, дверь может быть открыта.

входной контроль повторного прохода: только последняя запись пользователя записана на выход, дверь может быть открыта.

## **Состояние устройства**

Есть три варианта: контроль на вход, контроль на выход и отсутствие контроля

контроль на вход: когда он установлен, верифицированная запись на устройстве является записью на вход.

контроль на выход: когда он установлен, верифицированная запись на устройстве является записью на выход.

отсутствие контроля: если установлено, закройте функцию контроля повторного прохода на устройстве.

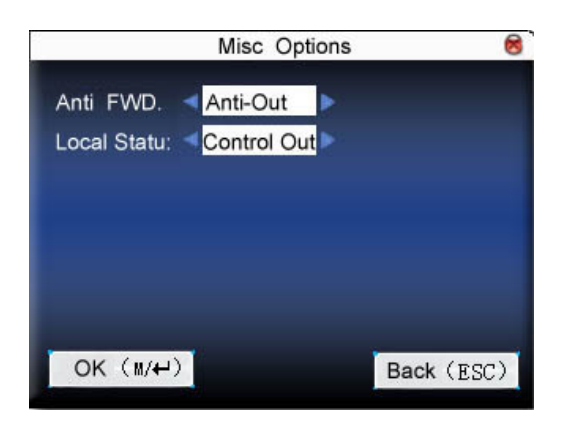

Нажмите ▲ / ▼, чтобы переключить поле ввода. Нажмите ◀/▶, чтобы изменить настройку. Затем нажмите меню, чтобы сохранить его. Нажмите «ESC» для выхода.

## **3) изменить формат выхода устройства Wiegand**

Когда два устройства обмениваются данными, принимаются только сигналы Wiegand без идентификатора устройства. Войдите в меню устройства -> параметр связи -> параметр Wiegand или войдите в программное обеспечение- > базовые настройки- > управление устройством- 〉 Wiegand, чтобы изменить «определенный формат» как «wiegand26 без идентификатора устройства».

## **4) зарегистрировать пользователя**

Пользователь должен одновременно находиться на главном и вспомогательном механизмах, а ПИН-код пользователя должен совпадать. Следовательно, необходимо зарегистрировать пользователя на главном и вспомогательном механизмах одновременно.

## **5) инструкция по подключению**

Связь Wiegand принята для главного и вспомогательного механизмов. Обратитесь к следующему для подключения:

Главный Вспомогатель.

- IND0 <-----> WD0
- IND1 <-----> WD1
- GND <-----> GND

# **Приложение 7 Фотография функции идентификатора**

Некоторые устройства поддерживают функцию идентификатора фотографии, которая может отображать на экране фотографию пользователя, сохраненную на U-диске, а также идентификатор пользователя, имя и т. д. после верификации.

Операционный этап

## 1. **Если на устройстве нет SD-карты, выполняются следующие действия:**

1) Создайте папку с именем фотографии на диске U и сохраните в ней фотографию пользователя.

2) Формат фотографии должен быть JPG, а имя файла должно быть идентификатором пользователя. Например, имя фотографии пользователя с идентификатором 154 должно быть 154.jpg.

3) Вставьте U-диск в USB-разъем датчика отпечатков пальцев, и после проверки появится фотография.

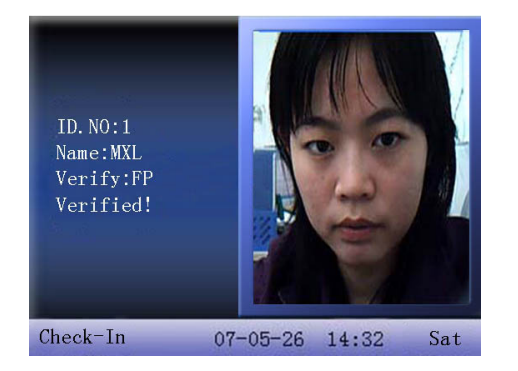

## **Обратите внимание:**

1) Имя фотографии пользователя не должно превышать 8 цифр.

2) Когда пользователь проверяет, U диск должен быть вставлен в устройство все время.

## **2. Если устройство имеет SD-карту, выполняются следующие шаги:**

1) Создайте папку с именем фотографии на диске U и сохраните в ней фотографию пользователя.

2) Формат фотографии должен быть JPG, а имя файла должно быть идентификатором пользователя. Например, имя фотографии пользователя с идентификатором 154 должно быть 154.jpg.

3) Вставьте U-диск в USB-разъем датчика отпечатков пальцев, введите U-управление дисками-> Загрузить данные-> Загрузить фотографию пользователя. Операция такая же, как и в 6.6, для загрузки пользовательского изображения.

4) Введите U управления дисками-> загрузить -> загрузить фотографию пользователя, и папка с именем фотографии будет автоматически создана на диске U. Загруженные пользовательские фотографии все сохраняются в этой папке.

# **Приложение 8 Захват фотографий для записи учета**

## **рабочего времени**

Если для режима захвата фотографии выбран захват фотографии / захват фотографии и сохранение фотографии / сохранения фотографии при сбое прохода записи учета рабочего времени, учета рабочего времени сотрудника выглядит следующим образом (например, проверка 1:N по отпечатку пальца):

Шаг 1: правильно прижмите отпечаток пальца к датчику.

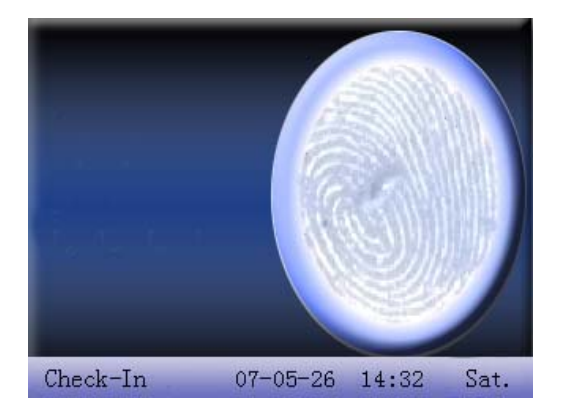

Шаг 2. Если проверка прошла успешно, устройство начинает делать текущую фотографию и отображать фотографию в середине экрана.

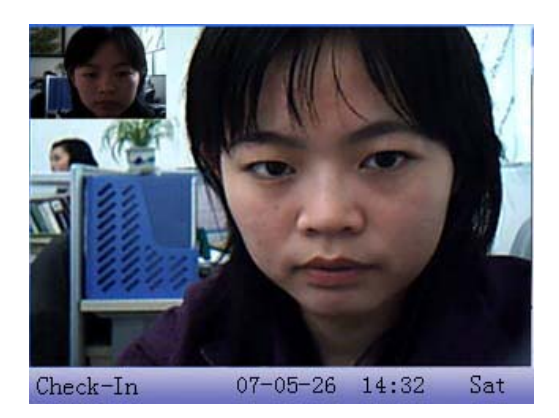

Шаг 3: если устройство выдаст сообщение «Спасибо» (если пользователь зарегистрировал фотографию, она отобразится), верификация завершена.

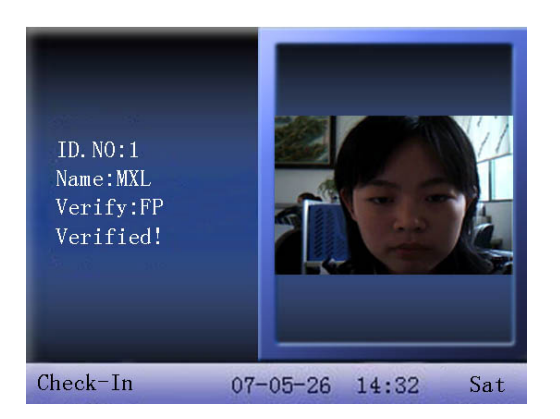

Шаг 4: если верификация не пройдена, устройство начинает делать текущую фотографию и отображать ее на экране.

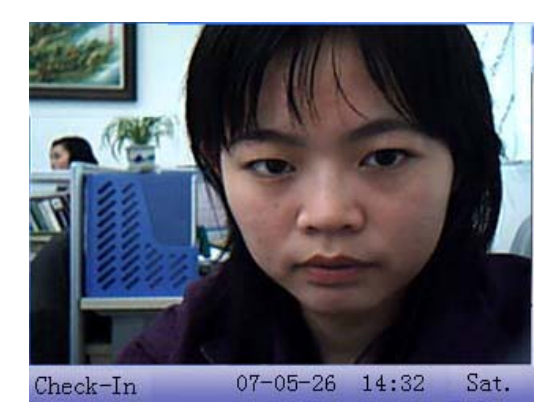

Шаг 5: если устройство говорит «Пожалуйста, нажмите еще раз», вернитесь к Шагу 1 для второй операции.

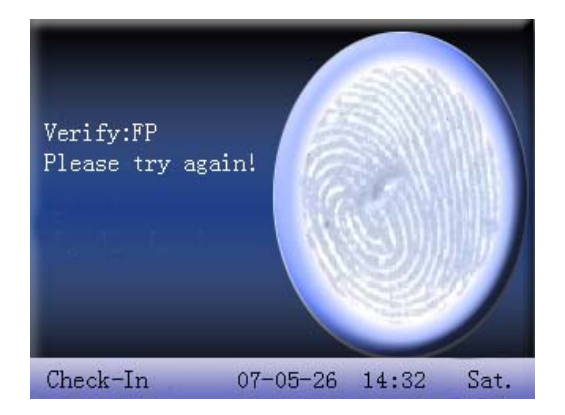

## **Приложение 9 GPRS**

General Packet Radio Services (GPRS) - это пакетная услуга беспроводной связи, которая обеспечивает скорость передачи данных от 56 до 114 кбит / с и постоянное подключение к Интернету для пользователей мобильных телефонов и компьютеров. Более высокие скорости передачи данных позволяют пользователям принимать участие в видеоконференциях и взаимодействовать с мультимедийными веб-сайтами и аналогичными приложениями, используя мобильные карманные устройства, а также ноутбуки. GPRS основан на глобальной системе мобильной связи (GSM) и дополняет существующие услуги, такие как сотовая связь с коммутацией каналов и служба коротких сообщений (SMS).

Мы машина отпечатков пальцев также реализовали функцию GPRS. Модули GPRS могут быть встроены в машину для снятия отпечатков пальцев, а также могут быть внешним модулем GPRS для достижения систем GPRS для передачи данных.

Как работать с устройством GPRS по отпечаткам пальцев, см. Раздел 3.6.

## **Приложение 10 Резервный аккумулятор**

Серия цветных экранов на платформе ZEM510 оснащена резервными батареями и поддерживает встроенное ПО с функцией резервной батареи.

**ПРИМЕЧАНИЕ**. При извлечении аккумулятора обязательно отключите внешний источник питания.

## **Принцип работы 1.**

### **Автоматическая оценка источника питания.**

После включения питания одночиповая система автоматически определяет информацию об источнике питания и отображает ее в правом верхнем углу экрана, как показано ниже на информационной карте с питанием от батареи:

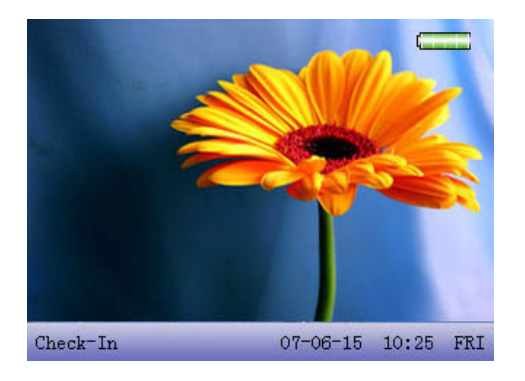

Когда система питается от резервной батареи, при подключении к источнику питания 12 В возможны три ситуации:

(1) Когда батарея разряжена, в правом верхнем углу основного интерфейса отображается значок внешнего питания **[304-45]** вместо значка батареи.

(2) Когда аккумулятор не заряжен, значок динамической зарядки **совется б**авется в верхнем правом углу основного интерфейса, как и в случае с мобильным телефоном.

(3) Если батарея или батарея не повреждены, в правом верхнем углу основного интерфейса не отображается значок.

## **2. Информация об электричестве, отображаемая в режиме реального времени.**

Когда система работает от резервного аккумулятора, значок, отображающий электричество в реальном времени, отображается в правом верхнем углу основного интерфейса.

• Когда уровень заряда батареи равен 100%, значок отображается следующим образом:

● Когда уровень заряда батареи превышает 75% и меньше 100%, значок отображается следующим образом:

● Когда уровень заряда батареи превышает 50% и меньше, чем 75%, значок отображается как: 

● Когда заряд батареи превышает 25% и менее 50%, значок отображается следующим образом:

• Когда заряд батареи составляет менее 25%, значок, отображаемый как  $\Box$ , будет мигать в секунду со звуковым сигналом. Затем устройство автоматически отключится через 3 минуты:

● Если батарея или батарея не повреждены, значок не отображается.

## **3. Подробная информация о батарее.**

См. Раздел 9.4 Информация о питании.

## **4. Система вкл / выкл**

На клавиатуре есть выключатель типа «0/ $\bullet$ ».

#### **Включите автоматически:**

Пока источник питания 12В подключен, устройство будет запускаться напрямую, без необходимости нажимать на выключатель питания. Включение вручную:

1. Когда устройство работает только от батареи, вы должны нажать выключатель, чтобы включить устройство. 2. Когда устройство выключено вручную или установлена функция отключения в назначенное время, вы должны нажать кнопку включения / выключения, чтобы включить устройство.

Кроме того, клавиша «0 / $\bigcirc$ » необходима для длительного нажатия при выключении устройства вручную.

#### **Технические характеристики**

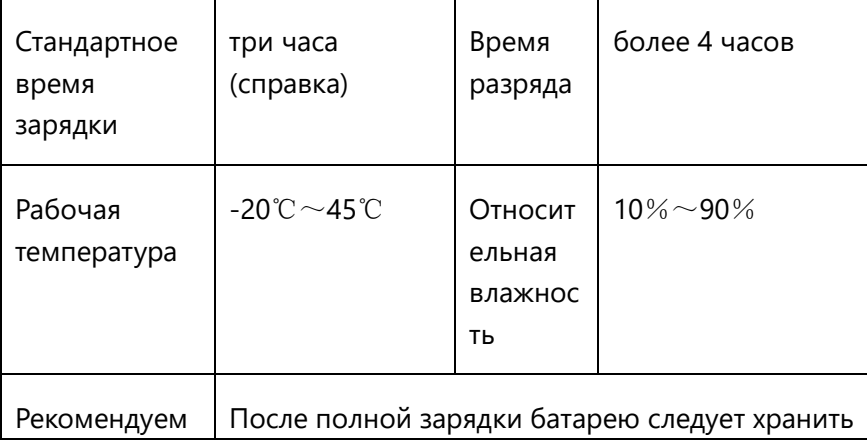

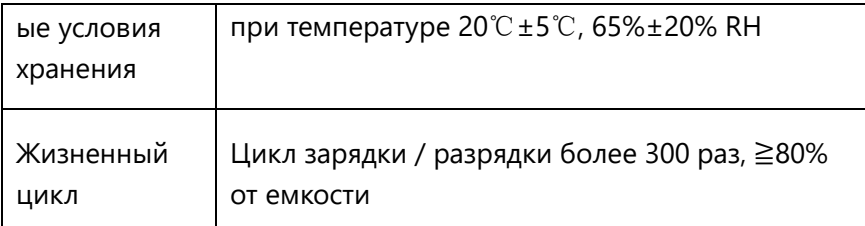

## **Приложения 11 Внешнее устройство распознавания лиц**

Уникальные особенности серии iMagic позволят вставить устройство идентификации лица в USB-слот устройства,

Подключите устройство распознавания лиц к USB-разъему устройства, чтобы обеспечить гибридную биометрическую проверку лиц и отпечатков пальцев.

Устройство распознавания лиц получает доступ к устройству, а затем оно может получать 640 × 480 цветных изображений своей камерой и отправлять их на оборудование для анализа, определять наличие лица, оценивать качество изображения, извлекать шаблон лица и сопоставлять его с сохраненным лицом Шаблон в устройстве для достижения распознавания лиц.

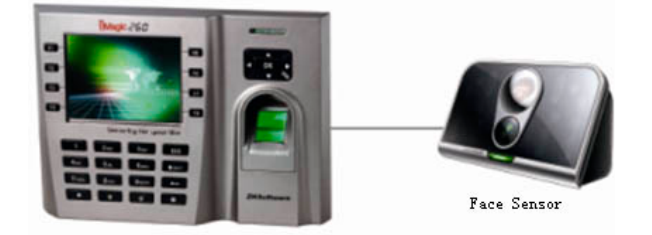

## **Примечание**:

1) Устройство необходимо перезагрузить для нормального использования после подключения внешнего лицевого коллектора.

2) Когда устройство поддерживает внешний лицевой коллектор, оно не может одновременно поддерживать камеру и расширенный контроль доступа.

3) Свет устройства распознавания лиц идет в ногу со светом устройства iMagic.

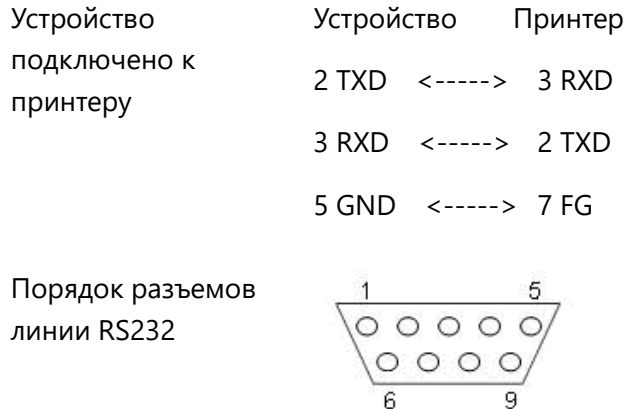

## **Подключение**

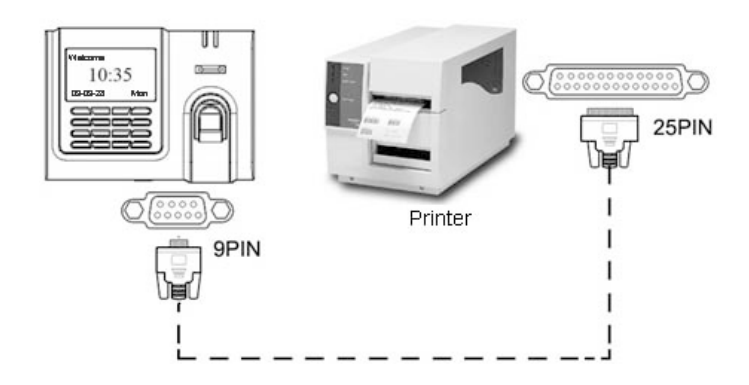

## **Инструкции**

1. В меню устройства нажмите «Меню» -> «Связь» -> «RS232 / 485» и выберите скорость передачи данных 19200.

2. В меню устройства введите «Меню» -> «Связь» -> «Безопасность» и выберите режим печати. Есть 7 режимов печати на выбор.

### **Обратите внимание**:

1) Он будет печатать искаженную информацию или не сможет печатать, если бод не выбран 119200.

2) Когда режим печати находится в режиме 5, после проверки учета рабочего времени будет отображаться следующее.

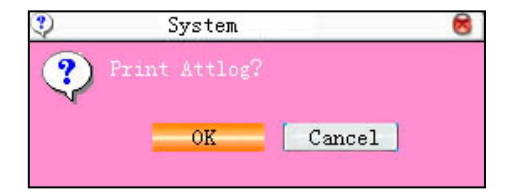

Нажмите OK, чтобы напечатать запись в режиме 5. Нажмите Отмена, чтобы не распечатывать запись.

Например: Сан сканировал карту 1 сентября 2009 года в 13:24:55. Можно выбрать разные форматы печати, как показано ниже:

#### **Версия 1**

00001 San 09/09/01 13:24:55 I

## **Версия 2**

Пользователь No:00001

Дата Время Регистрация входа

09/09/01 13:24:55

## **Версия 3**

San 00001 09/09/01 13: 24: 55

## **Версия 4**

Проникновение

15:24:55 01/09/2009

00001

#### **Версия 5**

00001 09.09.01 13:24:55 Регистрация входа

## **Версия 6**

00001

Дата Регистрация входа

09.09.01 13:24:55

#### **Версия 7**

Идентификатор пользователя: 00001

Регистрация входа

09.09.01 13:24:55

Встроенный принтер

Есть некоторые модели со встроенным принтером, и они имеют функцию печати в режиме реального времени. Когда пользователь подтвердил успешность, устройство может немедленно распечатать запись учета рабочего времени в соответствии с установленным режимом печати. И он не будет печатать, если проверка не удалась.

**Примечание.** 1. Убедитесь, что у устройства для снятия отпечатков пальцев и принтера (Super Terminal) одинаковая скорость передачи.

2. Если формат печати по умолчанию не соответствует вашим потребностям, вы можете связаться с нашим заместителем, наша компания может представить другой формат

**Примечание.** Если вам необходимо изменить режим печати, обратитесь к нашему бизнес-представителю или в службу технической поддержки.

## Заявление о правах человека и конфиденциальности

#### Дорогие клиенты:

Благодарим Вас за выбор гибридных биометрических продуктов, разработанных и изготовленных нами. Как всемирно известный поставщик биометрических технологий и услуг, мы уделяем большое внимание соблюдению законов, касающихся прав человека и неприкосновенности частной жизни в каждой стране, постоянно проводя исследования и разработки.

Настоящим мы делаем следующие заявления:

- 1. Все наши устройства распознавания отпечатков пальцев для гражданского использования собирают только характерные точки отпечатков пальцев, а не изображения отпечатков пальцев, и, следовательно, никаких проблем конфиденциальности.
- 2. Характерные точки отпечатков пальцев, собранные нашими продуктами, не могут быть использованы для восстановления оригинальных изображений отпечатков пальцев, и, следовательно, никаких проблем конфиденциальности.
- 3. Мы, как поставщик оборудования, не несем юридической, прямой или косвенной ответственности за какие-либо последствия, возникшие в результате использования наших продуктов.
- 4. По любым спорам, связанным с правами человека или неприкосновенностью частной жизни при использовании наших продуктов, обращайтесь напрямую к своему работодателю.

Наше другое полицейское оборудование или средства разработки отпечатков пальцев обеспечат функцию сбора исходного отпечатка пальца граждан. Что касается того, является ли такой тип сбора отпечатков пальцев нарушением вашей конфиденциальности, пожалуйста, свяжитесь с правительством или конечным поставщиком оборудования. Мы, как производитель оригинального оборудования, не несем юридической ответственности за любые нарушения, возникающие в связи с этим.

Примечание. Закон Китайской Народной Республики содержит следующие положения, касающиеся свободы личности:

- 1. Незаконный арест, задержание или обыск граждан Китайской Народной Республики запрещены; Нарушение частной жизни запрещено.
- 2. Личное достоинство граждан Китайской Народной Республики неприкосновенно.
- 3. Дом граждан Китайской Народной Республики неприкосновенен.
- 4. Свобода и тайна переписки граждан Китайской Народной Республики охраняются законом.

Наконец, мы еще раз подчеркиваем, что биометрия, как передовая технология распознавания, будет применяться во многих секторах, включая электронную коммерцию, банковское дело, страхование и юридические вопросы. Каждый год люди во всем мире страдают от огромных потерь из-за ненадежности паролей. Распознавание отпечатков пальцев на самом деле обеспечивает адекватную защиту вашей личности в условиях высокой безопасности.

## Период экологичного использования

Æ

Период экологичного использования (EFUP), обозначенный на этом продукте, относится к периоду безопасности, в течение которого продукт используется в условиях, указанных в инструкциях по продукту, без утечки вредных и вредных веществ.

EFUP этого продукта не распространяется на расходные материалы, которые необходимо регулярно заменять, такие как батареи и т. Д. ЭФУП батарей 5 лет.

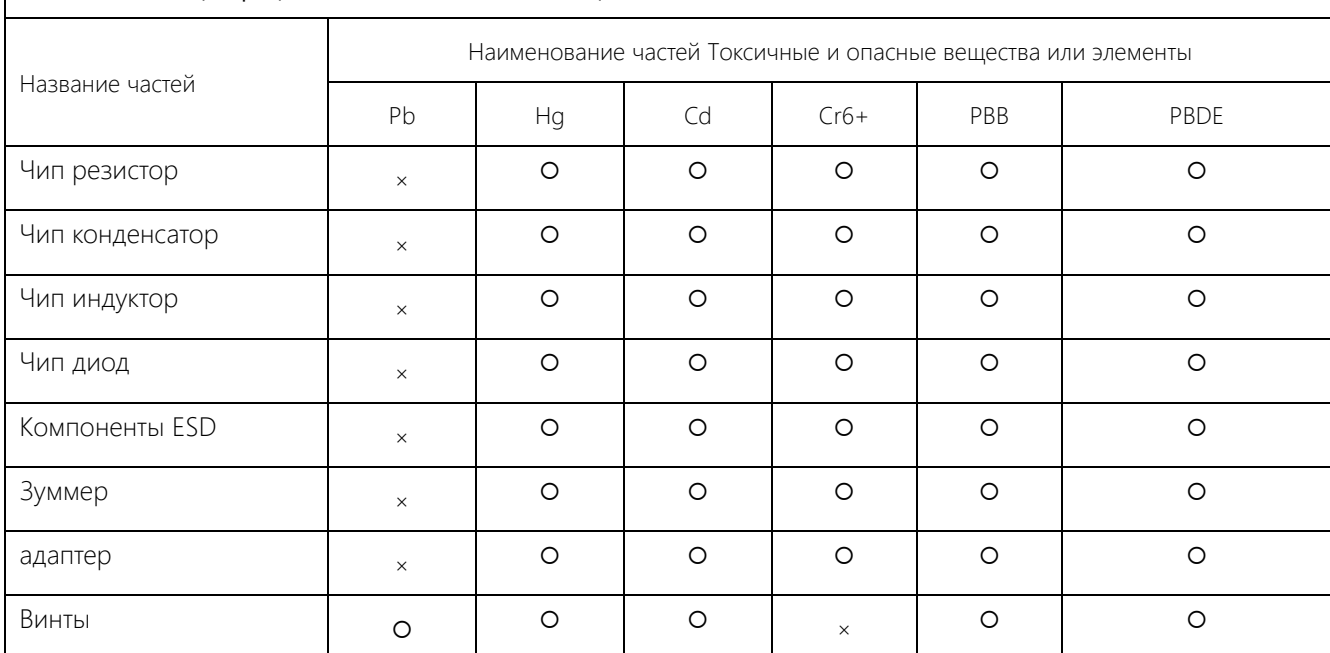

Названия и концентрация токсичных и опасных веществ или элементов

: Указывает, что это токсичное или опасное вещество, содержащееся во всех однородных материалах для этой части, ниже предельного требования в SJ / T11363-2006.

×: Указывает, что это токсичное или опасное вещество, содержащееся по крайней мере в одном из однородных материалов для этой части, превышает предельное требование в SJ / T11363-2006.

Примечание: 80% деталей в этом продукте изготовлены из неопасных для окружающей среды материалов. Содержащиеся в них опасные вещества или элементы в настоящее время не могут быть заменены экологически чистыми материалами из-за технических или экономических ограничений.

ZK Building, Wuhe Road, Gangtou, Bantian, Buji Town,

Longgang District, Shenzhen China 518129

Серия Биометрических устройств с 3.5-дюймов и соответным дисплеем 120 миллиональным дисплеем 120 миллиональным д

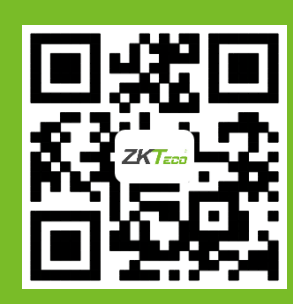